# **65BDL3000Q** V2.00

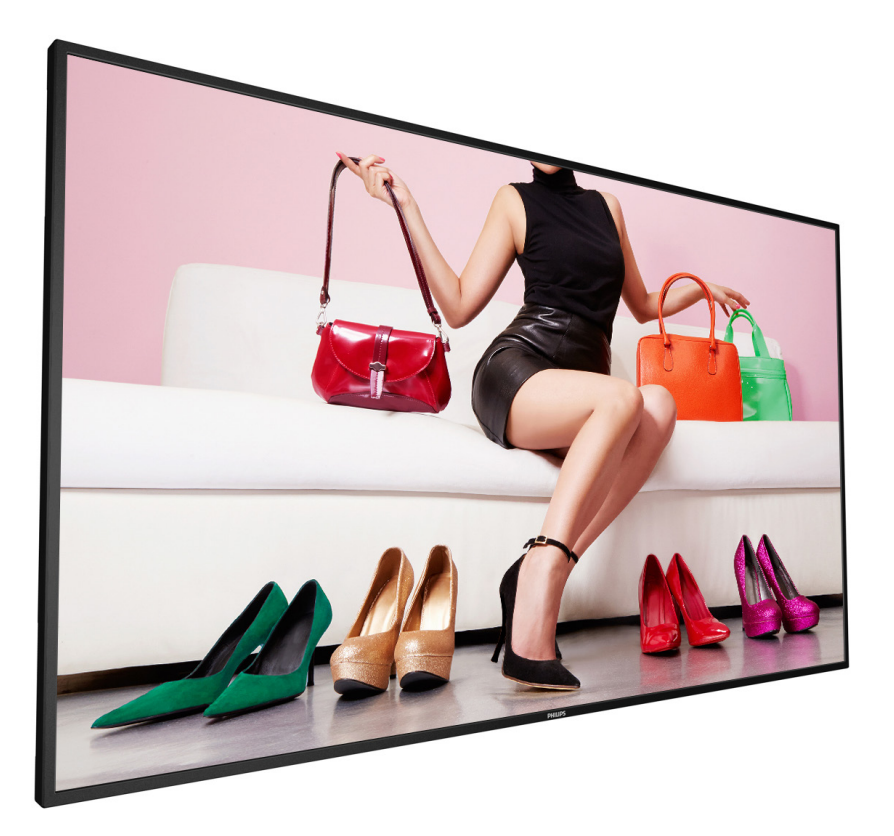

www.philips.com/welcome Kullanım Kılavuzu (Türkçe)

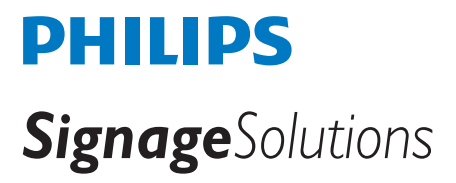

# **Güvenlik Talimatları**

### **Uyarılar ve Önlemler**

### **BU GÜVENLİK SEMBOLLERİNİ ÖĞRENİN**

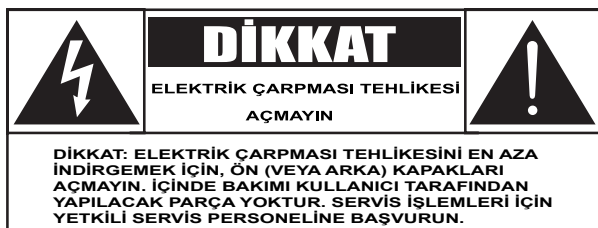

DİKKAT: ELEKTRİK ÇARPMASI TEHLİKESİNİ EN AZA İNDİRGEMEK İÇİN, ÖN (VEYA ARKA) KAPAKLARI

AÇMAYIN. İÇİNDE BAKIMI KULLANICI TARAFINDAN YAPILACAK PARÇA YOKTUR. SERVİS İŞLEMLERİ İÇİN YETKİLİ SERVİS PERSONELİNE BAŞVURUN.

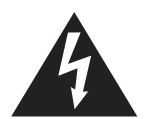

Bu simge, içeride yüksek voltaj bulunduğunu gösterir. Bu ürünün iç parçalarına temas etmek tehlikelidir.

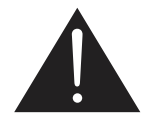

Bu simge cihazın çalıştırılması ve bakımı ile ilgili önemli bir kitapçığın ürünle birlikte verildiğini belirtir.

- DİKKAT: FCC/CSA yönetmelikleri, bu cihazda yapılacak izinsiz değişikliklerin veya düzeltmelerin kullanıcının çalıştırma iznini geçersiz kılabileceğini bildirmiştir.
- DİKKAT: Elektrik çarpmasını önlemek için, fişin geniş ağzını geniş yuvaya denk getirip, fişi tam olarak takın.

YANGIN VE ELEKTRİK ÇARPMASINA NEDEN OLABİLECEK HASARLARI ÖNLEMEK İÇİN BU CİHAZI YAĞMUR VEYA NEME MARUZ BIRAKMAYIN.

Elektrik prizi cihazın yakınına monte edilmeli ve kolayca erişilebilmelidir.

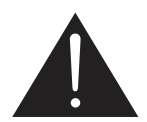

#### **Genel Bilgi Ekranınızın bağlantısını yaparken ve kullanırken bu talimatları okuyun ve uyun:**

- Uzun süre kullanmayacaksanız ekranın fişini prize takılı bırakmayın.
- Hafif nemli bir bez kullanarak temizlemeniz gerekiyorsa ekranı prizden çıkarın. Elektrik kesildiğinde ekran kuru bir bez kullanılarak temizlenebilir. Ancak, hiçbir zaman alkol, çözücü ya da amonyak bazlı sıvılar kullanmayın.
- Bu kılavuzdaki talimatları izlediğiniz halde ekranınızın normal şekilde çalışmaması durumunda bir servis teknisyenine danışın.
- Mahfaza kapağı sadece kalifiye servis personeli tarafından açılmalıdır.
- Ekranı doğrudan güneş ışığından, soba veya diğer ısı kaynaklarından uzak tutun.
- Havalandırma deliklerine düşebilecek veya ekranın elektronik aksamının gerektiği gibi soğutulmasını engelleyebilecek her türlü nesneyi kaldırın.
- Kasa üzerindeki havalandırma deliklerini kapatmayın.
- Ekranın kuru kalmasını sağlayın. Elektrik çarpmaması için yağmur veya aşırı neme maruz bırakmayın.
- Elektrik kablosunu çekerek ekranı kapattığınızda, normal çalıştırma için elektrik kablosunu tekrar takmadan önce 6 saniye bekleyin.
- Elektrik çarpmasını veya sete kalıcı bir zarar gelmesini önlemek için ekranı yağmura veya aşırı neme maruz bırakmayın.
- Ekranı yerleştirirken elektrik fişine ve prize kolay erişilebildiğinden emin olun.
- ÖNEMLİ: Kullanımınız sırasında her zaman bir ekran koruyucu programını etkinleştirin. Yüksek kontrastta durağan bir resmin uzun bir süre görüntülenmesi, ekran üzerinde bir 'resim izi' ya da 'hayalet görüntü' kalmasına neden olabilir. Bu, LCD teknolojisine özgü kusurlardan kaynaklanan bilinen bir durumdur. Çoğu durumda resim izi gücün kapatılmasının ardından bir süre içinde yavaş yavaş kaybolur. Resim izi sorununun tamir edilemeyeceğini ve garanti kapsamında olmadığını lütfen unutmayın.

### **Önemli Güvenlik Talimatları**

- 1. Bu talimatları okuyun.
- 2. Bu talimatları saklayın.
- 3. Tüm uyarıları dikkate alın.
- 4. Tüm talimatları izleyin.
- 5. Bu cihazı suya yakın alanlarda kullanmayın.
- 6. Yalnızca kuru bir bez kullanarak temizleyin.
- 7. Havalandırma açıklıklarının önünü kapatmayın. Üretici talimatlarına uygun şekilde kurun.
- 8. Radyatör, kalorifer ızgarası, ocak ya da ısı üreten diğer cihazların (amplifikatörler dahil) yakınına kurmayın.
- 9. Kutuplaştırılmış ya da topraklanmış fişlerin güvenlik amacını yok saymayın. Kutuplaştırılmış fişlerin bir girişi diğerinden geniş olmak üzere iki adet girişi bulunmaktadır. Topraklandırılmış fişlerin iki girişinin yanı sıra üçüncü bir topraklama çatalı bulunmaktadır. Geniş giriş ya da çatal güvenliğiniz için orada bulunmaktadır. Verilen fişin prize uymaması halinde, eski prizin değiştirilmesi için bir elektrik teknisyeniyle görüşün.
- 10. Güç kablosunu özellikle prizler, çoklu prizler ve cihaz çıkışı alanında üzerine basılmaya ya da sıkışmaya karşı koruyun.
- 11. Yalnızca üretici tarafından belirtilen aparatları/aksesuarları kullanın.
- 12. Yalnızca üretici tarafından belirtilen veya cihazla birlikte satılan taşıma araması, stand, tripod, konsol ya da masayla birlikte kullanın. Taşıma arabası kullanıldığında, taşıma arabasını/cihaz kombinasyonunu taşırken, cihazın devrilmesinden kaynaklanabilecek yaralanmalara karşı kendinizi koruyun.

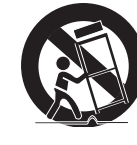

- 13. Şimşekli fırtınalarda ya da uzun süre kullanılmayacağı zaman cihazı prizden çıkarın.
- 14. Tüm servis işlemlerini vasıflı servis personeline bırakın. Güç kablosunun veya fişinin zarar görmesi, cihaz üzerine sıvı dökülmesi veya nesne düşmesi, cihazın yağmur ya da neme maruz bırakılması, düzgün şekilde çalışmaması ya da düşürülmesi gibi cihazın herhangi bir şekilde hasar gördüğü durumlarda servis işlemi uygulanması gerekir.
- 15. Piller (cihaz içindeki piller) güneş ışığı, yağmur ve benzeri kaynaklı aşırı ısıya maruz bırakılmamalıdır.
- 16. Bağlantı kesme aracı olarak bir tüm kutuplu ŞEBEKE KESİCİSİ kullanılır; kesicinin cihaz üzerindeki konumu ve işlevi açıklanmalı ve kesici hemen çalıştırılabilir durumda olmalıdır.
- UYARI: YANGIN YA DA ELEKTRİK ÇARPMASI RİSKİNİ AZALTMAK İÇİN, BU AYGITI YAĞMUR YA DA NEME MARUZ BIRAKMAYIN.
- UYARI: Cihaz, sıvı dökülmesi ya da sıçramasına maruz bırakılmamalıdır ve vazo gibi sıvı taşıyan nesneler cihaz üzerine konmamalıdır.
- UYARI: Piller (cihaz içindeki piller) güneş ışığı, yağmur ve benzeri kaynaklı aşırı ısıya maruz bırakılmamalıdır.
- UYARI: Ana priz ya da cihaz fiş ve prizleri bağlantı kesme cihazı olarak kullanılır ve bağlantı kesme cihazı kullanıma hazır şekilde bulundurulmalıdır.
- UYARI: Yangın çıkmasını önlemek için mum ve diğer açık alev kaynaklarını bu üründen mutlaka uzak tutun.

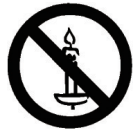

- UYARI: Yaralanmayı önlemek için, bu aygıt yükleme yönergelerine uygun olarak zemine/duvara sağlam şekilde bağlanmalıdır.
- UYARI: Sınıf I cihaz, koruyucu topraklama bağlantılı şebeke prizine bağlanmalıdır.

#### UYARI

Televizyon setini asla dengesiz bir konuma yerleştirmeyin. Düşerek ciddi kişisel yaralanmaya veya ölüme neden olabilir. Çoğu yaralanma, özellikle çocuklar söz konusu olduğunda, aşağıdakiler gibi basit tedbirler alınarak önlenebilir:

- Televizyon setinin üreticisi tarafından önerilen dolap ya da ayakların kullanımı.
- Yalnızca televizyon setini güvenli biçimde taşıyabilecek mobilyaların kullanımı.
- Televizyon setinin, taşıyıcı mobilyanın kenarından aşağı sarkmadığından emin olunması.
- Mobilyayı ve televizyon setini uygun bir desteğe bağlamadan, televizyon setinin uzun mobilyalar (dolaplar veya kitaplıklar gibi) üzerine yerleştirilmemesi.
- Televizyon setinin, televizyon setiyle taşıyıcı mobilya arasında bulunabilecek bez veya diğer malzemelerin üzerine yerleştirilmemesi.
- Televizyon setine ya da kontrollerine erişmek için mobilyalara tırmanmanın tehlikeleri konusunda çocukların bilgilendirilmesi.

Yukarıdaki önlemler, var olan televizyon setiniz yeniden konumlandırılırken de geçerlidir.

- DİKKAT: Bu servis işlemi talimatları, yalnızca vasıflı personel tarafından gerçekleştirilmek üzere hazırlanmıştır. Elektrik çarpması riskini azaltmak adına, konuda yeterli eğitim ve bilgiye sahip değilseniz, işletim talimatlarında belirtilen dışında servis işlemleri gerçekleştirmemelisiniz.
- DİKKAT: Kulaklıklardan gelebilecek aşırı ses basıncı, duyma kaybına neden olabilir. Frekans düzenleyicinin maksimum seviyeye getirilmesi, kulaklık çıkış gerilimi ile ses basıncı düzeyini artırır. Bu nedenle, frekans düzenleyiciyi uygun bir seviyeye getirerek kulaklarınızı koruyun.

UL/CUL uygulaması için: Yalnızca asgari ağırlık/yük ile UL tarafından belirtilmiş olan Duvar Montajı Bağlantı Parçası ile kullanılabilir: 24,8 Kg

CB uygulaması için: Tabansız birim ağırlığı: 24,8 Kg Cihaz ve ilgili montaj yöntemleri, test sırasında da güvenli durumda olmalıdır. (Kullanılan duvara montaj takımı: Montaj bağlantı parçasının kalınlığına ek olarak 10 mm uzunluğunda M6 vidalar kullanılarak 400 x 400 mm mesafe.

# **ÖNEMLİ BİLGİLER**

Televizyonun yeterli dengeye sahip olmayan bir konuma yerleştirilmesi halinde, düşme tehlikesi oluşabilir. Çoğu yaralanma, özellikle çocuklar söz konusu olduğunda, aşağıdakiler gibi basit tedbirler alınarak önlenebilir:

- Televizyon üretici tarafından önerilen dolap ya da standların kullanılması.
- Yalnızca televizyonu destekleyecek güvenlik düzeyinde mobilyaların kullanılması.
- Televizyonun destek mobilyasının kenarından aşağı sarkmadığından emin olunması.
- Televizyon ile mobilyayı uygun bir desteğe bağlamadan, televizyonun uzun mobilyalar (örneğin; dolaplar ve kitaplıklar) üzerine yerleştirilmemesi.
- Televizyon ile destekleyici mobilyalar arasına kumaş ya da başka malzemeler konulmaması.
- Çocukların televizyon ya da tuşlarına erişmek için mobilyalara tırmanmanın tehlikeleri konusunda eğitilmesi.

# FHI

# **Yönetmenlik Bilgileri**

### **CE'ye Uygunluk Bildirimi**

Bu aygıt, Elektromanyetik Uyumluluk (2014/30/EU), Alçak Gerilim Yönergesi (2014/35/EU) ve RoHS yönergesi (2011/65/EU) ile ilgili olarak Üye Ülkelerin Mevzuatının Yakınlaştırılması konusundaki Konsey Yönergesinde belirtilen gereksinimlerle uyumludur.

Bu ürün, Bilgi Teknolojileri Ekipmanı için uyumlu hale getirilmiş standartlar, Resmi Avrupa Birliği Günlüğü Yönergeleri kapsamında yayınlanmış uyumlu hale getirilmiş standartlara uygun olduğu test edilmiş ve belirlenmiştir.

#### **Uyarılar:**

Bu ekipman, EN55032/CISPR 32 Sınıf A'ya uygundur. Yerleşim yerlerinde bu ekipman radyo girişimine neden olabilir.

#### **ESD İkazları:**

Kullanıcı monitöre yakın olduğunda ekipman deşarjına ve ana menü ekranının yeniden yüklenmesine neden olabilir.

### **Federal İletişim Komisyonu (FCC) Bildirimi (Yalnızca ABD)**

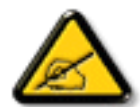

Not: Bu cihaz test edilmiş ve FCC Kuralları Kısım 15 gereğince Sınıf A dijital cihaza yönelik sınırlarla uyumlu olduğu görülmüştür.

Bu sınırlar, cihazın bir ticari ortamda çalıştırılması durumunda zararlı parazite karşı makul koruma sağlamak için tasarlanmıştır.

Bu cihaz radyo frekansı enerjisi üretir, kullanır ve yayabilir; yönerge kılavuzuna göre kurulup kullanılmazsa radyo iletişimlerinde zararlı parazite neden olabilir.

Bu cihazın bir ev ortamında çalıştırılması, kullanıcının, masrafları kendi karşılayarak gidermesinin gerekeceği zararlı parazite neden olması olasıdır.

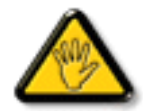

Uyumluluktan sorumlu tarafça açıkça onaylanamayan değişiklikler veya modifikasyonlar kullanıcının ekipmanı kullanma yetkisini geçersiz kılabilir.

Bu ekranı bir bilgisayara bağlarken ekranla birlikte verilen blendajlı RF kablosundan başka bir kablo kullanmayın.

Yangın veya elektrik çarpması riskinden kaynaklanabilecek zararı engellemek için bu ürünü yağmura veya aşırı neme maruz bırakmayın.

Bu cihaz, FCC Kuralları Bölüm 15'e uygundur. Kullanım aşağıdaki iki şarta tabidir: (1) bu aygıt zararlı girişime sebep olmayabilir ve (2) bu aygıt istenmeyen kullanıma sebep olabilen girişimi de içeren herhangi bir girişimi kabul etmelidir.

### **Polonya Test ve Sertifikasyon Merkezi Bildirimi**

Bu cihaz koruma devreli bir elektrik prizinden güç alarak çalıştırılmalıdır (üç dişli bir priz). Birlikte çalışan tüm cihazlar (bilgisayar, ekran, yazıcı vb.) aynı güç kaynağına sahip olmalıdır.

Odanın elektrik tesisatının faz iletkeninin, sigorta şeklinde ve nominal değeri 16 amperden (A) fazla olmayan yedek bir kısa devre koruma cihazı olmalıdır.

Cihazı tamamen kapatmak için güç kaynağı kablosu elektrik prizinden çekilmelidir; Elektrik prizi cihazın yakınında ve kolay erişilebilir olmalıdır.

"B" koruma işareti cihazın PN-93/T-42107 ve PN-89/E-06251 standartlarında belirtilen koruma kullanma gereksinimleri ile uyumlu olduğunu göstermektedir.

#### Wymagania Polskiego Centrum Badań i Certyfikacji

Urządzenie powinno być zasilane z gniazda z przyłączonym obwodem ochronnym (gniazdo z kołkiem). Współpracujące ze sobą urządzenia (komputer, monitor, drukarka) powinny być zasilane z tego samego źródła.

Instalacja elektryczna pomieszczenia powinna zawierać w przewodzie fazowym rezerwową ochronę<br>przed zwarciami, w postaci bezpiecznika o wartości znamionowej nie większej niż 16A (amperów). W celu całkowitego wyłączenia urządzenia z sieci zasilania, należy wyjąć wtyczkę kabla<br>zasilającego z gniazdka, które powinno znajdować się w pobliżu urządzenia i być łatwo dostępne. Znak bezpieczeństwa "B" potwierdza zgodność urządzenia z wymaganiami bezpieczeństwa użytkowania zawartymi w PN-93/T-42107 i PN-89/E-06251.

#### Pozostałe instrukcje bezpieczeństwa

- Nie należy używać wtyczek adapterowych lub usuwać kołka obwodu ochronnego z wtyczki.<br>Jeżeli konieczne jest użycie przedłużacza to należy użyć przedłużacza 3-żyłowego z<br>prawidłowo połączonym przewodem ochronnym.
- i<br>System komputerowy należy zabezpieczyć przed nagłymi, chwilowymi wzrostami lub spadkami napięcia, używając eliminatora przepięć, urządzenia dopasowującego lub<br>bezzakłóceniowego źródła zasilania.
- Należy upewnić się, aby nic nie leżało na kablach systemu komputerowego, oraz aby kable nie<br>były umieszczone w miejscu, gdzie można byłoby na nie nadeptywać lub potykać się o nie.
- Nie należy rozlewać napojów ani innych płynów na system komputerowy.
- vo mnesy voneo ne menyo na manyon pyrone na sy sustemu komputerowego, gdyż może<br>Nie należy wpychać żadnych przedmiotów do otworów systemu komputerowego, gdyż może<br>to spowodować pożar lub porażenie prądem, poprzez zwarcie
- System komputerowy powinien znajdować się z dala od grzejników i źródeł ciepła. Ponadto, nie należy blokować otworów wentylacyjnych. Należy unikać kładzenia lużnych papierów pod komputer oraz unieszczania komputera w cias

### **Elektrikli, Manyetik ve Elektromanyetik Alanlar ("EMF")**

- 1. Tüketicilere yönelik birçok ürün üretir ve satarız; bunlar genel olarak tüm elektronik cihazlar gibi elektromanyetik sinyaller yayabilir ve alabilir.
- 2. Önde gelen Ticari Prensiplerinden birisi de ürün üretim aşamasında, uygulamadaki tüm yasal gereksinimlere ve EMF standartlarına uygun biçimde gerekli tüm sağlık ve güvenlik önlemlerinin alınmasıdır.
- 3. Sağlığı olumsuz etkilemeyen ürünler geliştirmeyi, üretmeyi ve pazarlamayı amaçlamaktayız.
- 4. Ürünlerin doğru şekilde tasarlandığı amaç için kullanıldığında, mevcut bilimsel kanıtlara göre kullanımı açısından güvenilir olduğunu onaylarız.
- 5. Uluslararası EMF'nin ve güvenlik standartlarının geliştirilmesinde etkin bir rol oynamaktayız, bu bize standart haline gelecek gelişmeleri önceden görüp bunları ürünlere çabuk bir şekilde entegre etme olanağı sağlar.

# **Yalnızca İngiltere için geçerli bilgiler UYARI – BU ÜRÜN TOPRAKLANMALIDIR.**

### **Önemli:**

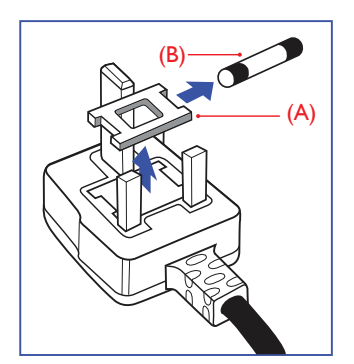

Bu ürünle birlikte 13 Amperlik onaylı bir fiş verilir. Bu türden bir fişin sigortasını değiştirmek için aşağıdakileri yapın:

- 1. Sigorta kapağını ve sigortayı çıkarın.
- 2. Bir BS 1362 5A, A.S.T.A. ya da BSI onaylı tür olması gereken yeni sigortayı takın.
- 3. Sigorta kapağını yerine takın.

Takılan fiş, elektrik prizlerinize uygun değilse, kesilmeli ve yerine uygun 3 pinli bir fiş takılmalıdır.

Elektrik fişinde sigorta varsa, 5A değerinde olmalıdır. Sigortasız bir fiş kullanılıyorsa, dağıtım levhasındaki sigorta 5 Amperden daha büyük olmamalıdır.

NOT: Kesilen fiş, 13 Amperlik bir sokete ya da başka bir yere takılmasından oluşabilecek elektrik çarpma riskini önlemek için atılmalıdır.

#### **Fişi takma**

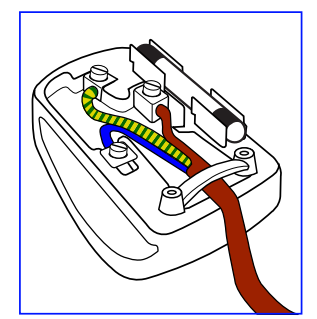

Elektrik kablosundaki teller şu kodlarla renklendirilmiştir:

MAVİ – "NÖTR" ("N") KAHVERENGİ – "ELEKTRİK YÜKLÜ" ("L") YEŞİL VE SARI – "TOPRAK" ("E")

- 1. YEŞİL VE SARI teller, üzerinde "E" harfi ya da Toprak sembolü bulunan veya YEŞİL ya da YEŞİL VE SARI renkli terminale bağlanmalıdır.
- 2. MAVİ tel "N" harfiyle isaretli ya da SİYAH renkli terminale bağlanmalıdır.
- 3. KAHVERENGİ tel "L" harfiyle işaretli ya da KIRMIZI renkli terminale bağlanmalıdır.

Fiş kapağını yerleştirmeden önce, kablo maşasının kablo kaplamasını sıktığından – sadece üç teli değil - emin olun.

### **China RoHS**

根据中国大陆《电子电气产品有害物质限制使用标识要求》,以 下部分列出了本产品中可能包含的有害物质的名称和含量。

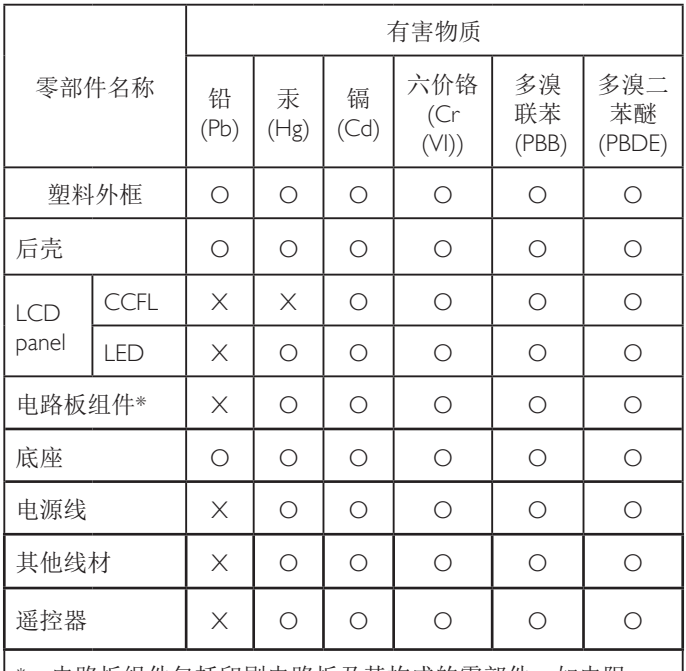

\*:电路板组件包括印刷电路板及其构成的零部件,如电阻、 电容、集成电路、连接器等。

本表格依据SJ/T 11364的规定编制。

- O: 表示该有害物质在该部件所有均质材料中的含量均在 GB/T 26572 标准规定的限量要求以下.
- X: 表示该有害物质至少在该部件的某一均质材料中的含量超 出 GB/T 26572 标准规定的限量要求.

上表中打"X"的部件中,应功能需要,部分有害物质含量超 出GB/T 26572规定的限量要求,但是符合欧盟RoHS法规要求( 属于豁免部分)。

备注:上表仅做为范例,实际标示时应依照各产品的实际部件及 所含有害物质进行标示。

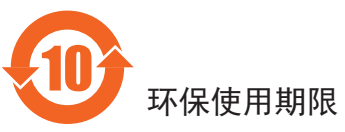

在产品本体上标示的该标志表示环境保护使用期限为 10 年。

电子信息产品的环境保护使用期限是指电子信息产品中所含的有 毒有害物质或元素不会向外部泄漏或出现突然变异,并且电子信 息产品的用户在使用该电子信息产品时也不会对环境造成严重污 染或对人体、财产带来严重损害的期限。

在环境保护期限中,请按照使用说明书使用本产品。

本环境保护使用不覆盖易损件:电池。

### 《废弃电子产品回收处理管理条例》提示性说明

为了更好地关爱及保护地球,当用户不再需要此产品或产品寿命 终止时,请遵守国家废弃电器电子产品回收处理相关法律规定, 将其交给当地具有国家认可的回收处理资质的厂商进行回收处 理。

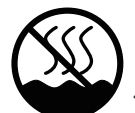

# 仅适用于非热带气候条件下安全使用 :

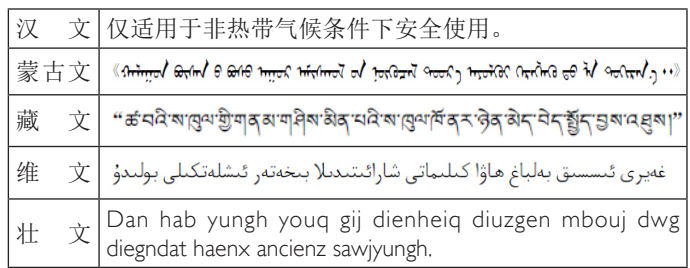

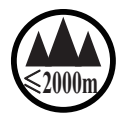

<sup>≤</sup>**2000m** 仅适用于海拔 2000m以下地区安全使用 :

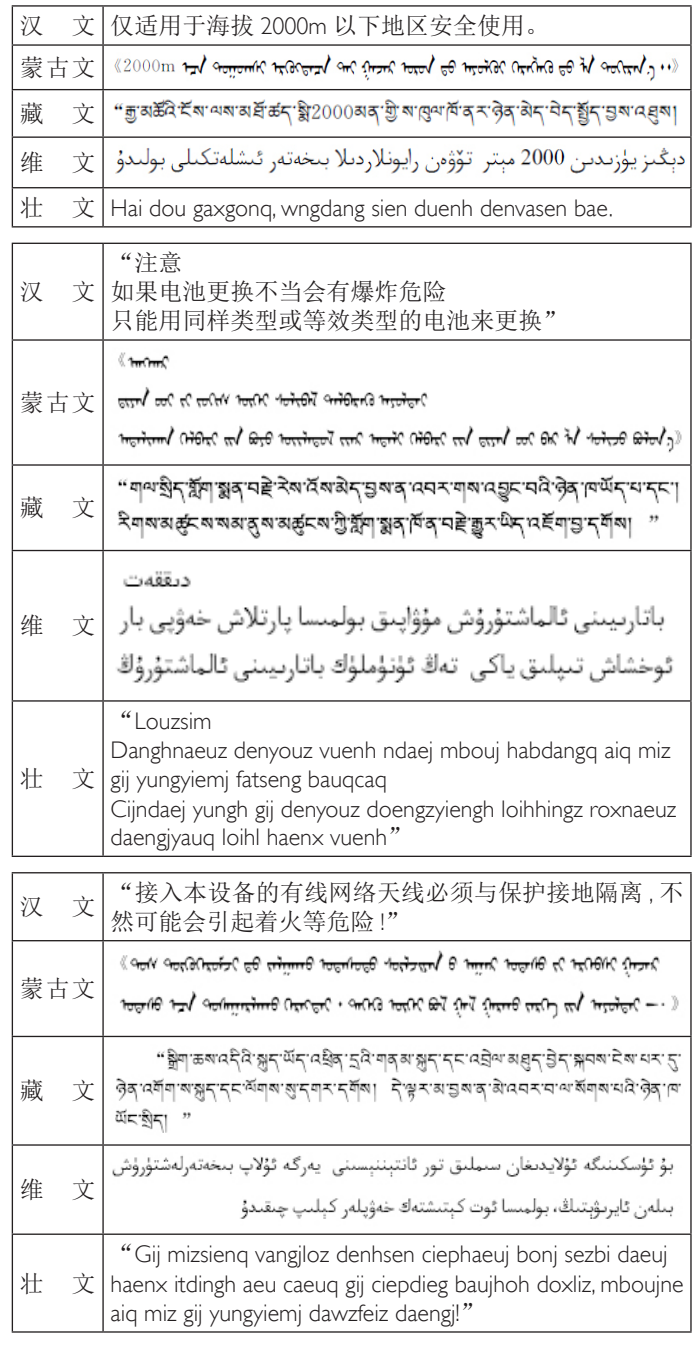

### **Kuzey Avrupa (İskandinav Ülkeleri) ile İlgili Bilgiler**

Placering/Ventilation

#### **VARNING:**

FÖRSÄKRA DIG OM ATT HUVUDBRYTARE OCH UTTAG ÄR LÄTÅTKOMLIGA, NÄR DU STÄLLER DIN UTRUSTNING PÅPI ATS

#### Placering/Ventilation

#### **ADVARSEL:**

SØRG VED PLACERINGEN FOR, AT NETLEDNINGENS STIK OG STIKKONTAKT ER NEMT TILGÆNGELIGE.

#### Paikka/Ilmankierto

#### **VAROITUS:**

SIJOITA LAITE SITEN, ETTÄ VERKKOJOHTO VOIDAAN TARVITTAESSA HELPOSTI IRROTTAA PISTORASIASTA.

#### Plassering/Ventilasjon

#### **ADVARSEL:**

NÅR DETTE UTSTYRET PLASSERES, MÅ DU PASSE PÅ AT KONTAKTENE FOR STØMTILFØRSEL ER LETTE Å NÅ.

### **Türkiye RoHS:**

Türkiye Cumhuriyeti: EEE Yönetmeliğine Uygundur.

### **Ukrayna RoHS:**

Обладнання відповідає вимогам Технічного регламенту щодо обмеження використання деяких небезпечних речовин в електричному та електронному обладнанні, затвердженого постановою Кабінету Міністрів України від 3 грудня 2008 № 1057.

### **Süre Bitiminde Elden Çıkarma**

Yeni Genel Bilgi Ekranınız, geri dönüştürülüp yeniden kullanıma sokulabilen malzemeler içerir. Bu alanda uzmanlaşmış şirketler, geri dönüştürülebilen malzemelerin miktarını artırmak ve elden çıkarılması gereken malzemeleri en aza indirgemek için ürününüzü yeniden kullanıma sokabilir.

Lütfen yerel Philips satış noktasından eski ekranınızı nasıl elden çıkaracağınızla ilgili yerel düzenlemeler hakkında bilgi edinin.

#### **(Kanada ve ABD'deki müşteriler için)**

Bu ürün kurşun ve/veya cıva içerebilir. Lütfen elden çıkarırken yerel eyalet yasalarına ve federal düzenlemelere uyun. Geri dönüşüm hakkında daha fazla bilgi almak için www.eia.org (Tüketici Eğitim Girişimi) sitesini ziyaret edin.

### **Atık Elektrikli ve Elektronik Ekipmanlar-WEEE**

#### **Avrupa Birliği'ndeki ev kullanıcılarının dikkatine**

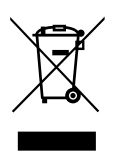

Ürün ya da paketin üzerindeki bu işaret, kullanılmış, elektrikli ve elektronik cihazlarla ilgili 2012/19/EU sayılı Avrupa Talimatına göre, ürünün normal ev atıklarınızla birlikte atılamayacağını gösterir. Bu aleti, size gösterilen atık elektrikli ve elektronik alet toplama noktası yoluyla elden çıkarmakla sorumlusunuz. Bu türden elektrikli ve elektronik cihazları bırakma noktalarını belirlemek için, yerel belediye bürolarına, size hizmet veren atık elden çıkarma kurumuna veya ürünü satın aldığınız mağazaya başvurun.

#### **Çalışma Süresi Bitimiyle İlgili Direktifler-Geri Dönüşüm**

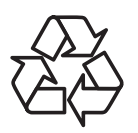

Yeni Genel Bilgi Ekranınızda yeni kullanıcılar için geri dönüştürülebilen bazı malzemeler kullanılmıştır.

Ürünü lütfen Yerel, Eyalet ya da Federal kanunlara uygun olarak elden çıkarın.

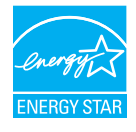

Bir ENERGY STAR Partneri olarak; bu ürünün ENERGY STAR enerji verimi standartlarına uygun olduğunu belirledik.

#### **Tehlikeli Maddelerle İlgili Kısıtlama bildirimi (Hindistan)**

Bu ürün "Elektronik Atık (Yönetimi) Yasaları, 2016" BÖLÜM V, madde 16, alt madde (1) ile uyumludur. Yeni Elektrikli ve Elektronik Donanımlar ve bileşenleri, sarf malzemeleri, parçaları veya yedek parçaları, Yasanın Plan 2 kısmında belirtilen istisnaların dışında homojen malzemelerde ağırlıkça, kurşun, cıva, altı değerlikli krom, polibromlu bifeniller ve polibromlu difenil eterler için %0,1 ve kadmiyum için %0,01 en fazla konsantrasyon değerini aşan Kurşun, Cıva, Kadmiyum, Altı Değerlikli Krom, polibromlu bifeniller ve polibromlu difenil eterler içermez.

#### **Hindistan E-Atık Bildirimi**

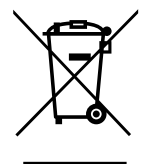

Üründeki veya ambalajdaki bu sembol ürünün diğer ev atıklarıyla birlikte atılmaması gerektiğini belirtir. Atık ekipmanınızı atık elektrikli ve elektronik ekipman geri dönüştürme için tahsis edilmiş bir toplama noktasına vermek sizin sorumluluğunuzdur. Atma esnasında atık ekipmanınızın ayrı toplanması ve geri dönüştürülmesi doğal kaynakları korumaya yardımcı olacak ve insan sağlığı ve çevreyi koruyacak şekilde geri dönüştürülmesini sağlayacaktır. Elektronik atık konusunda daha fazla bilgi için lütfen http://www.india.philips.com/about/sustainability/ recycling/index.page sayfasını ziyaret edin ve Hindistan'da atık donanımınızı geri dönüşüm için bırakabileceğiniz yeri öğrenmek amacıyla lütfen aşağıda verilen iletişim bilgilerini kullanarak iletişime geçin.

Yardım hattı numarası: 1800-425-6396 (Pazartesi-Cumartesi, 09.00 - 17.30)

Merkezi elektronik atık toplama yeri

Adres: TPV Technology India Private Limited, 59, Maheswari Nagar, 1st Main Road, Mahadevapura Post, Whitefield Road Bangalore, Karnataka, PIN: 560048, Tel: 080-3023-1000

E-posta: india.callcentre@tpv-tech.com

#### **Piller**

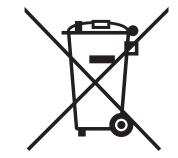

AB için: Çarpı işaretli tekerlekli çöp kutusu, kullanılmış pillerin genel ev atığına konulmaması gerektiğini belirtir! Kullanılmış piller için, yasalara uygun şekilde işlenmelerini ve geri dönüştürülmelerini sağlayan ayrı bir toplama sistemi vardır.

Toplama ve geri dönüştürme şemalarıyla ilgili ayrıntılar için lütfen yerel yetkilinizle irtibata geçin.

İsviçre için: Kullanılmış pil satış noktasına iade edilecektir.

AB dışındaki diğer ülkeler için: Kullanılmış pilin doğru atılma yöntemi için lütfen yerel yetkilinizle irtibata geçin.

### 2006/66/EC AB yönergesi uyarınca, pil uygun olmayan biçimde atılamaz. Pil, yerel servis tarafından toplanmak üzere ayrılacaktır.

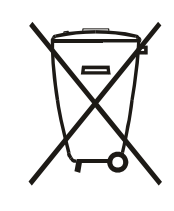

.

Após o uso, as pilhas e/ou baterias deverão ser entregues ao estabelecimento comercial ou rede de assistência técnica autorizada.

# İçindekiler

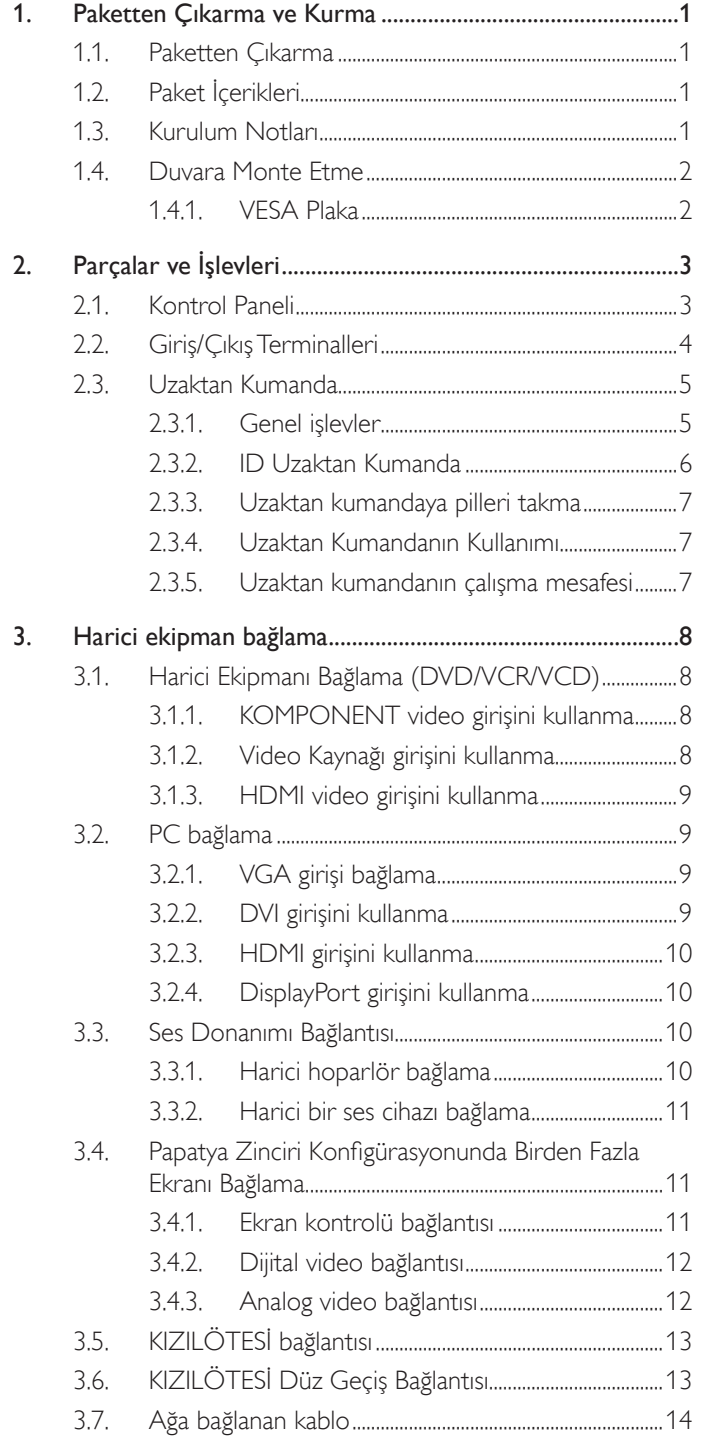

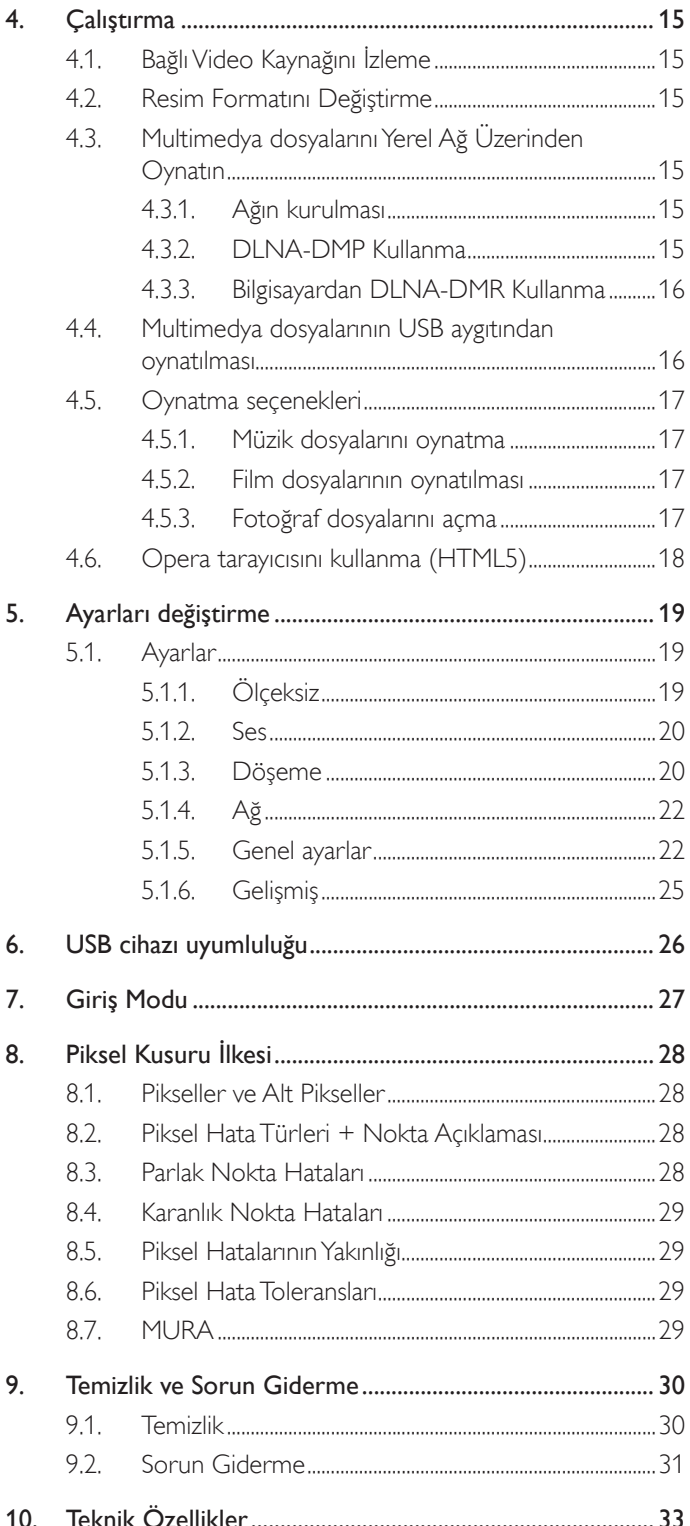

# <span id="page-9-0"></span>**1. Paketten Çıkarma ve Kurma**

### **1.1. Paketten Çıkarma**

- Bu ürün, standart aksesuarları ile birlikte, karton bir kutu içerisinde gelir.
- İsteğe bağlı diğer aksesuarlar ayrı olarak paketlenir.
- Bu ekranın boyutu ve ağırlığı nedeniyle iki kişinin taşıması önerilir.
- Kutuyu açtıktan sonra içindekilerin eksiksiz ve iyi durumda olduğundan emin olun.

### **1.2. Paket İçerikleri**

Lütfen aşağıdakilerin paket içeriğinde olduğundan emin olun:

- LCD ekran
- Hızlı başlatma kılavuzu
- AAA pilli uzaktan kumanda
- Güç kablosu
- RS232 kablosu
- RS232 papatya zinciri kablosu

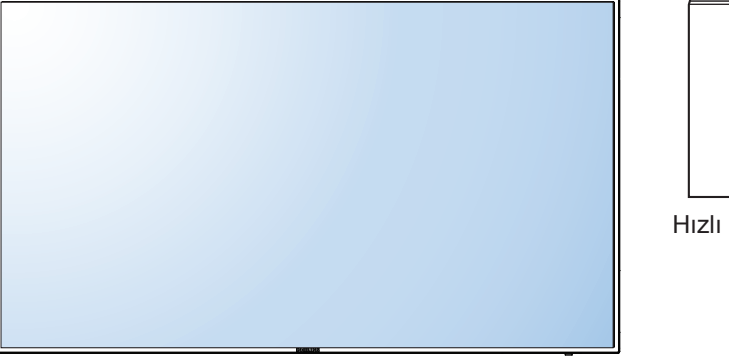

\* Sağlanan güç kablosu hedefe göre değişir.

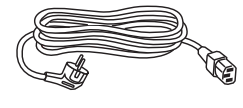

Güç Kablosu

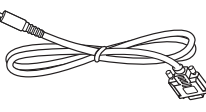

RS232 Kablo

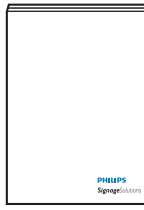

Hızlı başlatma kılavuzu

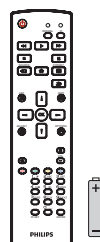

Uzaktan Kumanda ve AAA Pilleri

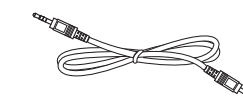

RS232 Papatya Zinciri Kablosu

\* Bölgelere göre farklılıklar

Ekran tasarımı ve aksesuarlar yukarıda gösterilenlerden farklı olabilir.

#### NOTLAR:

- Lütfen diğer tüm bölgelerde, elektrik prizinin AC gerilimine uygun bir güç kablosu kullanıldığından ve ürünün satıldığı ülkenin güvenlik yönetmeliklerine uygun olduğundan emin olun.
- Ekranı daha sonra başka bir yere taşımak için paket kutusunu ve paketleme malzemelerini saklamak isteyebilirsiniz.

### **1.3. Kurulum Notları**

- Yüksek güç tüketimi nedeniyle, her zaman özellikle bu ürün için tasarlanmış fişi kullanın. Bir uzatma kablosu kullanmanız gerekirse, lütfen servis yetkilinize başvurun.
- Ürünün düşmemesi için, düz bir yüzeye kurulması gerekmektedir. Havalandırmanın düzgün yapılabilmesi için, ürünün arka tarafı ile duvar arasında mesafe bırakılmalıdır. Elektronik parçaların ömrünün kısalmaması için, ürünü mutfak, banyo veya çok nemli ortamlara kurmaktan kaçının.
- Ürün yalnızca 3.000m rakımın altında çalışır. 3.000m üzerinde yapılan kurulumlarda, bazı anormalliklerle karşılaşılabilir.

### <span id="page-10-0"></span>**1.4. Duvara Monte Etme**

Ekranı duvara monte etmek için, standart bir duvara montaj kiti almanız gerekir (piyasada bulunabilir). Kuzey Amerika'da TUV-GS ve/veya UL1678 standardıyla uyumlu montaj arayüzü kullanmanızı öneririz.

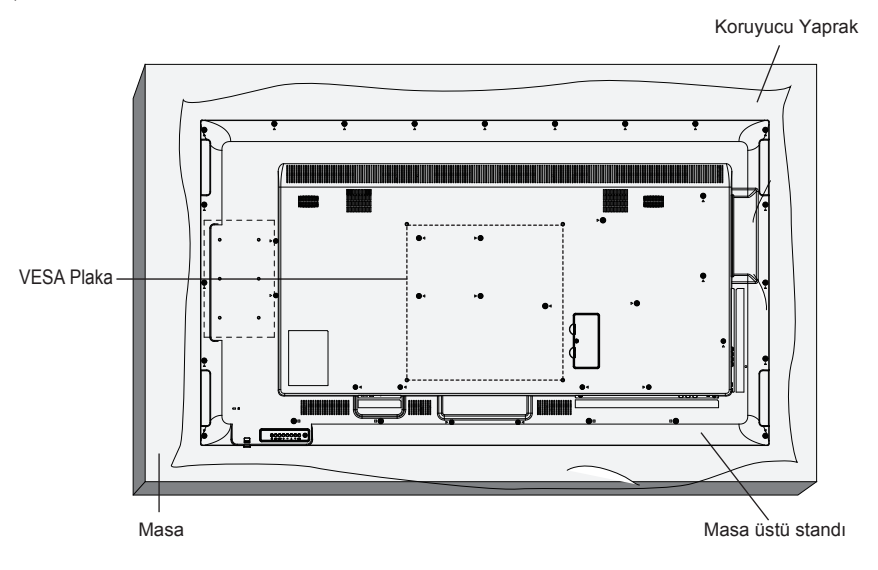

- 1. Bir masanın üzerine, ekran paketindeyken çevresine sarılı olan koruyucu yaprağı sererek ekran yüzeyinin çizilmemesini sağlayın.
- 2. Ekranı monte etmek için tüm aksesuarlara sahip olduğunuzdan emin olun (duvar montajı, tavan montajı, masa üstü standı vb).
- 3. Temel montaj takımıyla birlikte sağlanan yönergeleri izleyin. Doğru montaj prosedürlerini izlemezseniz, cihaz zarar görebilir veya kullanıcı veya kurulumu yapan kişi yaralanabilir. Ürün garantisi, yanlış kurulumdan kaynaklanan hasarları kapsamaz.
- 4. Duvar montaj takımı için (montaj desteğinin kalınlığından 10 mm daha uzun olan) M6 montaj vidalarını kullanın ve vidaları iyice sıkın.
- 5. Tabansız birim ağırlığı: 24,8 kg. Ekipman ve ilgili montaj aracı test sırasında güvenli durumda olarak belirlenmiştir. Yalnızca asgari ağırlık/yük ile UL tarafından belirtilmiş olan Duvar Montajı Bağlantı Parçası ile kullanılabilir: 24,8 kg.
- 6. Dikey yönde kuruluma izin verilmez.

### **1.4.1. VESA Plaka**

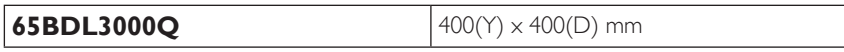

#### **Dikkat:**

Ekranın düşmesini önlemek için:

- Duvara veya tavana kurma için, ekranı piyasada bulunabilen metal dirseklerle kurmanızı öneririz. Ayrıntılı kurulum talimatları için, ilgili dirsekle gelen kılavuza bakın.
- Deprem veya başka bir doğal afet sırasında ekranın düşmesinden kaynaklanacak yaralanma ve ürünün zarar görme olasılığını azaltmak için kurulum konumu konusunda destek üreticisine danışın.

#### **Çerçeve Konumu Açısından Havalandırma Gereksinimleri**

Isının dağılmasını sağlamak için çevredeki nesneleri aşağıdaki şemada gösterildiği gibi bir alan bırakacak şekilde yerleştirin.

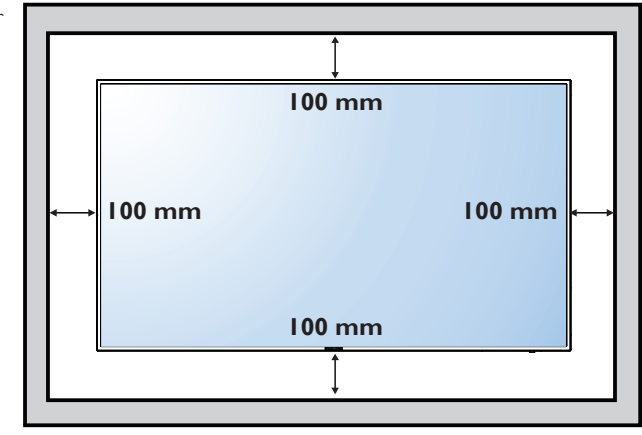

# <span id="page-11-0"></span>**2. Parçalar ve İşlevleri**

### **2.1. Kontrol Paneli**

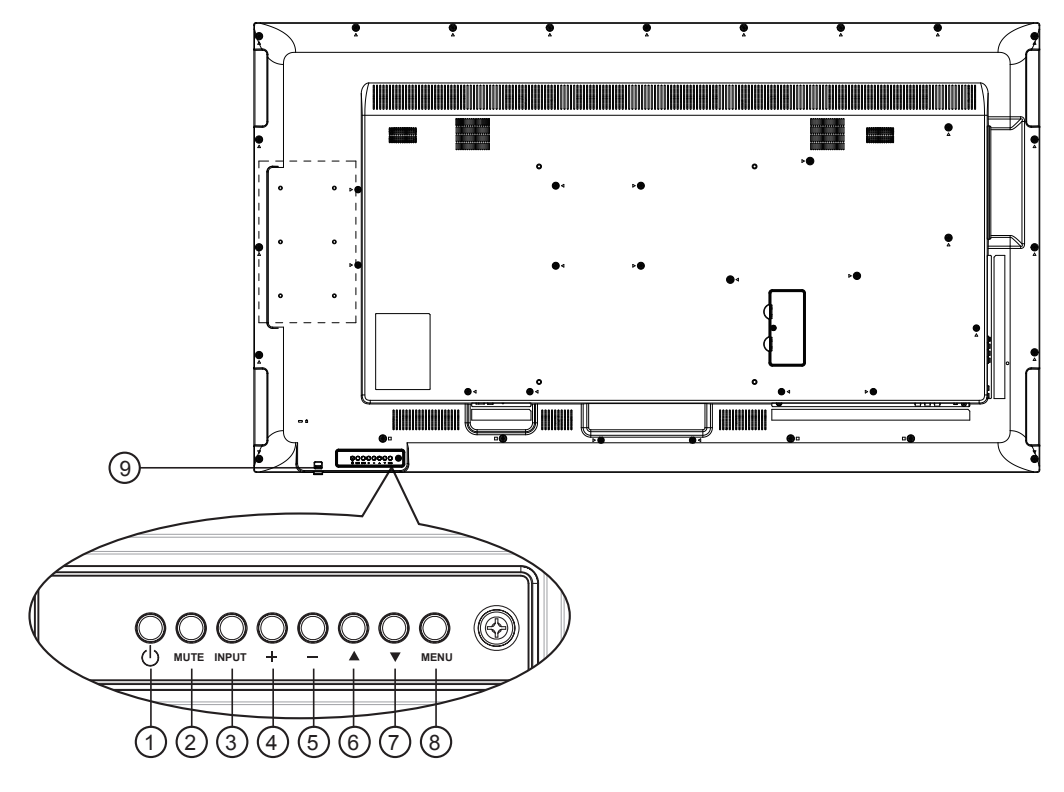

### <sup>1</sup> **[ ] düğmesi**

Ekranı açmak veya ekranı bekleme konumuna almak için bu düğmeyi kullanın.

### <sup>2</sup> **[MUTE] düğmesi**

Sesi sessiz AÇIK/KAPALI moduna alır.

### <sup>3</sup> **[INPUT] düğmesi**

Giriş kaynağını seçin.

• Ekran menüsünde  $[OK]$  düğmesi olarak kullanılır.

#### <sup>4</sup> **[ ] düğmesi**

OSD menüsü açıkken ayarları veya OSD menüsü kapalıyken ses çıkış düzeyini artırır.

### <sup>5</sup> **[ ] düğmesi**

OSD menüsü açıkken ayarları veya OSD menüsü kapalıyken ses çıkış düzeyini azaltır.

### <sup>6</sup> **[ ] düğmesi**

OSD menüsü açıkken, seçili öğeyi ayarlamak için seçim çubuğunu yukarı taşır.

#### <sup>7</sup> **[ ] düğmesi**

OSD menüsü açıkken, seçili öğeyi ayarlamak için seçim çubuğunu aşağı taşır.

#### <sup>8</sup> **[MENU] düğmesi**

OSD menüsü açıkken önceki menüye geri döner veya OSD menüsü kapalıyken OSD menüsünü etkinleştirir.

### <sup>9</sup> **Uzaktan kumanda sensörü ve güç durumu göstergesi**

• Uzaktan kumandadan komut sinyalleri alır.

- OPS'siz ekranın çalışma durumunu gösterir:
	- Ekran açıkken yeşil yanar
	- Ekran bekleme modundayken kırmızı yanar
	- Ekran APM moduna girdiğinde kehribar renginde yanar
	- {ZAMANLAMA} etkinleştirildiğinde, ışık yeşil ve kırmızı yanar
	- Işık kırmızı renkte yanarsa, bir hatanın algılandığını gösterir
	- Ekranın ana gücü kapatıldığında ışıklar yanmaz

### <span id="page-12-0"></span>**2.2. Giriş/Çıkış Terminalleri**

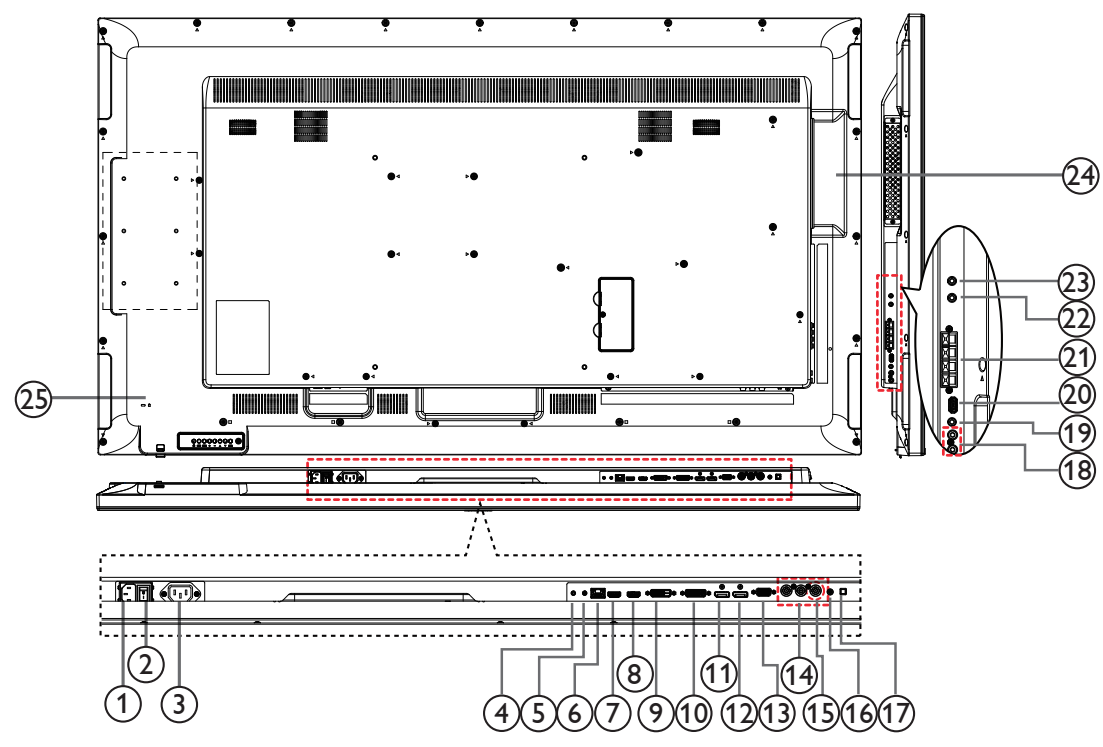

### <sup>1</sup> **AC GİRİŞİ**

Duvar prizinden AC güç girişi.

### <sup>2</sup> **ANA GÜÇ DÜĞMESİ**

Ana gücü açar/kapatır.

### <sup>3</sup> **AC ÇIKIŞI**

Bir medya oynatıcının AC GİRİŞ jakına AC güç beslemesi.

#### <sup>4</sup> **RS232C GİRİŞİ /** 5 **RS232C ÇIKIŞI**

Loop-through (geçiş) işlevi için RS232C ağ girişi/çıkışı.

### <sup>6</sup> **RJ-45**

Kontrol merkezinden uzaktan kontrol sinyalini kullanmak için LAN kontrolü işlevi.

### <sup>7</sup> **HDMI1 GİRİŞİ /** 8 **HDMI2 GİRİŞİ**

HDMI video/ses girişi.

#### <sup>9</sup> **DVI GİRİŞİ**

DVI-D video girişi.

### <sup>10</sup> **DVI ÇIKIŞI / VGA ÇIKIŞI**

DVI veya VGA video çıkışı.

<sup>11</sup> **DisplayPort GİRİŞİ /** 12 **DisplayPort ÇIKIŞI** DisplayPort video girişi / çıkışı.

# <sup>13</sup> **VGA GİRİŞİ (D-Sub)**

VGA video girişi.

### <sup>14</sup> **KOMPONENT GİRİŞİ (BNC)**

Komponent YPbPr video kaynağı girişi.

#### <sup>15</sup> **Y/CVBS**

Video kaynağı girişi.

#### <sup>16</sup> **PC LINE GİRİŞİ**

VGA kaynağı için ses girişi (3,5mm stereo telefon).

### <sup>17</sup> **HOPARLÖR DÜĞMESİ**

Dahili hoparlör açma/kapatma anahtarı.

### <sup>18</sup> **SES GİRİŞİ**

Harici AV cihazından ses girişi (RCA).

- <sup>19</sup> **SES ÇIKIŞI** Harici AV cihazına ses çıkışı.
- <sup>20</sup> **HOPARLÖR DÜĞMESİ** USB depolama cihazınızı takın.
- <sup>21</sup> **HOPARLÖR ÇIKIŞI**

Harici hoparlörlere ses çıkışı.

#### <sup>22</sup> **IR GİRİŞİ /** 23 **IR ÇIKIŞI**

Düz geçiş işlevi için IR sinyali girişi /çıkışı. NOTLAR:

- [IR GİRİŞİ] bağlıysa, bu ekranın uzaktan kumanda sensörü çalışmayı kesecektir.
- A/V cihazınızı bu ekran aracılığıyla uzaktan kontrol edebilmek için IR Doğrudan Geçiş bağlantısı bilgilerini içeren 14. sayfaya bakın.

### <sup>24</sup> **OPS YUVASI**

İsteğe bağlı OPS modülü içindir.

NOTLAR: Advantech ARK-DS220B-D6A1E veya Winmate OMIS-OPS modüllerinin kullanılmasını öneririz. Diğer OPS modüllerine garanti verilmez

### <sup>25</sup> **GÜVENLIK KILIDI**

Güvenlik vehırsızlığa karşı koruma için kullanılır.

### <span id="page-13-0"></span>**2.3. Uzaktan Kumanda**

### **2.3.1. Genel işlevler**

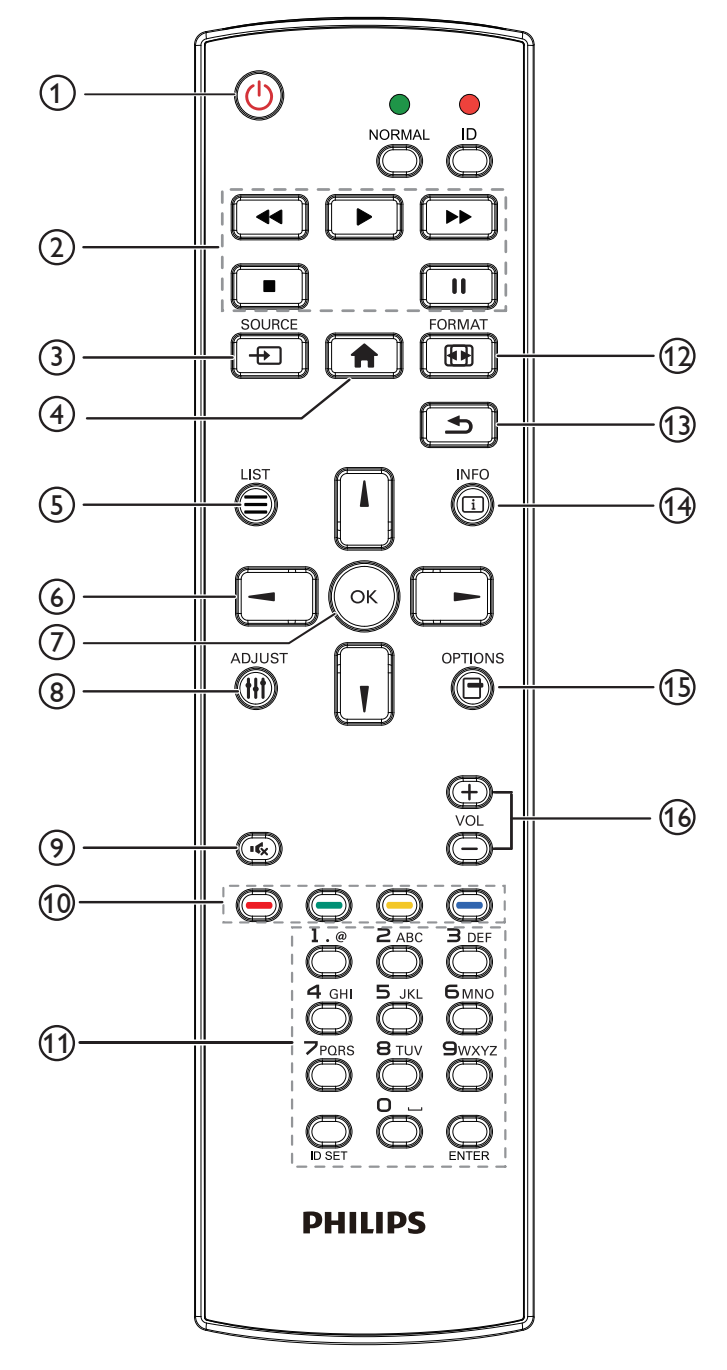

<sup>1</sup> **[GÜÇ] düğmesi**

Ekranı açın veya ekranı bekleme konumuna alın.

### <sup>2</sup> **[OYNAT] düğmeleri**

Ortam dosyalarının oynatılmasını kontrol eder.

#### <sup>3</sup> **[ ] KAYNAK düğmesi**

Giriş kaynağını seçin.**USB**,**Ağ**, **HDMI 1**, **HDMI 2**, **DisplayPort**, **Card OPS**, **DVI-D**, **YPbPr**, **AV** veya **VGA** seçimi yapmak için

 $[-]$  veya  $[-]$  düğmesine basın. Onaylamak ve çıkmak için  $[OK]$ düğmesine basın.

#### <sup>4</sup> **[ ] BAŞLANGIÇ düğmesi**

OSD menüsüne erişin.

<sup>5</sup> **[ ] LİSTELE düğmesi**

İşlev yok.

### <sup>6</sup> **[ ] [ ] [ ] [ ] GEZİNME düğmeleri**

Menüler arasında gezinin ve öğeleri seçin.

#### <sup>7</sup> **[ ] düğmesi**

Herhangi bir giriş ya da seçimi onaylayın.

#### <sup>8</sup> **[ ] ADJUST düğmesi**

Mevcut durumda ulaşılabilen seçenek, görüntü ve ses menülerine erişin.

### <sup>9</sup> **[ ] MUTE düğmesi**

Sessiz işlevini açmak/kapatmak için basın.

<sup>10</sup> **[ ] [ ] [ ] [ ] RENK düğmeleri** Görevleri veya seçenekleri seçin.

#### <sup>11</sup> **[Number / ID SET / ENTER] düğmesi**

Ağ ayarları için metin girin. Ekran ID bilgisini ayarlamak için basın. Daha fazla ayrıntı için bkz. **[2.3.2.](#page-14-1)  [ID Uzaktan Kumanda](#page-14-1)**.

### <sup>12</sup> **[ ] BİÇİM düğmesi**

Görüntü biçimini değiştir.

#### <sup>13</sup> **[ ] GERİ düğmesi**

Önceki menü sayfasına dönmek ya da önceki işlevden çıkış yapmak için.

#### <sup>14</sup> **[ ] BİLGİ düğmesi**

Mevcut aktiviteyle ilgili ekran bilgileri.

#### <sup>15</sup> **[ ] OPTIONS düğmesi**

Mevcut durumda ulaşılabilen seçenek, görüntü ve ses menülerine erişin.

### <sup>16</sup> **[ ] [ ] SES düğmesi**

Ses düzeyini ayarlayın.

### <span id="page-14-0"></span>**2.3.2. ID Uzaktan Kumanda**

Bu uzaktan kumandayı birkaç farklı ekrandan birinde kullanmak istediğinizde uzaktan kumanda ID'sini ayarlayabilirsiniz.

<span id="page-14-1"></span>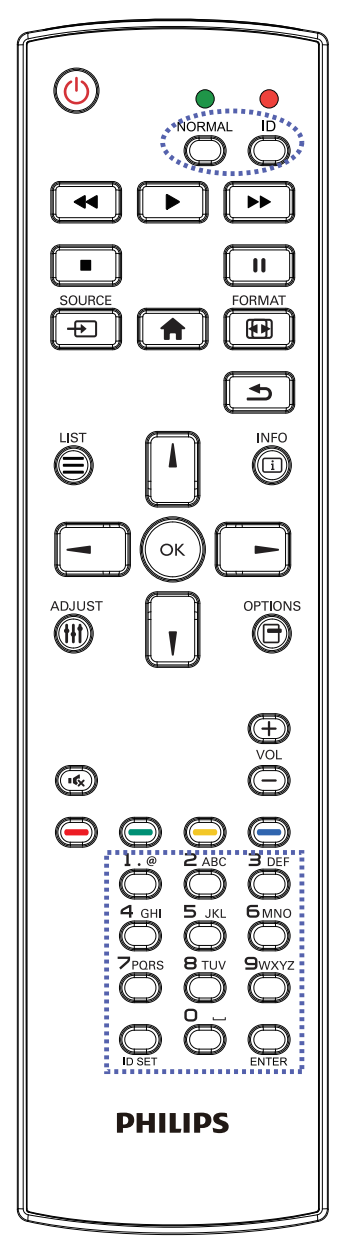

[ID] düğmesine basın. Kırmızı LED iki defa yanıp söner.

1. ID Modunu girmek için [ID SET] düğmesine 1 saniyeden uzun süreyle basın. Kırmızı LED yanar. [ID SET] düğmesine tekrar basıldığında ID Modundan çıkılır. Kırmızı LED söner.

Kumanda etmek istediğiniz ekranı seçmek için [0] ~ [9] rakamlarına basın. Örneğin:Ekran No. 1 için [0] ve [1], ekran No.1 için [1] ve [1] düğmelerine basın.

Kullanılabilir düğmeler [01] ~ [255] arasıdır.

- 2. Herhangi bir düğmeye 10 saniye içinde basılmazsa ID Modundan çıkılır.
- 3. Rakamların dışındaki düğmelere basarak bir hata oluşursa LED yanıp tekrar söndükten sonra 1 saniye bekleyin ve ardından doğru rakamlara tekrar basın.
- 4. Onaylamak için [ENTER] düğmesine basın. Kırmızı LED iki defa yanar ve söner.

#### **NOT:**

- [NORMAL] düğmesine basın. Yeşil LED iki defa yanıp sönerek ekranın normal çalıştığını gösterir.
- ID numarasını seçmeden önce her ekran için ID numarası belirlemek gerekir.

### <span id="page-15-0"></span>**2.3.3. Uzaktan kumandaya pilleri takma**

Uzaktan kumanda iki 1,5V AAA pille çalışır.

Pilleri takmak veya değiştirmek için:

- 1. Açmak için kapağa basın ve kaydırın.
- 2. Pilleri pil bölmesi içindeki (+) ve (-) göstergelerine göre hizalayın.
- 3. Kapağı yerleştirin.

#### **Dikkat:**

Pillerin yanlış kullanımı, pillerin akmasına veya patlamasına neden olabilir. Şu talimatları izlediğinizden emin olun:

- "AAA" pilleri, her bir pildeki (+) ve (–) işaretlerin, pil yuvasındaki (+) ve (–) işaretleriyle eşleşeceği şekilde yerleştirin.
- Farklı pil tiplerini birlikte kullanmayın.
- Yeni pilleri kullanılmış pillerle birlikte kullanmayın. Bu, pil kullanım süresinin daha kısa olmasına veya pillerin akmasına neden olur.
- Pil bölmesine sıvı sızıntısını önlemek için biten pilleri hemen çıkarın. Cildinize zarar verebileceğinden açığa çıkmış pil asidiyle temas etmeyin.

NOT: Uzaktan kumandayı uzun bir süre kullanmayacaksanız pilleri çıkarın.

### **2.3.4. Uzaktan Kumandanın Kullanımı**

- Uzaktan kumandanın güçlü darbelere maruz kalmamasına özen gösterin.
- Uzaktan kumandanın su veya başka bir sıvıyla temas etmemesine dikkat edin. Uzaktan kumanda ıslanırsa, hemen kuru bir bezle silin.
- Cihazı sıcağa ya da buhara maruz bırakmayın.
- Pilleri takmanın dışında, uzaktan kumandayı açmayın.

### **2.3.5. Uzaktan kumandanın çalışma mesafesi**

Bir düğmeye basarken uzaktan kumandanın üst tarafını ekranın uzaktan kumanda (arka taraf) sensörüne doğru yöneltin.

Uzaktan kumandayı, ekranın sensörüne 5 m/ 16 ft mesafeden daha yakın bir noktada ve 30 dereceden az yatay ve dikey açıyla kullanın.

NOT: Ekranda uzaktan kumanda sensörü doğrudan güneş ışığı veya güçlü aydınlatma altındaysa veya sinyal aktarımı yolunda bir engel varsa uzaktan kumanda düzgün çalışmayabilir.

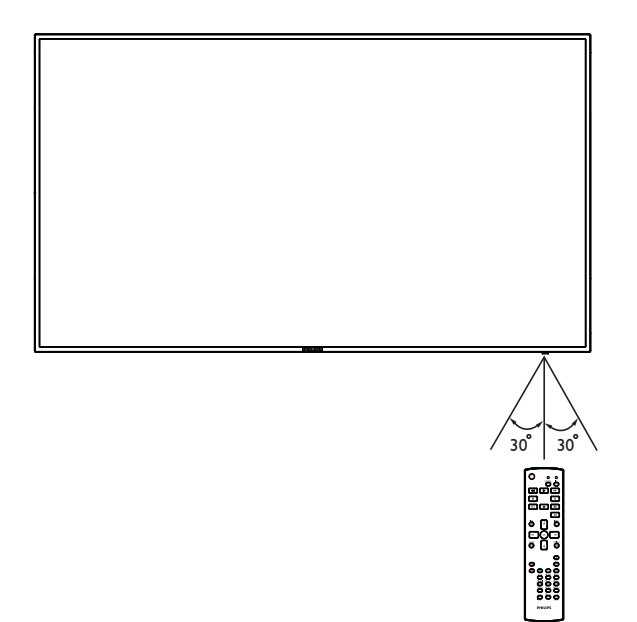

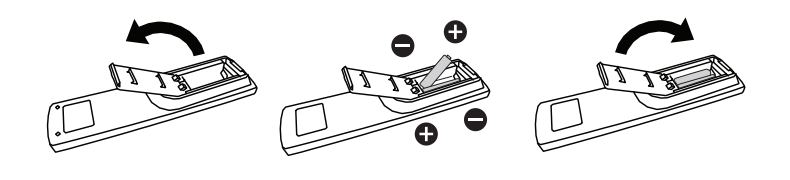

# <span id="page-16-1"></span><span id="page-16-0"></span>**3. Harici ekipman bağlama**

## **3.1. Harici Ekipmanı Bağlama (DVD/VCR/VCD)**

### **3.1.1. KOMPONENT video girişini kullanma**

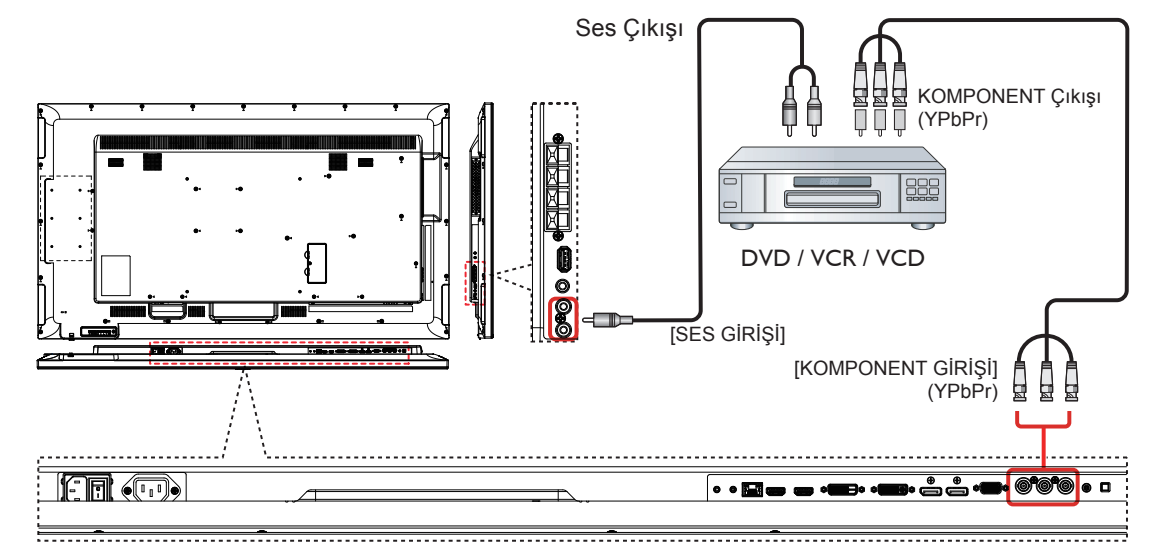

**3.1.2. Video Kaynağı girişini kullanma**

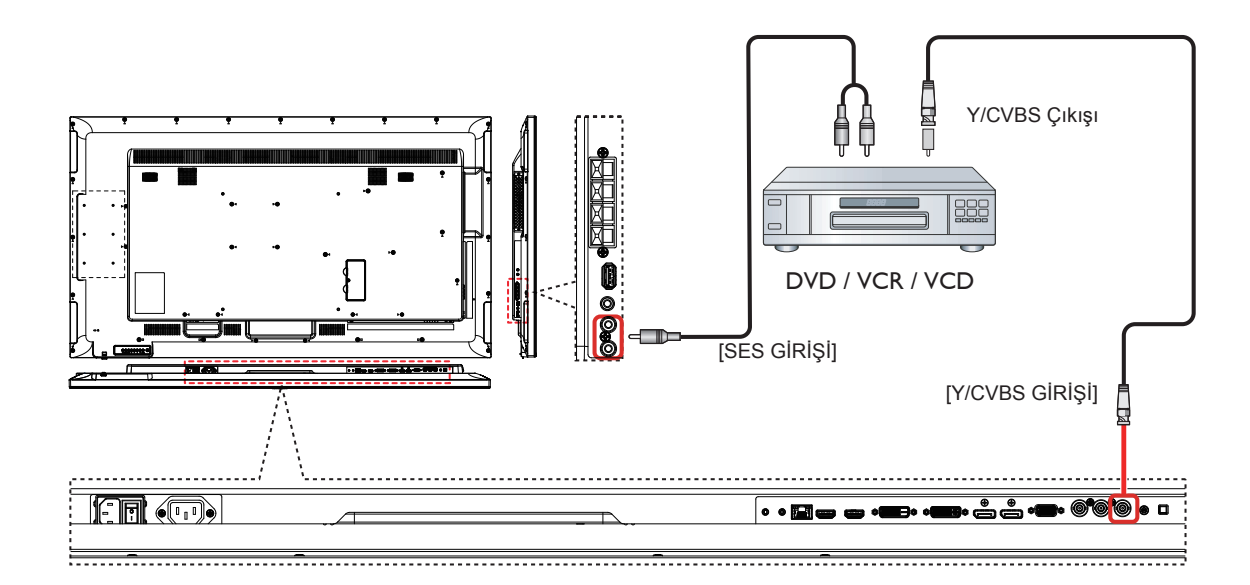

### <span id="page-17-0"></span>**3.1.3. HDMI video girişini kullanma**

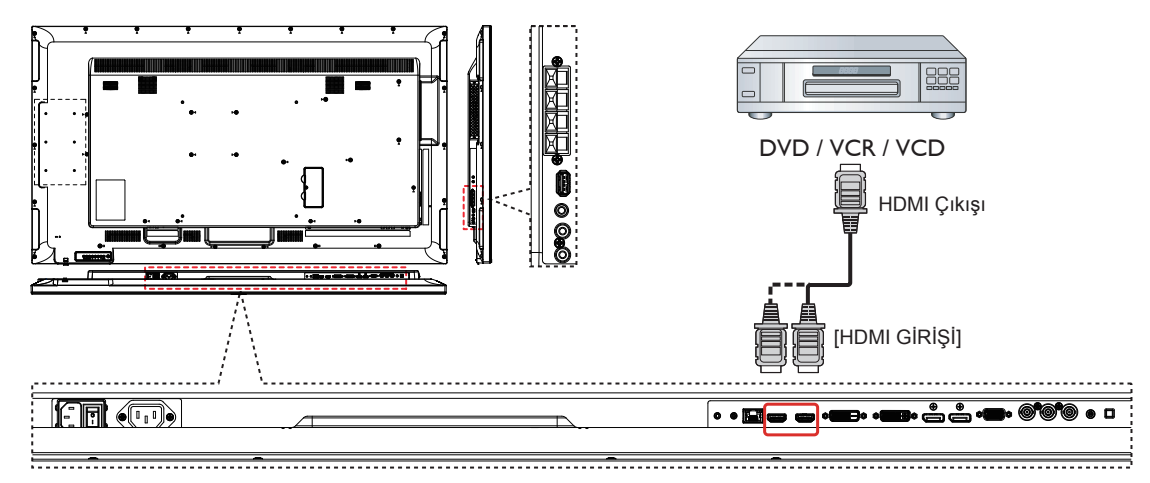

### **3.2. PC bağlama**

### **3.2.1. VGA girişi bağlama**

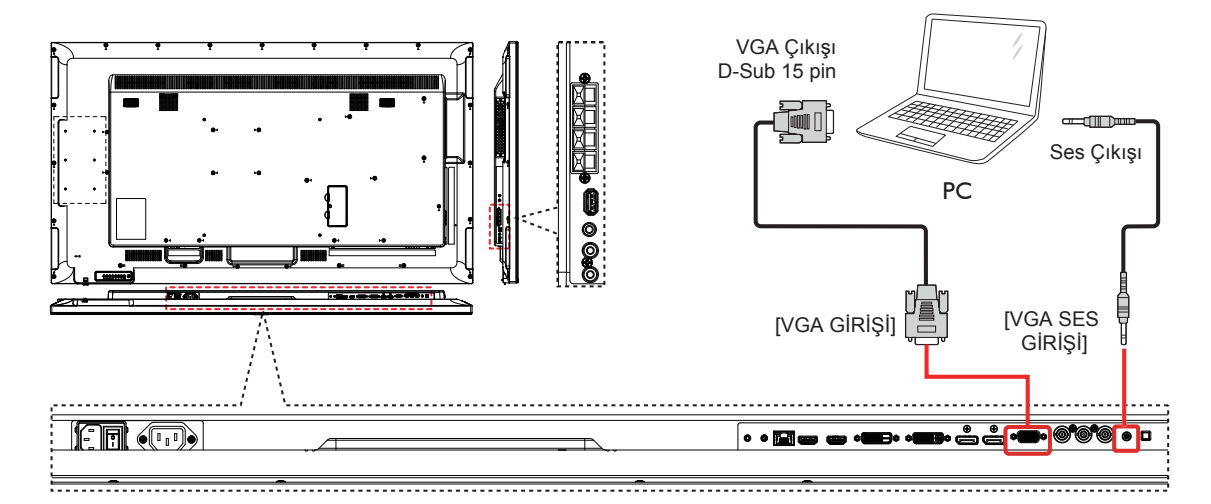

### **3.2.2. DVI girişini kullanma**

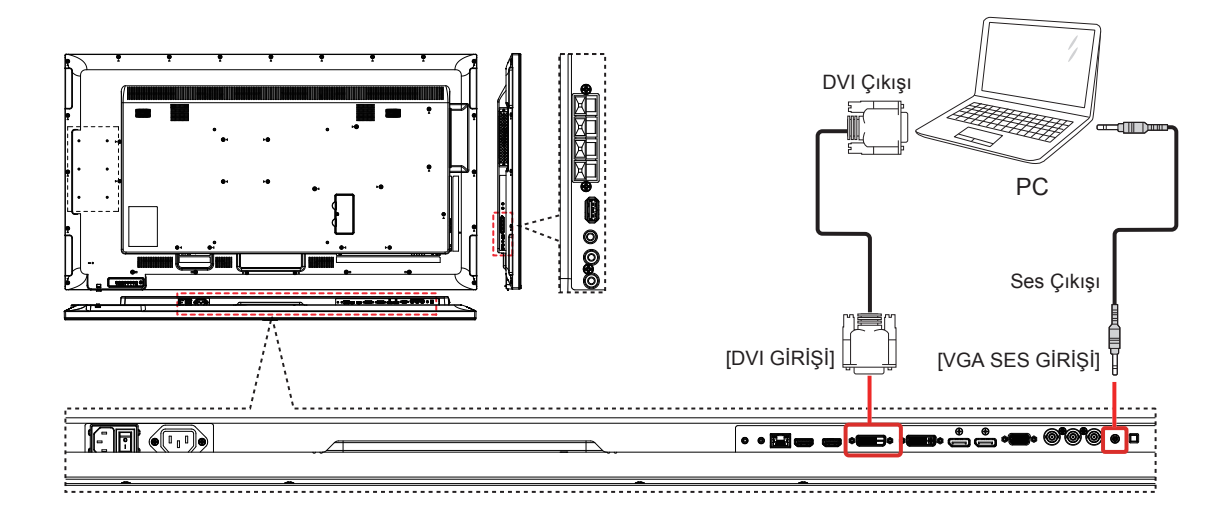

### <span id="page-18-0"></span>**3.2.3. HDMI girişini kullanma**

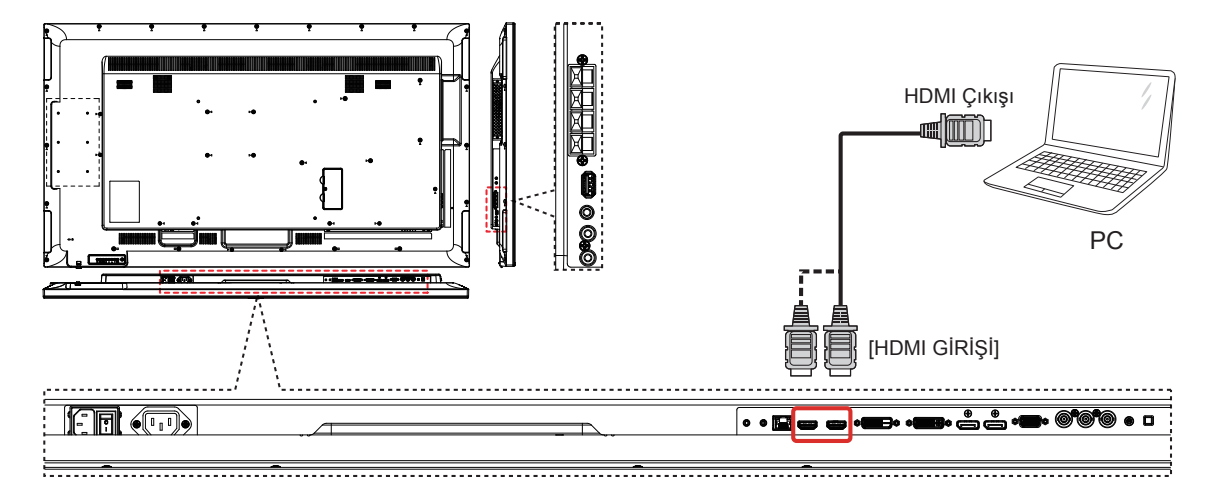

### **3.2.4. DisplayPort girişini kullanma**

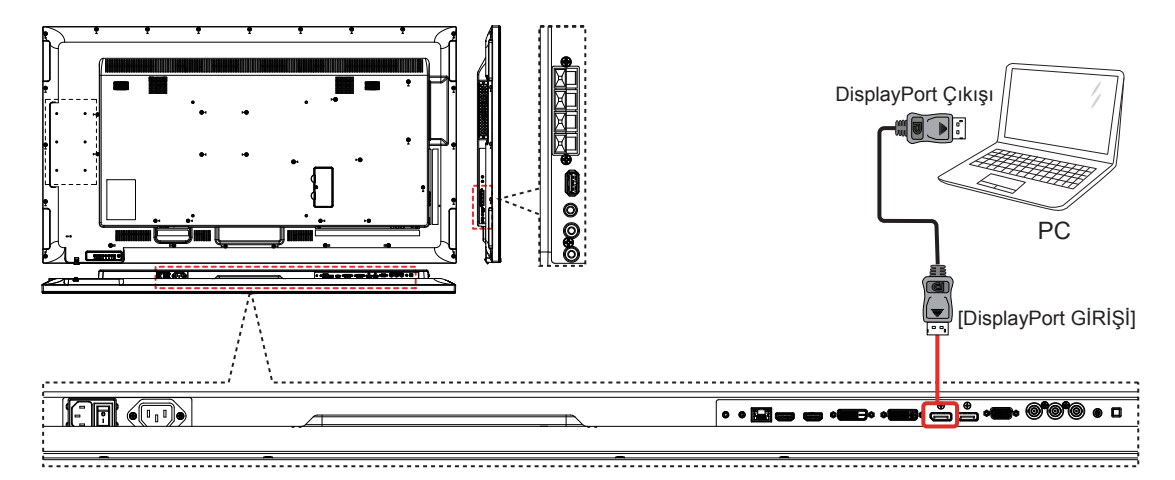

### **3.3. Ses Donanımı Bağlantısı**

### **3.3.1. Harici hoparlör bağlama**

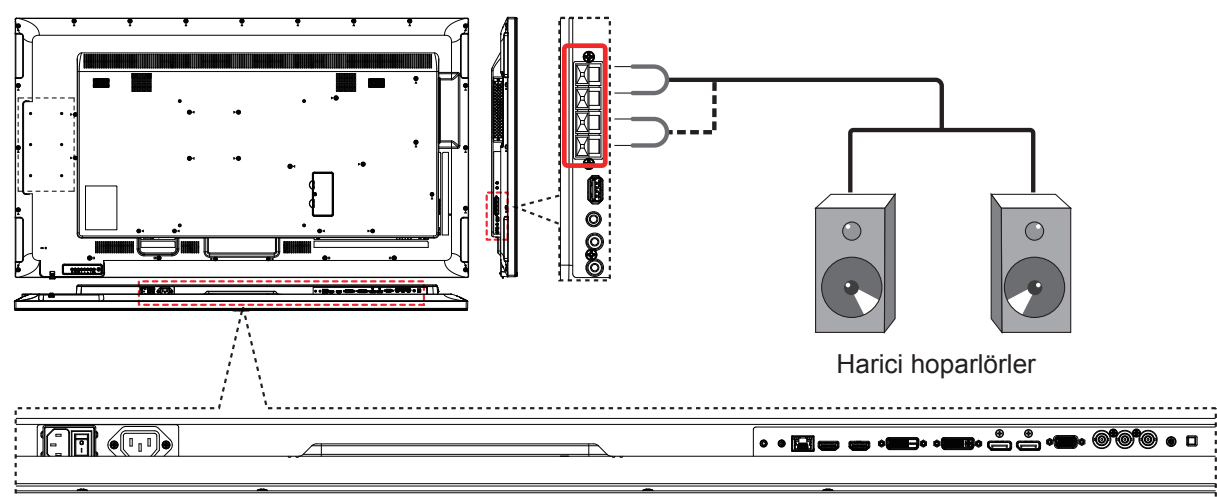

### <span id="page-19-0"></span>**3.3.2. Harici bir ses cihazı bağlama**

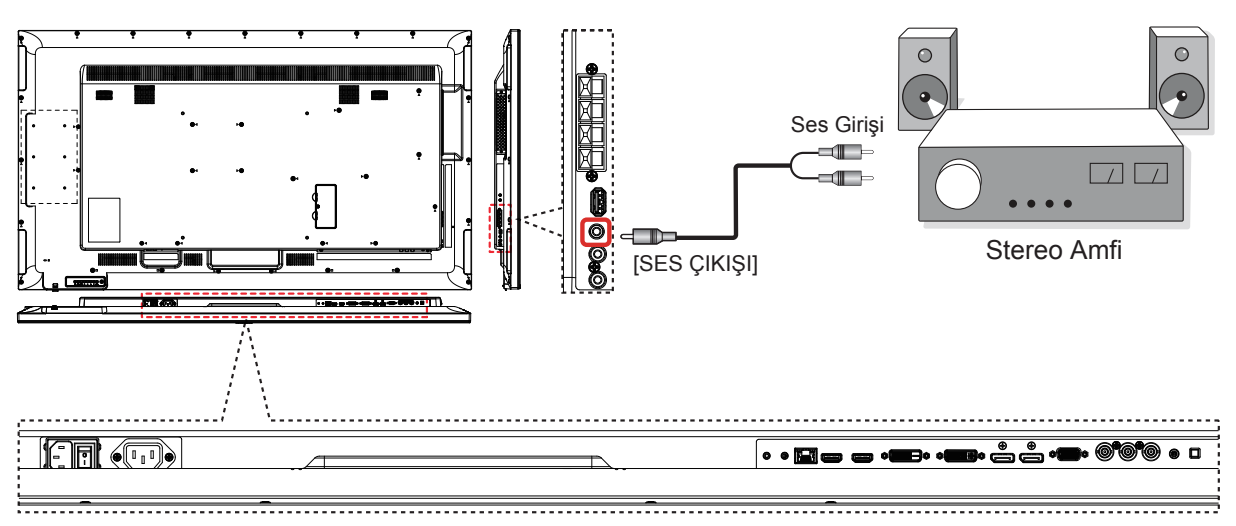

### **3.4. Papatya Zinciri Konfigürasyonunda Birden Fazla Ekranı Bağlama**

Video duvarı gibi uygulamalar için papatya zinciri konfigürasyonu oluşturmak için birden fazla ekranı birbirine bağlayabilirsiniz.

### **3.4.1. Ekran kontrolü bağlantısı**

EKRAN 1'in [RS232C ÇIKIŞI] konektörünü EKRAN 2'nin [RS232C GİRİŞİ] konektörüne takın.

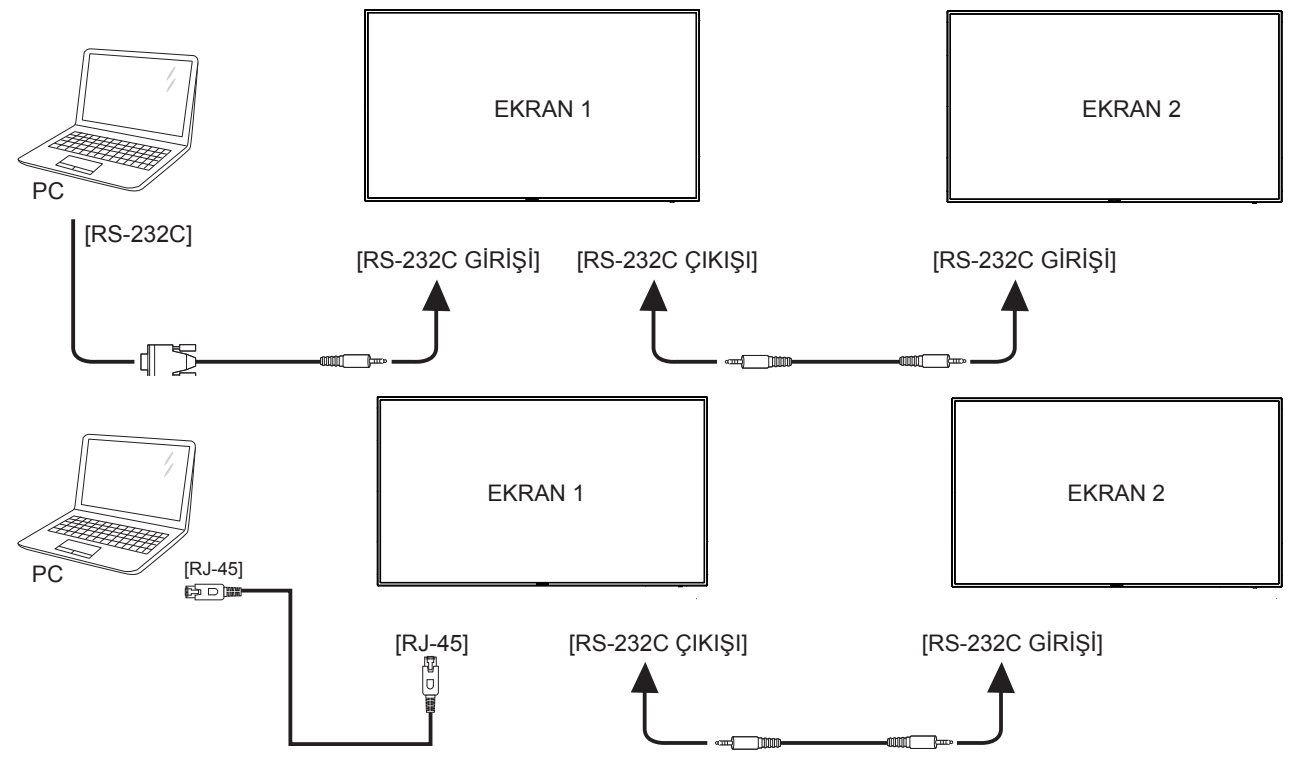

### <span id="page-20-0"></span>**3.4.2. Dijital video bağlantısı**

≬⊪\_

\_<br>™!

EKRAN 1'in [DVI / VGA ÇIKIŞİ] konektörünü EKRAN 2'nin [DVI GİRİŞİ] konektörüne takın.

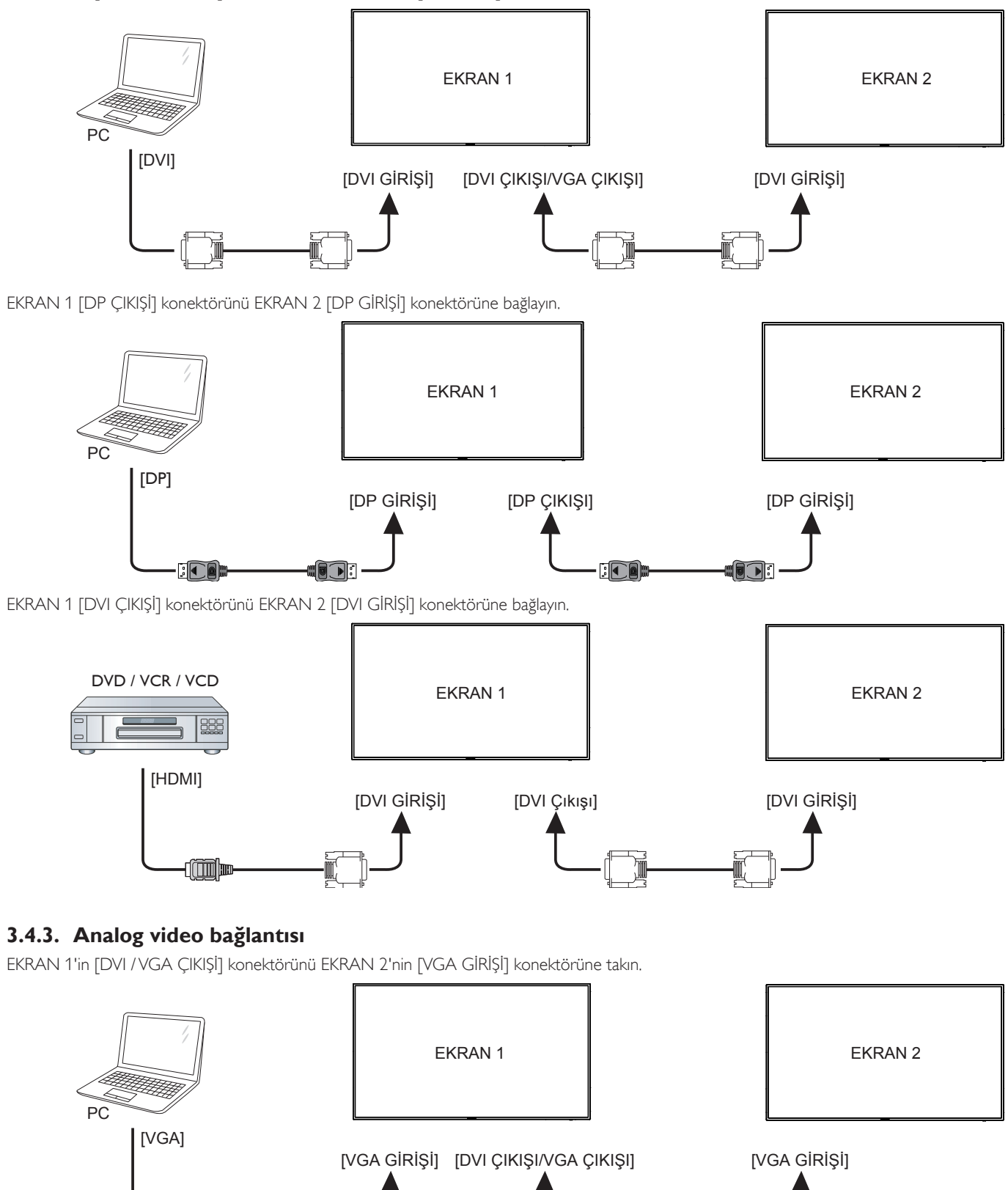

\_<br>™

# <span id="page-21-0"></span>**3.5. KIZILÖTESİ bağlantısı**

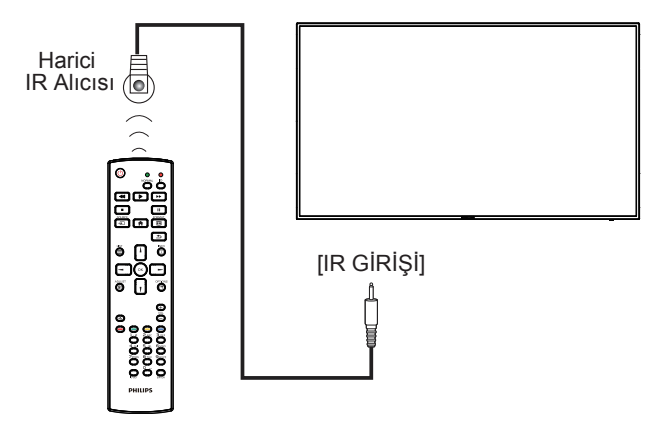

NOT: Bu ekranın kumanda sensörü [KIZILÖTESİ GİRİŞİ] bağlı olduğunda çalışmayı kesecektir.

# **3.6. KIZILÖTESİ Düz Geçiş Bağlantısı**

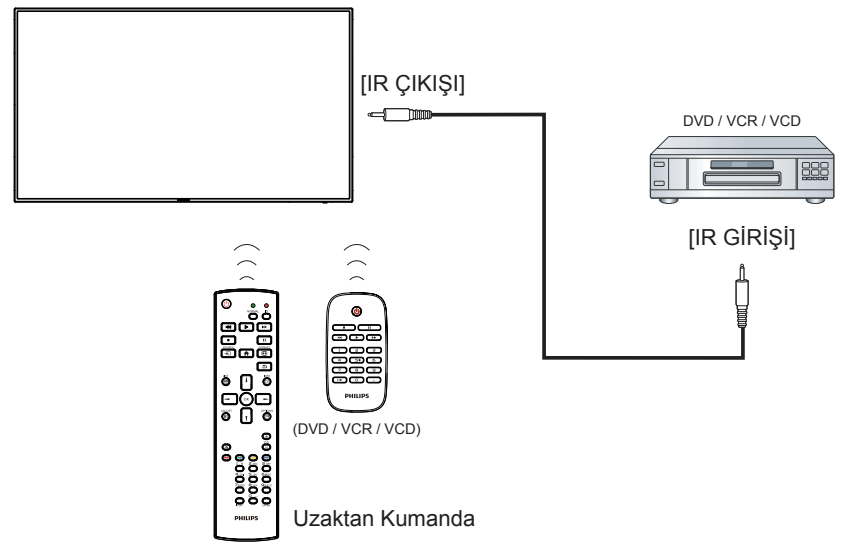

### <span id="page-22-0"></span>**3.7. Ağa bağlanan kablo**

Bu ekranı bir ev ağına bağladığınızda, bilgisayarınızdan fotoğraf, müzik ve video oynatabilirsiniz. Daha fazla bilgi için Multimedya dosyalarını Yerel Ağ üzerinden oynatma (Sayfa [15](#page-23-1)) bölümünü inceleyin.

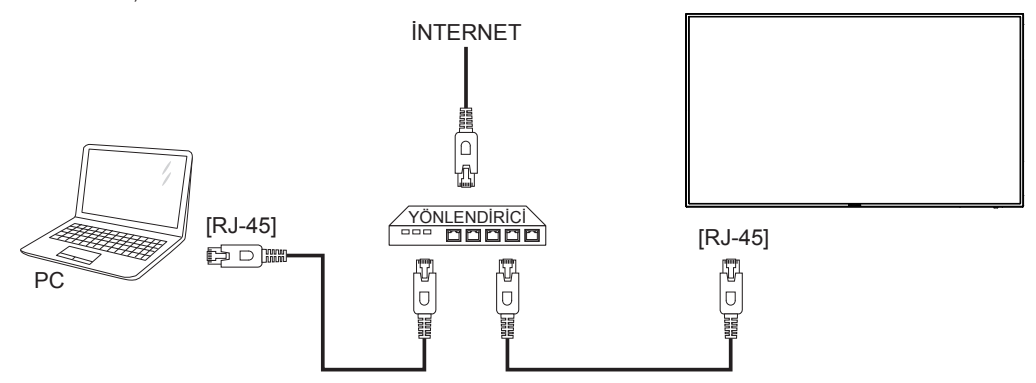

#### **Ağı kurmak için:**

- 1. Yönlendiriciyi ve DHCP ayarını açın.
- 2. Bir Ethernet kablosu kullanarak yönlendiriciyi bu ekrana bağlayın.
- 3. Uzaktan kumandada bulunan [ ] BAŞLANGIÇ düğmesine basın ve ardından **Kurulum'u** seçin.
- 4. **Ağa bağlan**'ı seçin ve ardından [OK] düğmesine basın.
- 5. Ağı kurmak için ekranda verilen talimatları izleyin.
- 6. Ekranın, ağ bağlantısı bulmasını bekleyin.
- 7. İstendiğinde "Son Kullanıcı Lisans Anlaşmasını" kabul edin.
- NOT: EMC direktifine uymak için koruyuculu bir CAT-5 Ethernet kablosuyla bağlayın.

# <span id="page-23-0"></span>**4. Çalıştırma**

NOT: Bu bölümde açıklanan kontrol düğmesi, aksi belirtilmediği takdirde uzaktan kumanda üzerinde yer almaktadır.

### **4.1. Bağlı Video Kaynağını İzleme**

Harici ekipman bağlantısı için [8](#page-16-1) sayfasına bakın.

- 1. [**+D**] KAYNAK düğmesine basın.
- 2. Bir cihazı seçmek için [| ] veya [ ]] düğmesine basın ve ardından [OK] düğmesine basın.

### <span id="page-23-2"></span>**4.2. Resim Formatını Değiştirme**

Görüntü biçimini video kaynağına uyacak şekilde değiştirebilirsiniz. Her video kaynağının uygun olduğu farklı görüntü biçimleri bulunmaktadır.

Uygun görüntü biçimleri, video kaynağına bağlı olarak değişir:

- 1. **[ [ ] FORMAT** düğmesine basın.
- 2. Bir resim formatını seçmek için [] veya [] düğmesine basın ve ardından $[OK]$  düğmesine basın.
	- {Auto zoom}: Görüntüyü ekranı dolduracak şekilde büyütün. HD ya da PC dışında asgari ekran bükülmesinin kullanılması önerilir.
	- {Film gen 16:9}: 4:3 formatını 16:9 olarak ölçeklendirin. HD ya da PC için kullanılması önerilmez.
	- {Geniş ekran}: Geniş ekran formatını genişletilmemiş şekilde gösterir. HD ya da PC için kullanılması önerilmez.
	- {Ölçeksiz}: PC için en detaylı seçenektir. Yalnızca {Resim} menüsünden PC modu seçildiğinde kullanılabilir.
	- {4:3}: Klasik 4:3 formatını gösterin.
	- {Özel Yakınlaştırma}: Görüntü ve kenarlar alt menüsünde özel yakınlaştırma ayarlarını uygulamayı seçin.

### <span id="page-23-1"></span>**4.3. Multimedya dosyalarını Yerel Ağ Üzerinden Oynatın**

Dosyaları Yerel Ağ üzerinden oynatmak için şunları yapmanız gerekir:

- Evrensel Tak ve Çalıştır (uPnP) özelliğine sahip bir yönlendirici ile bağlı kablolu bir ev ağı.
- İsteğe bağlı: Ekranınızı ev ağına bağlayan bir LAN kablosu.
- Bilgisayarınızda çalışan bir ortam sunucusu.
- Bilgisayar güvenlik duvarının ortam sunucusunu çalıştırmasını sağlayan uygun ayarlar.

### **4.3.1. Ağın kurulması**

- 1. Ekranınızı ve bilgisayarınızı aynı ev ağına bağlayın. Ekranınızı ağa bağlamak için aşağıdaki resme bakın.
- 2. Bilgisayarınızı ve yönlendiricinizi açın.
	- Tek ekranlı kurulum:

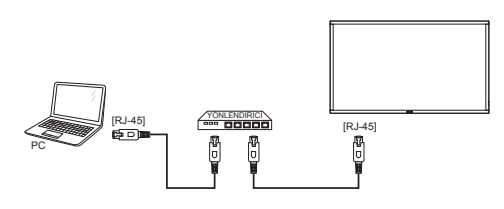

• Çok ekranlı kurulum:

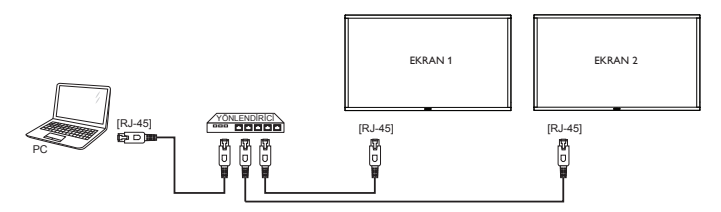

NOT: Cihaz, harici elektrik arızalar (örn; elektrostatik deşarj) nedeniyle DLNA moduna geçemezse, kullanıcının müdahale etmesi gerekecektir.

#### **Ortam paylaşımının ayarlanması**

- 1. Ortam dosyalarını paylaşmak için bilgisayarınıza bir ortam sunucusu kurun. Bazı ortam sunucuları aşağıda verilmiştir:
	- PC için: Windows Media Player 11 (veya üzeri) ya da TVersity
	- Mac için: Twonky
- 2. Ortam sunucusunu kullanarak bilgisayarınızda ortam paylaşımını açın. Ortam sunucusu ayarlarını gerçekleştirmek hakkında daha fazla bilgi için ortam sunucusunun web sitesini inceleyin.

### **4.3.2. DLNA-DMP Kullanma**

Ağa bağlandığınızdan emin olun.

Ağ bağlantısını görüntülemek için **ide** düğmesine basabilirsiniz.

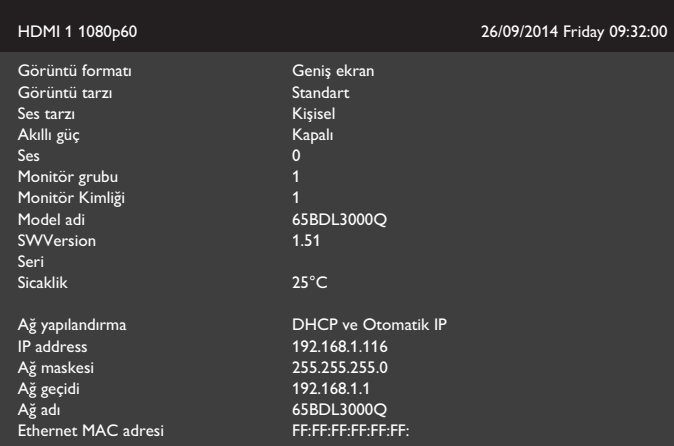

#### **Dosyaları ekrandan oynatma**

1. [ $\overline{+}$ ] **KAYNAK** düğmesine basın, **Ağ**'ı seçin ve ardından [**OK**] düğmesine basın.

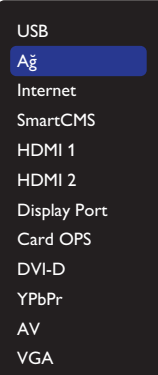

- 2. Artık ekranda aynı yönlendiriciye bağlı tüm bilgisayarları görebilirsiniz. Doğru olanı seçin.
- 3. Oynatılacak dizin ve dosyaları seçmek için [1] ve [-] öğesine basın.

<span id="page-24-0"></span>4. Aynı bilgisayara en fazla 4 ekran bağlayabilirsiniz ve aynı medya akışını oynatabilirsiniz.

### **4.3.3. Bilgisayardan DLNA-DMR Kullanma**

1.  $[\hat{\mathbf{a}}]$  EV düğmesine basın, Ağ'ı seçin ve  $[OK]$  düğmesine basın.

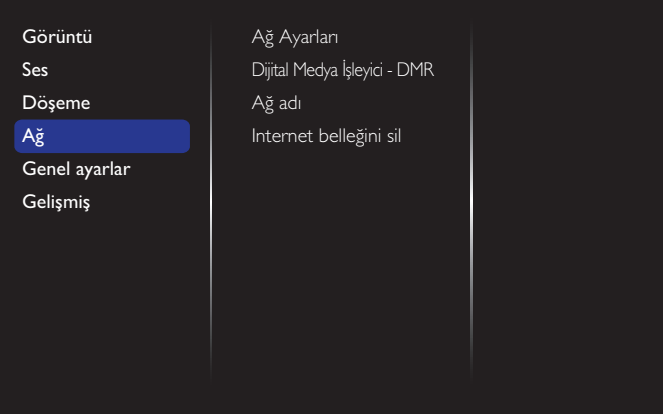

2. **Dijital Medya İşleyici - DMR**'yi **AÇIK** olarak ayarlayın.

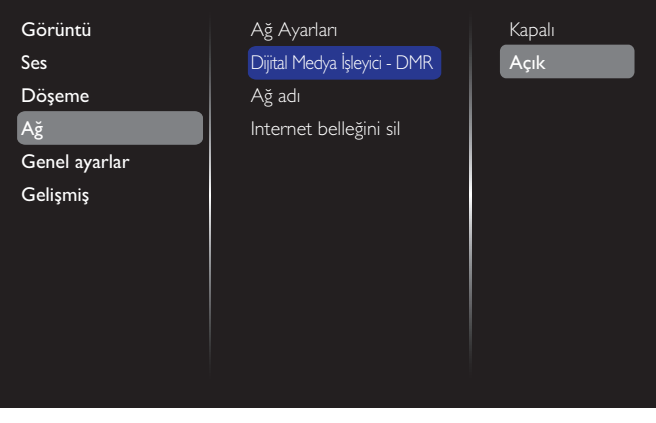

Ekranınızın adını ayarlayın.

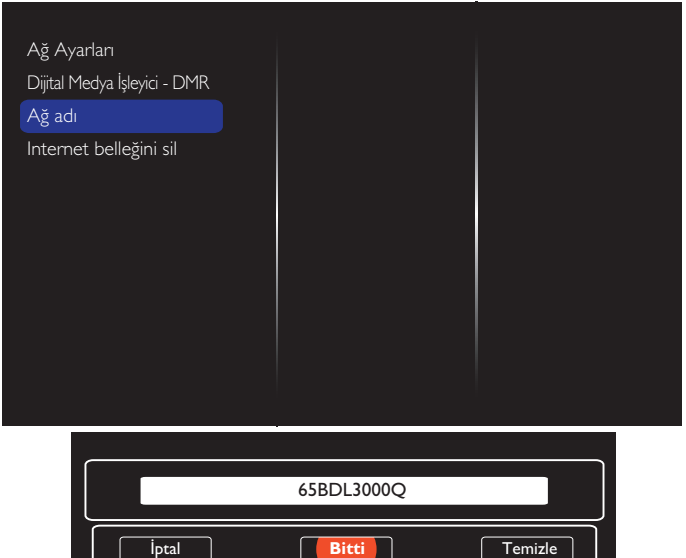

- 4. [<sup>2</sup>] GİRİŞ düğmesine, ardından da [<del>- [3]</del>] **KAYNAK** düğmesine basın. Ardından **Ağ** öğesini seçin ve [OK] düğmesine basın.
- 5. Bilgisayarınızda, **Ağ ve Paylaşım Merkezi** öğesine gidin ve **Ev grubu ve paylaşım seçeneklerini belirle** öğesini seçin.
- 6. Medya formatlarını kontrol edin. Ardından **Medya akışı seçeneklerini belirleyin....** öğesini seçin.
- 7. **Gelişmiş paylaşım ayarları** öğesine gidin ve **Ağ bulmayı aç** öğesini işaretleyin.
- 8. Şimdi medya dosyalarınızın dizinine gidin. Sağ tıklatarak medya dosyasını seçin. **Burada Oynat** öğesindeki alt menüde, ağınıza bağlı tüm ekranları bulabilirsiniz. Ekranı seçin ve oynatılacak medya dosyasını tıklatın.

#### **Dosya oynatma**

- 1. [**D**] KAYNAK düğmesine basın.
- 2. **Ağ Ayarları'**nı seçin ve [OK] düğmesine basın.
- 3. İçerik tarayıcısından bir dosya seçin ve oynatmaya başlamak için  $IOK$ ] düğmesine basın.
- 4. Oynatmayı kontrol etmek için uzaktan kumandada bulunan [PLAY] düğmelerine basın.

#### İpuçları:

- Dosyalarınızı türe göre filtrelemek için üstteki çubuğu seçin.
- Dosyaları albüm adı, sanatçı ya da başka bir seçeneğe göre düzenlemek için **Sırala** öğesini seçin.
- Çevrim dışı medya sunucuları listesini temizlemek için, [ ] SEÇENEKLER düğmesine basın. Ardından **Çevrim dışı**  sunucuları temizle öğesini seçin ve [OK] düğmesine basın.

### **4.4. Multimedya dosyalarının USB aygıtından oynatılması**

1. USB aygıtınızı ekrandaki USB bağlantı noktasına bağlayın.

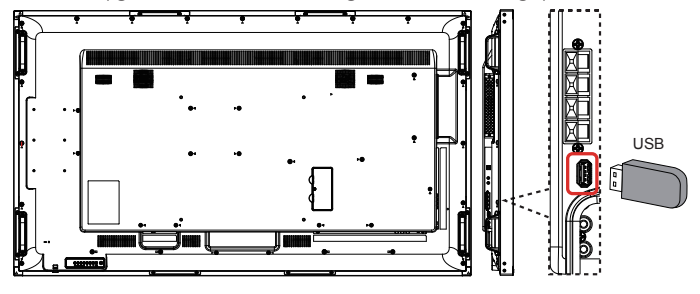

2. [**DI KAYNAK** düğmesine basın, USB öğesini seçin ve [OK] düğmesine basın.

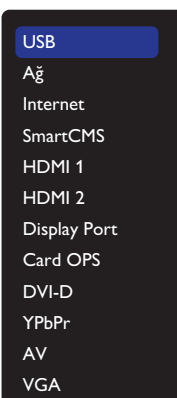

3. Bağlı USB aygıtının tüm oynatılabilir dosyaları otomatik olarak tespit edilecek ve 3 tür şeklinde gruplandırılacaktır: **J Müzik**, **Sinema** ve **O** Fotoğraf.

- <span id="page-25-0"></span>4. Ekranın üst katmanına kadar gitmek için [1] GERİ düğmesine basın. Bir dosya türünü seçmek için [-] veya [-] düğmesine basın. Çalma listesine girmek için  $[OK]$  düğmesine basın.
- 5. İstediğiniz dosyayı seçin. Oynatmaya başlamak için  $[OK]$  düğmesine basın.
- 6. Oynatma seçeneğini kontrol etmek için ekranda verilen talimatları izleyin.
- 7. Oynatmayı kontrol etmek için [OYNAT] düğmelerine ( $\blacksquare$  $\blacktriangleright$   $\blacktriangleright$   $\blacktriangleright$  basın.

### **4.5. Oynatma seçenekleri**

### **4.5.1. Müzik dosyalarını oynatma**

1. Üst çubuktan **Müzik** öğesini seçin.

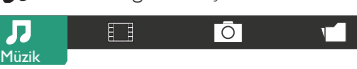

- 2. Bir parça seçin ve  $[OK]$  düğmesine basın.
	- Klasördeki tüm parçaları oynatmak için, bir müzik dosyası seçin. Ardından  $[\blacksquare]$  - Tümünü Oynat öğesine basın.
	- Sonraki ya da önceki parçaya geçmek için [1] veya [7] düğmesine basın.
	- Parçayı duraklatmak için  $[OK]$  düğmesine basın. Oynatmaya devam etmek için yeniden  $[OK]$  düğmesine basın.
	- 10 saniye ileri ya da geri almak için [-] veya [-] düğmesine basın.
	- Geri ya da ileri doğru arama yapmak için  $[\blacktriangleleft]$  veya  $[\blacktriangleright]$ düğmesine basın, farklı hızlarda arama yapmak için arka arkaya birkaç defa basın.
	- Müziği durdurmak için [H] düğmesine basın.

#### **Müzik seçenekleri**

Müzik dosyalarını oynatırken bir seçenek belirlemek için [1] SEÇENEKLER düğmesine ve ardından  $[OK]$  düğmesine basın.

- {Karıştır}: Parçaların gelişigüzel olarak çalınmasını etkinleştirir ya da devre dışı bırakır.
- {Yinele}: Bir parça ya da albümü sürekli olarak oynatmak için {Yinele} öğesini, bir parçayı yalnızca bir defa oynatmak için {Bir defa oynat} öğesini seçin.
- NOT: Bir şarkı ile ilgili bilgi (örneğin, başlık, sanatçı ya da süre) toplamak için, şarkıyı seçin ve ardından [1] BİLGİ düğmesine basın. Bilgileri gizlemek için [1] BİLGİ düğmesine yeniden basın.

### **4.5.2. Film dosyalarının oynatılması**

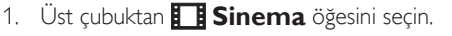

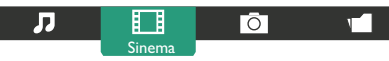

- 2. Bir video seçin ve  $[OK]$  düğmesine basın.
	- Klasördeki tüm videoları oynatmak için bir video dosyası seçin. Ardından  $[\blacksquare]$  - Tümünü Oynat öğesine basın.
	- Videoyu duraklatmak için  $[OK]$  düğmesine basın. Oynatmaya devam etmek için yeniden  $[OK]$  düğmesine basın.
	- 10 saniye ileri ya da geri almak için [-] veya [-] düğmesine basın.
- Geri ya da ileri doğru arama yapmak için  $\left[\blacktriangleleft\right]$  veya  $\left[\blacktriangleright\right]$ düğmesine basın, farklı hızlarda arama yapmak için arka arkaya birkaç defa basın.
- Videoyu durdurmak için [|] düğmesine basın.

#### **Film seçenekleri**

Video oynatırken bir seçenek belirlemek için [1] SEÇENEKLER düğmesine ve ardından  $[OK]$  düğmesine basın.

- {Altyazılar}: Uygun altyazı ayarlarını seçin.
- {Altyazı dili}: Varsa, altyazı dilini seçin.
- {Karıştır}: Video dosyalarının gelişigüzel olarak çalınmasını etkinleştirir ya da devre dışı bırakır.
- {Yinele}: Video dosyasını arka arkaya oynatmak için {Yinele} öğesini seçin veyavideo dosyasını bir defa oynatmak için Play once {Bir defa oynat} öğesini seçin.
- {Durum}: Bir videoyla ilgili daha fazla bilgi görüntülemek için (örneğin, oynatma konumu, süre, başlık veya tarih).

### **4.5.3. Fotoğraf dosyalarını açma**

1. Üst çubuktan **Fotoğraf** öğesini seçin.

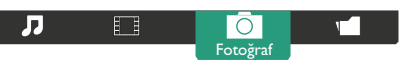

2. Bir küçük resim seçin ve ardından  $[OK]$  düğmesine basın.

#### **Bir slayt gösterisi başlatma**

Klasörde birden çok fotoğraf varsa, bir fotoğraf seçin. Ardından [ **waddan** ] -**Tümünü Oynat** öğesine basın.

- Sonraki ya da önceki fotoğrafa atlamak için [-] veya [-] düğmesine ve ardından  $[OK]$  düğmesine basın.
- Slayt gösterisini durdurmak için [H] düğmesine basın.

#### **Slayt gösterisi seçenekleri**

Slayt gösterisini oynatırken bir seçenek belirlemek için [1] SEÇENEKLER düğmesine ve ardından  $[OK]$  düğmesine basın.

- {Karıştır}: Slayt gösterisindeki fotoğrafların gelişigüzel şekilde sıralanmasını etkinleştirir ya da devre dışı bırakır.
- {Yinele}: Slayt gösterisini arka arkaya izlemek için {Yinele} öğesini veyabir defa izlemek için {Bir defa oynat} öğesini seçin.
- {Slayt Gösterisi Süresi}: Slayt gösterisindeki her bir fotoğrafın görüntülenme süresini seçin.
- {Slyt gstr gşl}: Bir fotoğraftan diğerine geçiş şeklini seçin.

### <span id="page-26-0"></span>**4.6. Opera tarayıcısını kullanma (HTML5)**

Ağın bağlı olduğundan emin olmak için lütfen LAN kablosunu kontrol edin.

1. [**-**1] KAYNAK düğmesine basın, Internet öğesini seçin ve [OK] düğmesine basın.

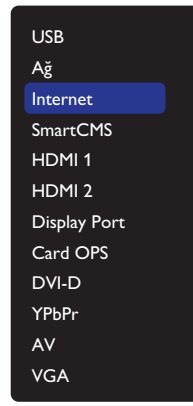

2. İmleci URL adresi çubuğuna taşıyın.  $[OK]$  düğmesine basın ve ekran klavyesi çıkacaktır. URL adresini girmek için imleci taşıyabilirsiniz. URL adresini bitirdikten sonra **Bitti** öğesini seçin.

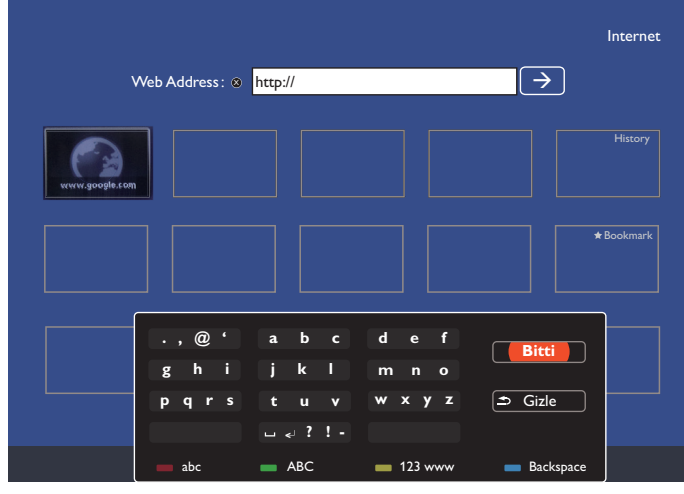

3. İmleci " $\rightarrow$ " simgesine taşıyın ve  $[OK]$  düğmesine basın.

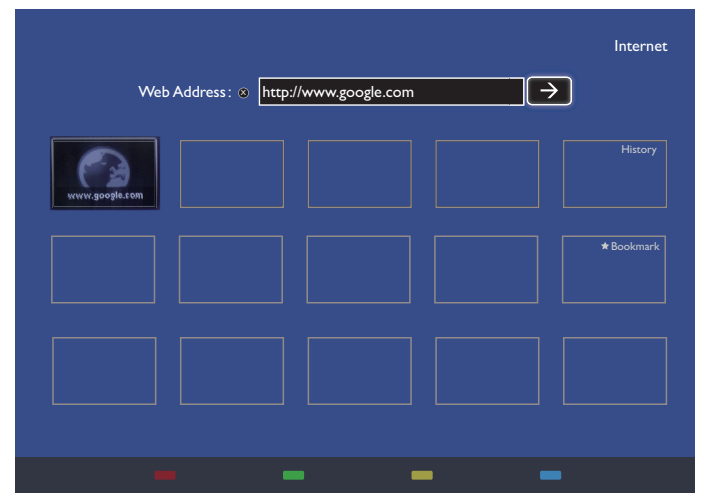

4. Şimdi web sayfasını görebilirsiniz.

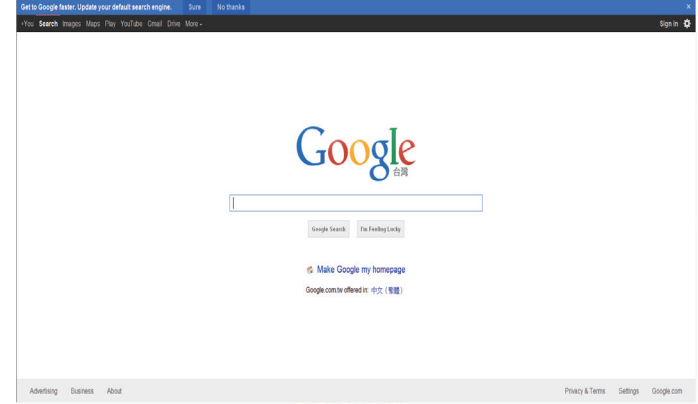

#### NOTLAR:

- Opera tarayıcısı FLASH formatını desteklemez.
- Tarayıcı video kaynağı değildir. Ekranı yeniden başlattıktan sonra, tarayıcı ekranında durmaz.

# <span id="page-27-0"></span>**5. Ayarları değiştirme**

#### **Uzaktan kumandanın kullanımı**

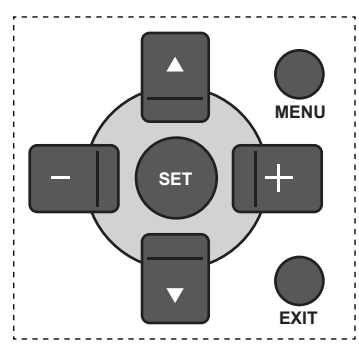

- 1. OSD menüsünü görüntülemek için uzaktan kumandada [MENU] düğmesine basın.
- 2. Ayarlamak istediğiniz öğeyi seçmek için  $[\triangle]$  veya  $[\triangle]$  düğmesine basın.
- 3. Alt menüye girmek için  $[AYARLA]$  veya  $[+]$  düğmesine basın.
- 4. Alt menüde, öğeler arasında geçiş yapmak için [1] veya [  $\blacktriangledown$ ] düğmesine basın, ayarları yapmak için [ + ] veya [ - ] düğmesine basın. Bir alt menü varsa, alt menüye girmek için [AYARLA] veya  $[+]$  düğmesine basın.
- 5. Önceki menüye geri dönmek için [ÇIKIŞ] düğmesine basın veya OSD menüsünden çıkmak için [MENU] düğmesine basın.

#### **Ekranın kontrol düğmelerinin kullanılması**

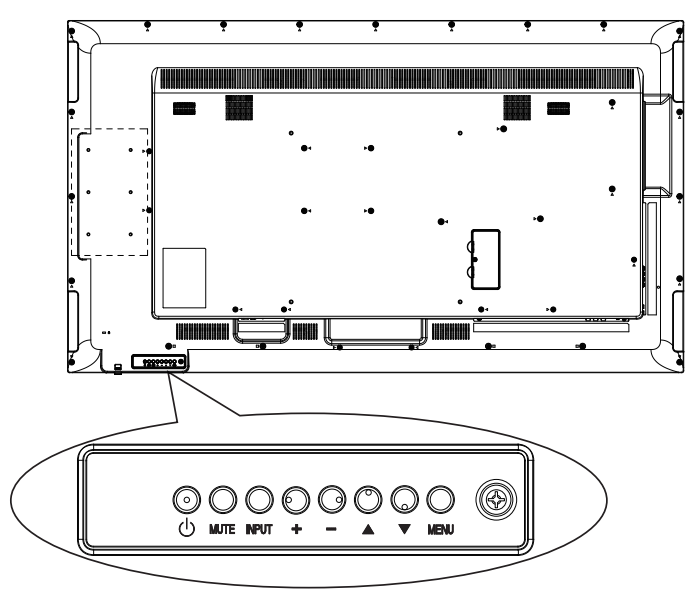

- 1. OSD menüsünü görüntülemek için **[MENU]** düğmesine basın.
- 2. Menü öğesini seçmek veya değerini değiştirmek için  $[\triangle] [\blacktriangledown] [\pm]$ veya [-] düğmesine basın.
- 3. Menü seçimini onaylamak ve seçimin alt menüsüne geçmek için [INPUT] düğmesine basın.
- 4. OSD menüsünden çıkmak için [MENU] düğmesine basın.

### **5.1. Ayarlar**

[<sup>4</sup>] BAŞLANGIÇ düğmesine basın.

### **5.1.1. Ölçeksiz**

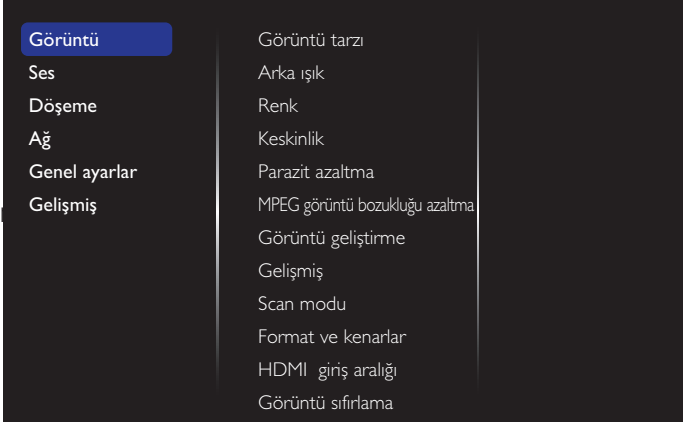

#### **Görüntü tarzı**

Önceden tanımlanmış bir resim ayarı seçin.

#### **Arka ışık**

Ekranın arka aydınlatmasının parlaklık düzeyini ayarlayın.

#### **Renk**

Görüntü renk doygunluğunun ayarlanması.

#### **Keskinlik**

Görüntü keskinliğinin ayarlanması.

#### **Parazit azaltma**

Resmin azaltılacak gürültü miktarını seçin.

#### **MPEG görüntü bozukluğu azaltma**

Dijital görüntüdeki geçişleri ve pusluluğu yumuşatır.

#### **Görüntü geliştirme**

Her bir piksele kendisini çevreleyen piksellere uyacak şekilde ince ayar uygulayarak parlak ve yüksek tanımlı bir görüntü elde edin.

- {Gelişmiş keskinlik}: Özellikle görüntü hatları ve kontürlerine olmak üzere görüntüye üstün keskinlik değerleri uygulayın.
- {Dinamik kontrast}: Resmin koyu, orta ve açık renkli alanlarındaki detayları dinamik olarak geliştirin.
- {Renk geliştirme}: Renklerin canlılığı ve detaylarını dinamik olarak geliştirin.

#### **Gelişmiş**

Gama, ton, video kontrastı, vb. gibi gelişmiş ayarlara erişin.

- {Gama}: Görüntü luminansı ve kontrastı için doğrusal olmayan ayarın yapılması.
- {Renk tonu}: Renk dengesini değiştirin.
- {Özel ton kontrolü}: Renk dengesi ayarlarını özelleştirin. Yalnızca {Renk tonu} {Özel} seçili olduğunda kullanılabilir.
- {Video kontrastı}: Görüntü kontrastının ayarlanması.
- {Parlaklık}: Ekran parlaklığını ayarlar.
- {Ton}: Renk tonunu ayarlayın.

#### **Scan modu**

Görüntünün gösterim alanını değiştirir.

#### <span id="page-28-0"></span>65BDL3000Q

#### **Format ve kenarlar**

- {Görüntü formatı}: Resim formatını değiştirin.
- {Yakınlaştır}: Görüntünün yatay ve dikey boyutlarını aynı anda genişletir.
- {Yatay Yakınlaştır}: Yalnızca görüntünün yatay boyutunu genişletir.
- {Dikey Yakınlaştır}: Yalnızca görüntünün dikey boyutunu genişletir.

Not: Yakınlaştır, Yatay Yakınlaştır ve Dikey Yakınlaştır özellikleri, yalnızca Resim biçimi ayarının Özel Yakınlaştırma olarak yapılması durumunda işlevseldir.

**Görüntü formatı** ile ilgili açıklamalar için bkz. sayfa [15](#page-23-2).

#### **HDMI giriş aralığı**

HDMI video biçimi renk aralıkları

- {Oto}: Otomatik HDMI video biçimi renk aralıkları.
- {Sınır}: HDMI video biçimi Sınır aralığını seçin.
- {Tam}: HDMI video biçimi Tam aralığını seçin.

#### **Görüntü sıfırlama**

Tüm resim ayarlarınızı fabrika varsayılan ayarlarına sıfırlar.

#### **5.1.2. Ses**

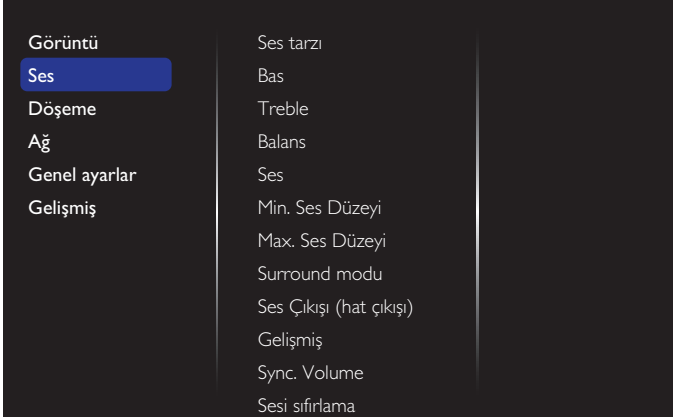

#### **Ses tarzı**

Önceden tanımlanmış ses ayarlarına erişin.

#### **Bas**

Düşük tiz sesini artırmak veya azaltmak için ayarlayın.

#### **Treble**

Yüksek tiz sesini artırmak veya azaltmak için ayarlayın.

### **Balans**

Sol veya sağ ses çıkışı balansını vurgulamak için ayarlayın.

#### **Ses**

Ses düzeyini artırmak veya azaltmak için ayarlayın.

#### **Min. Ses Düzeyi**

Minimum ses düzeyini ayarlayın.

#### **Max. Ses Düzeyi**

Maks. ses düzeyini ayarlayın.

#### **Surround modu**

Ses performansı için surround efektlerini ayarlayın.

# **Ses Çıkışı (hat çıkışı)**

Ses çıkışı ses düzeyini belirleyin.

#### **Gelişmiş**

Ses deneyiminizi iyileştirmek için gelişmiş ayarlara erişin.

- {Otomatik ses seviyelendirme}: Ani ses değişikliklerinin azaltılmasını etkinleştirir.
- {Hoparlör ayarları}: Dahili hoparlörleri açın ya da kapatın.
- {Clear Sound}: Ses kalitesini iyileştirin.
- {Ses Çıkışı formatı}: Dijital çıkış konektörü aracılığıyla bir ses çıkışı türü seçin. (Yalnızca HDMI)
- {Ses gecikmesi}: Bu ekranı ses çıkışı alınan bağlı bir ev sineması ile otomatik olarak senkronize edin.
- {Ses çıkış dengesi}: Ses çıkışı gecikmesi ayarını düzenleyin. {Audio out delay Ses gecikmesi} işlevi açıkken kullanılabilir.

#### **Sync. Volume**

{Açık} veya {Kapalı} için Sync. Döşeme işlevini seçin. İç hoparlör ve hat çıkışı ses düzeylerini eşitlemek için {Açık} olarak ayarlayın. Sırasıyla iç hoparlör ve hat çıkışı ses düzeylerini ayarlamak için {Kapalı} olarak ayarlayın.

#### **Sesi sıfırlama**

Varsayılan ayara sıfırlayın.

#### **Kart OPS sesi**

OPS ses çıkış formatını ayarlamak için seçin.

Seçenekler şunlardır: {OTO.}, {Analog}, {Dijital}

NOT: Bu öğe, kullanıcı Card OPS kaynağını seçtiğinde ekran menüsünde görünecektir.

### **5.1.3. Döşeme**

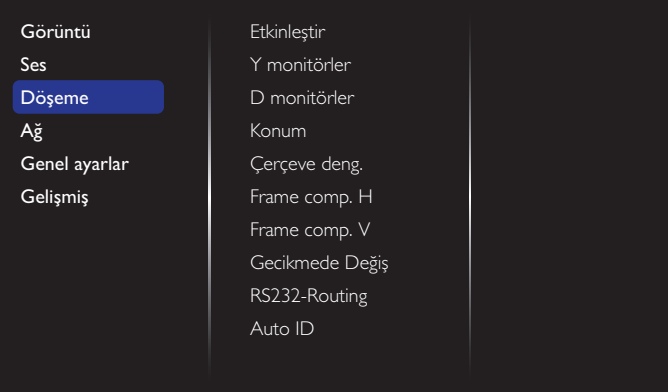

Bu işlev ile, bu ekranın en fazla 100 setinden oluşan tek büyük ekran matris (video duvarı) oluşturabilirsiniz (en fazla dikeyde 10 set ve yatayda 10 set).

#### **Etkinleştir**

{Açık} veya {Kapalı} için Döşeme işlevini seçin. {Açık} ise, ekran ayarları {Y monitörler}, {D monitörler}, {Konum} ve {Çerçeve deng.} için uygular.

#### **Y monitörler**

Yatay taraftaki ekranları ayarlayın.

### **D monitörler**

Dikey taraftaki ekranları ayarlayın.

#### **Konum**

Ekran matrisinde bu ekranın konumunu ayarlayın.

#### Örnek: 2 x 2 ekran matrisi (4 ekran)

Y monitörler = 2 ekran D monitörler = 2 ekran

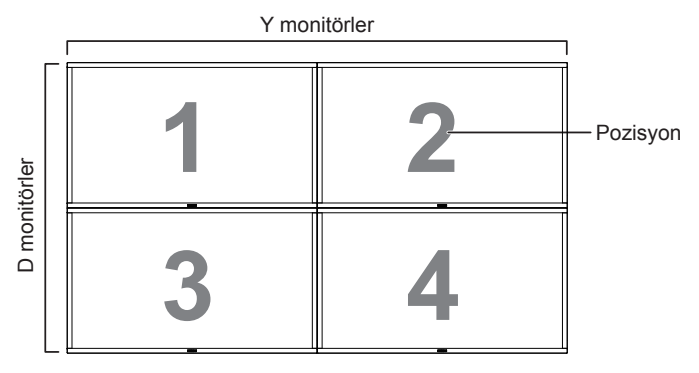

#### Örnek: 5 x 5 ekran matrisi (25 ekran)

Y monitörler = 5 ekran

D monitörler = 5 ekran

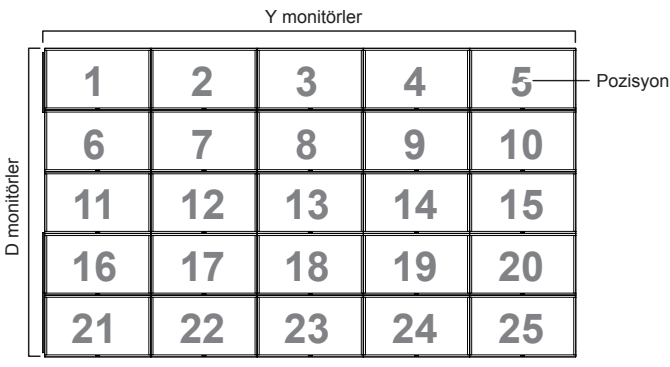

### **Çerçeve deng.**

Kare azaltma işlevini açmayı veya kapatmayı seçin. {Açık} seçildiğinde, ekran görüntüyü tam olarak görüntülemek için, görüntüyü ekran çerçevesinin genişliğini telafi edecek şekilde ayarlayacaktır.

{Açık}

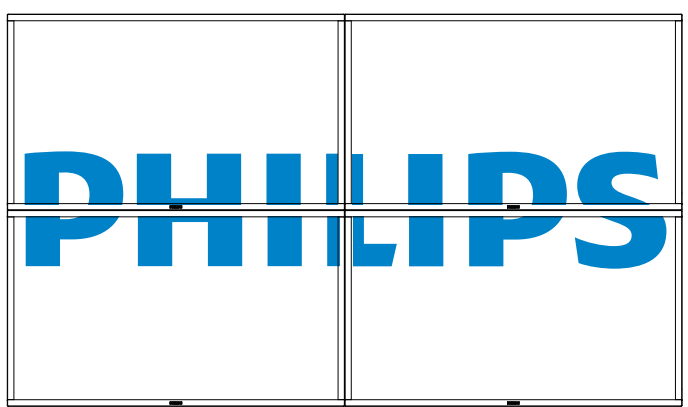

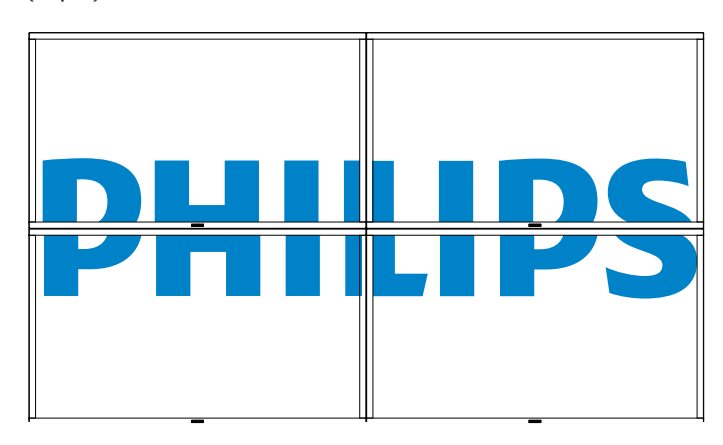

#### **Frame comp. H (Çerçeve deng.Y)**

Yatay çerçeve dengelemeyi ayarlayın.

#### **Frame comp. Y (Çerçeve deng.D)**

Dikey çerçeve dengelemeyi ayarlayın.

#### **Gecikmede Değiş**

Güç açık gecikme süresinin (saniye olarak) ayarlanması, birden fazla ekran bağlandığında her ekran için kimlik no'larına göre art arda güç açmaya izin verir.

#### **RS232-Routing (RS232-Yönlendirme)**

Kontrol bağlantı noktasını seçin.

- {RS232}: RS232 Kontrolünü seçin.
- {LAN(RJ-45)}: LAN kontrolünü seçin.
- $\{IR\}$

{Kapalı}

Birden fazla ekran bir RS232C bağlantısı aracılığıyla bağlandığında, uzaktan kumandanın çalışma modunu seçin.

- {IR Kontrolü}
- {Normal}

Tüm ekranlar uzaktan kumandayla normal olarak çalıştırılabilir.

#### • {Birincil}

Uzaktan kumanda işlemi için bu ekranı birincil ekran olarak atayın. Yalnızca bu ekran uzaktan kumandayla çalıştırılabilir.

• {İkincil}

Bu ekranı ikincil ekran olarak atayın. Bu ekran uzaktan kumandayla çalıştırılamaz ve kontrol sinyalini yalnızca birincil ekrandan RS232C bağlantısı yoluyla alır.

#### • {Kontrol Monitörü Kimliği}

Ekranın RS232C bağlantısı aracılığıyla IR kontrolü için kimlik numarasını ayarlayın.

#### **Auto ID**

Ayar işlevi, bağlı makinenin {Monitör Kimliği} ayarının {Y monitörler} ayarlarına göre yapılmasını sağlar.

Örnek: Yatay monitörler 4 olarak ayarlanır

<span id="page-30-0"></span>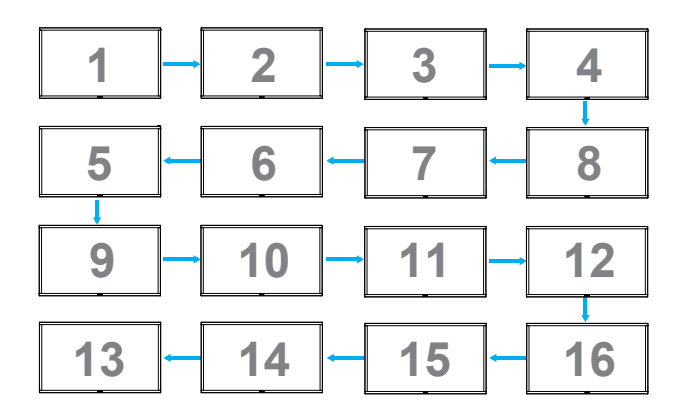

Not: Bu işlevi kullanmak için, tüm makineleri RS-232 kablosuyla seri olarak bağlayın ve Ağ kontrol bağlantı noktasını da RS-232 şeklinde ayarlayın.

Not: DP 1.2 bağlantısına yönelik olarak bu işlevi kullanmak için, en fazla çözünürlük yalnızca 4 takımda 1920x1080/60 Hz destekler. 4Kx2K/30 Hz çözünürlük için yalnızca 2 takım bağlanmasını destekler.

### **5.1.4. Ağ**

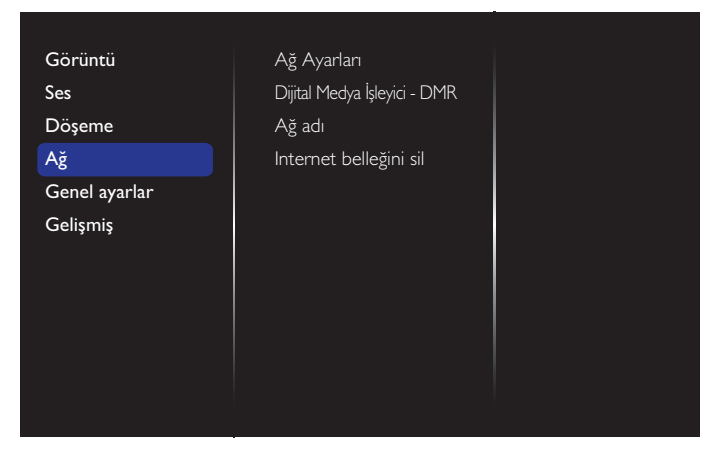

#### **Ağ ayarları**

- {Ağ yapılandırma}: Ekranın ağ kaynaklarına adres atama şeklini seçin. Kullanıcı {DHCP ve Otomatik IP} (önerilen) veya {Statik IP} öğesini seçebilir.
- {Ağ türü}: Ağ türünü ayarlamak için Kablolu seçimini (varsayılan) yapın.

#### **Dijital Medya İşleyici - DMR**

Ağınızla bağlı cihazınızdan multimedya dosyalarını alın.

### **Ağ adı**

Çoklu ekran bağlantısında, kolay tanıma için her ekranı yeniden adlandırabilirsiniz.

Adı girmek için ekran klavyesi veya uzaktan kumanda tuş takımını kullanın.

#### **Internet belleğini sil**

Tüm tanımlama bilgileri, yer işaretleri, geçmiş listesi ve otomatik doldurma için kullanılan metni temizleyin.

#### **5.1.5. Genel ayarlar**

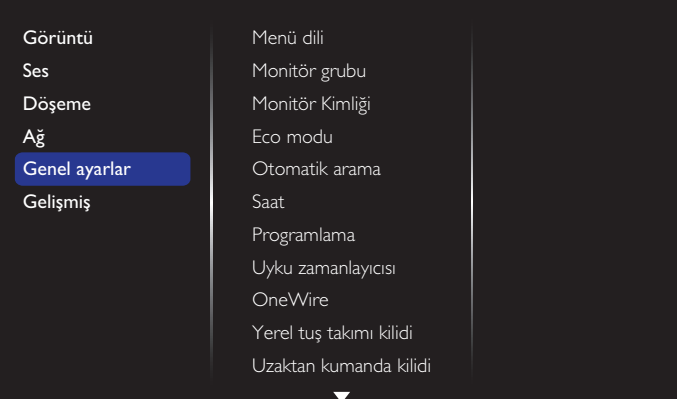

#### **Menü dili**

OSD menülerinde kullanılan dili seçin.

#### **Monitör grubu**

Grup aralığını 1 - 255 arasında ayarlayın. Varsayılan ayar 255'dir.

#### **Monitör Kimliği**

RS232C bağlantısı yoluyla ekranı kontrol etmek için kimlik numarasını ayarlayın. Bu ekranın birden fazla seti bağlandığında her ekranın benzersiz bir kimlik no'su olmalıdır. Monitör ID numarası aralığı 1 ila 255 arasındadır. Varsayılan ayar 1'dir.

#### **Eko modu**

Ekranı, güç tüketimini otomatik olarak azaltmak için ayarlayın.

Not: Fabrika varsayılan ayarı "low power standby (düşük güç bekletme)" olup kullanıcı Eko modunu MENU (MENÜ)'de "Factory reset (Fabrika ayarına sıfırlama)" ile "Normal" olarak ayarladıktan sonra varsayılan ayara sıfırlayamaz. Ancak kullanıcı hala Eko modunu "low power standby (düşük güç bekleme)" olarak manuel değiştirebilir.

#### **Otomatik arama**

Ekranın kullanılabilir sinyal kaynaklarını otomatik olarak algılamasını sağlamayı seçin.

#### **Saat**

Ekranın dahili saati için geçerli tarih ve saati ayarlar.

#### NOTLAR:

Yaz saati uygulaması tanımı ve davranışı:

Geçerli yaz saati uygulaması özelliği, saati yaz saatine göre nasıl ayarlayacağını bilmeyen kullanıcılar için bir anımsatma aracıdır. Gerçek zamanlı saati otomatik olarak ayarlamaz. Sorun, saat ayarlanacağında bölgeye veya ülkeye göre sabit kurallar olmamasıdır. Kullanıcı bu sorunu çözmek için, yaz saati uygulaması başlangıç ve bitiş tarihlerini ayarlayabilmelidir. Yaz saati düzeltme açık olduğunda (kullanıcı tarafından seçilebilir), gerçek zamanlı saat, yaz saati uygulaması başlangıç ve bitiş tarihlerinde belirlenmiş zamanda ayarlanmalıdır. Yaz saati uygulaması başlangıç tarihinde, saatler saat 2'de 1 saat ileri alınmalıdır. Yaz saati uygulaması bitiş tarihinde, saatler saat 2'de 1 saat geri alınmalıdır.

Var olan yaz saati açık/kapalı menü öğesi, aşağıdaki menü yapısıyla değiştirilmelidir:

{Yaz saati uygulaması} menü öğesi, aşağıdaki öğeleri içeren alt menüyü açar:

- Menü öğesi {Yaz saati uygulaması başlangıç tarihi} {1-12 ay} seçim öğesinin {1., 2., 3., 4., son} pazar günü seçim öğesi
- Menü öğesi {Yaz saati uygulaması bitiş tarihi} {1-12 ay} seçim öğesinin {1., 2., 3., 4., son} pazar günü seçim öğesi
- Menü öğesi {Düzeltme süresi} Seçim öğesi {0,5, 1,0, 1,5, 2,0} saat

### 65BDL3000Q

#### • Menü öğesi {Yaz saati uygulaması} Seçim öğesi {açık, kapalı}

"Yaz saati uygulaması" özelliği "açık" olduğunda, gerçek zamanlı saat, önemli an geçilirken kış ve yaz zamanı için otomatik olarak ayarlanmış olacaktır (ör. 5 Nisan 2015, saat 02.00:saat, 1 saat sonrasına ayarlanacaktır veya 25 Ekim 2015, saat 02.00:saat, 1 saat öncesine ayarlanacaktır).

#### **Programlama**

Bu işlev, ekranın etkinleşmesi için en fazla 7 farklı zamanlanmış zaman aralığı programlamanızı sağlar.

Şunları ayarlayabilirsiniz:

- Her zamanlanmış etkinleştirme süresi için ekranın hangi giriş kaynağını kullanacağını.
- Ekranın açılma ve kapanma saati.
- Ekranın etkinleşeceği haftanın günü.

NOTI AR:

- Bu işlevi kullanmadan önce, {Saat} menüsünde geçerli tarih ve saati ayarlamanızı tavsiye ederiz.
- {Genel ayarlar} menüsündeki {Saat} seçeneğini değiştirdikten sonra bu {Programlama} öğesini yeniden ayarlamalısınız.

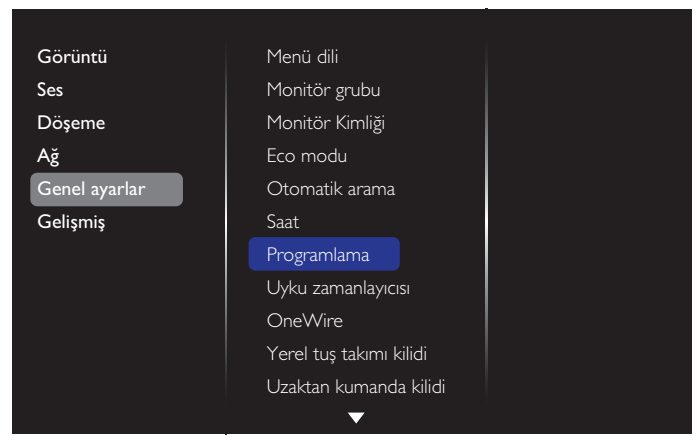

1. Ayarlanabilir 7 program vardır. **Durum** öğesine gidin ve **Açık** öğesini seçin.

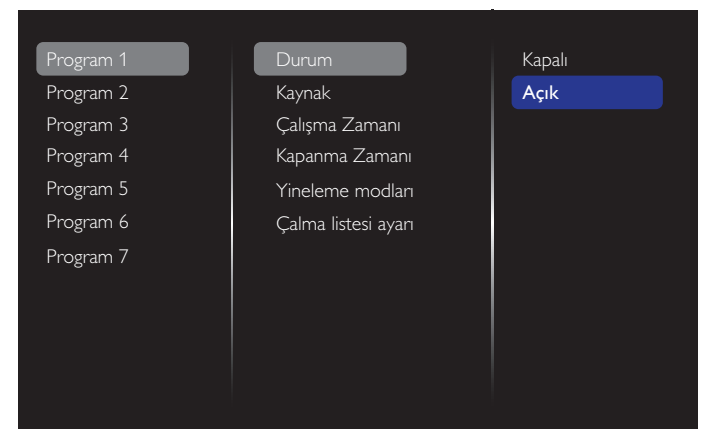

- 2. **Kaynak** öğesine gidin ve giriş kaynağını seçin. {Kaynak} {USB} seçiliyse. Oynatma listesini ayarlamanız gerekir. {Kaynak} {BROWSER} seçiliyse. URL adresini ayarlamanız gerekir.
- NOT: {Kaynak}  $\rightarrow$  {AutoPlay} seçilirse. USB'nin kök dizininde "philips" adında bir klasör oluşturmanız ve görüntülemek istediğiniz dosyaları (resimler veya videolar) bu klasöre yerleştirmeniz gereklidir.

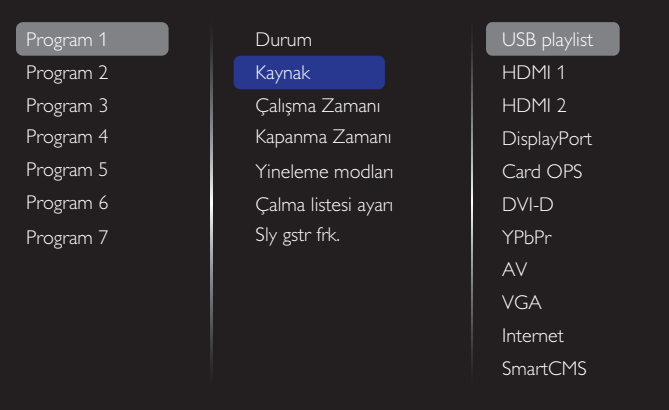

#### 3. **Çalışma zamanı** öğesini ayarlayın.

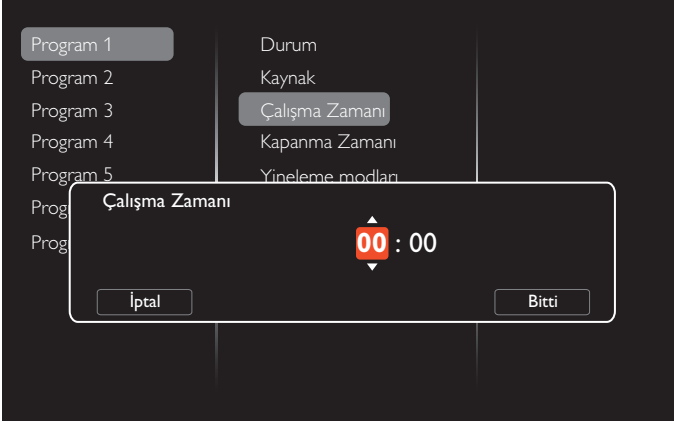

4. **Kapanma zamanı** öğesini ayarlayın.

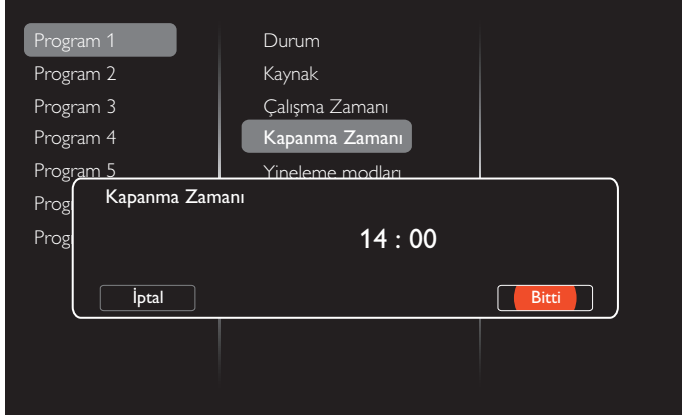

5. **Yineleme modları** öğesine gidin ve seçin.

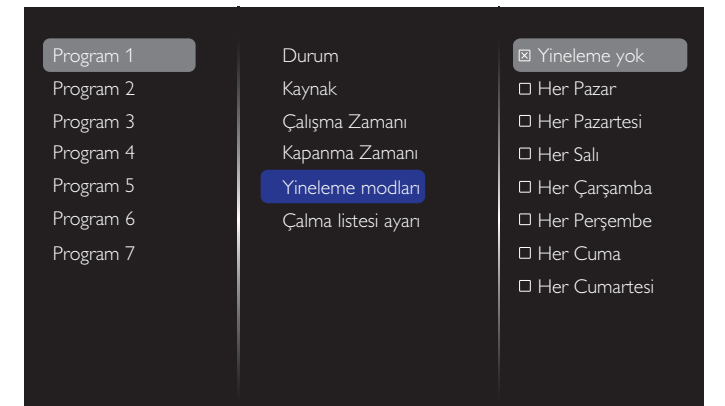

6. {Kaynak}  $\rightarrow$  {USB} seçiliyse. **Çalma listesi ayarı** öğesine gidin.

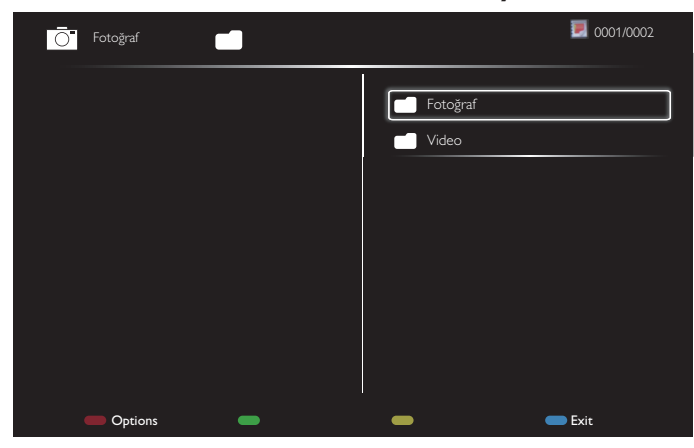

- Dosyaları seçmek için **[ ] [ ]** düğmelerine basın.
- Oynatma Listesi ve Dosya Yöneticisine geçiş yapmak için  $\left[\begin{matrix} -1 \\ \end{matrix}\right]$ düğmelerine basın.
- Oynatma listesini ayarlamak veya temizlemek için  $\mathsf{I} \mathsf{O} \mathsf{K}$ 1 düğmesine basın.
- 7. Oynatma listesini kaydetmek için, [ ] öğesine basın ve **Listeyi kaydet** öğesini seçin.

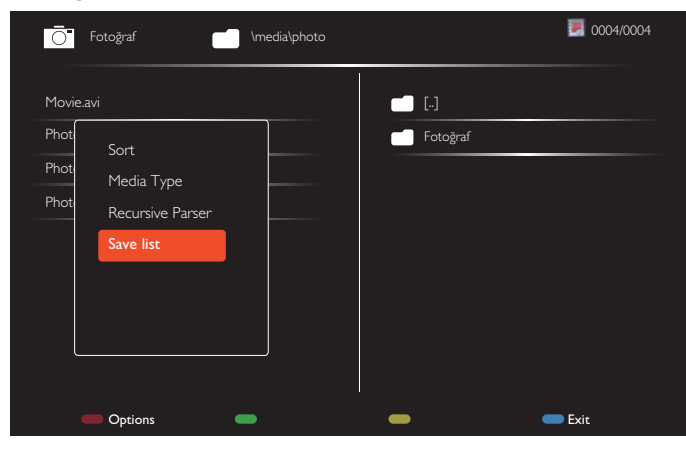

#### NOTLAR:

- Her Oynatma Listesi en fazla 30 dosya destekler.
- {Fabrika ayarları} öğesinden sonra oynatma listesi temizlenmez. USB'deki dosyaları manuel olarak kaldırmanız veya usb\_schedulinglist. txt dosyasını silmeniz gerekir.

#### **Uyku zamanlayıcısı**

Belirtilen süre geçtikten sonra bu ekranı kapatır.

#### **OneWire**

HDMI-CEC uyumlu aygıtlarınızı bu ekrana aynı uzaktan kumanda ile HDMI bağlantı noktasından bağlayın ve kontrol edin.

#### **Yerel tuş takımı kilidi**

Ekran klavyesi (kontrol düğmeleri) işlevini etkinleştirmeyi veya devre dışı bırakmayı seçin.

- {Kilidi aç}: Klavye işlevini etkinleştirir.
- {Tümü Kilitle}: Tüm klavye işlevlerini kilitler.
- {Ses Hariç Kilitle}: [ ] ve [ ] düğmesi dışındaki tüm klavye işlevini devre dışı bırakın.
- {Güç Hariç Kilitle}: [ ] düğmesine basın.
- {Ses ve güç dışında tümünü kilitle}: [-], [+] ve [ $\bigcup$ ] düğmesi dışında tüm klavye işlevini devre dışı bırakın:

#### **Uzaktan Kumanda kilidi**

Uzaktan kumanda işlevini etkinleştirmeyi veya devredışı bırakmayı seçin.

- {Kilidi aç}: Klavye işlevini etkinleştirir.
- {Tümü Kilitle}: Tüm klavye işlevlerini kilitler.
- {Ses Hariç Kilitle}: [-] ve [-] düğmesi dışındaki tüm klavye işlevini devre dışı bırakın.
- {Güç Hariç Kilitle}: [U] GÜÇ düğmesi.
- {Ses ve güç dışında tümünü kilitle}:  $\left[\begin{array}{c} \\ \end{array}\right]$   $\left[\begin{array}{c} + \\ \end{array}\right]$  ve [U] GÜÇ düğmesi dışında tüm klavye işlevini devre dışı bırakın:
- NOT: Kilit işlevini **Yerel tuş takımı kilidi** kısmından devre dışı bırakmak için veya **Uzaktan Kumanda kilidi** öğesinden kilit işlevini devre dışı bırakmak için, uzaktan kumandada bulunan [11] ve 1 9 9 8 düğmelerine basın.

#### **Piksel kayması**

Video giriş kaynakları için, ekranı "yanma" veya "ardışık görüntü" belirtilerinden korumak amacıyla ekran 30 saniye çalışmadığında ekran görüntüsünü otomatik olarak hareket ettirmek üzere [Açık] öğesini seçebilirsiniz.

#### **Akıllı güç**

Dinamik güç tüketimi ile resim kontrastını iyileştirmek için bir arka ışık seviyesi seçin.

Seçenekler şunlardır: {Kapalı}, {Standart}, {Orta}, {Yüksek}.

#### **Wake on lan**

{Açık} öğesini seçin ve ağ ile ekranı açabilirsiniz.

#### **Açık durum**

Gelecek sefer güç kablosunu taktığınızda kullanılacak ekran durumunu seçin.

- ${Açık}$  Güç kablosu prize bağlandığında ekran açılır.
- {Bekleme} Güç kablosu prize bağlandığında ekran Beklemede kalır.
- {En son durum} Güç kablosu çıkarılırken ve tekrar takılırken ekran önceki güç durumuna geri döner (açık/kapalı/bekleme).

#### **Işık sensörü**

{Açık} öğesini seçin ve ekran arka ışığı otomatik olarak ayarlar.

#### **İnsan snsörü**

Ekranı, insan algılandığında arka aşığı açmak ve belirli bir süre geçtikten sonra kapatmak üzere ayarlayın.

Seçenekler: {Kapalı, 10 ~ 60} dakika. Yalnızca CRD41 taktığınızda kullanılabilir.

#### **Güçlü LED ışık**

Göstergeyi kapatmak için {Kapalı} öğesini seçin.

#### **Logo**

{Kapalı} öğesini seçin ve açtığınızda ekranda PHILIPS logosu gösterilmez.

#### **Gelişmiş güç yönetimi**

{Açık} öğesini seçin. Ardından, sinyal olmadığı zaman ekran otomatik olarak kapanır.

#### **Kaynak bildirimi**

Bekleme modundan ekranı açmak veya giriş sinyalini değiştirmek için [ ] GÜÇ düğmesine bastığınızda, ISD bilgileri ekranın sol üst köşesinde gösterilir.

Bu işlevi kapatmak için {Kapalı} öğesini seçin.

#### <span id="page-33-0"></span>**DisplayPort Ver.**

DisplayPort sürümünü 1.1a veya 1.2 olarak ayarlayın. Bu ayar yalnızca DisplayPort girişi ve çıkışında geçerlidir.

1.1a: DisplayPort Ver. öğesini 1.1a (varsayılan) yapın. DisplayPort çıkışı, DisplayPort girişinin kopyasıdır.

1.2: MST (Çoklu Akış Aktarımı) desteği sağlamak için DisplayPort Ver. öğesini 1.2 yapın.

NOT:

- Ekran, DisplayPort kaynağı altında siyah renkte veya anormal durumda olursa, lütfen 1.1a olarak değiştirin ve AC gücünü kapatıp açın.
- DP papatya zinciri uygulaması için lütfen tüm PD'lerde aynı DP sürümünü seçin.
- HDCP 1.3 Desteği.

#### **Fabrika ayarları**

Tüm özelleştirilmiş ayarlarınızı fabrika varsayılan ayarlarına sıfırlar.

### **5.1.6. Gelişmiş**

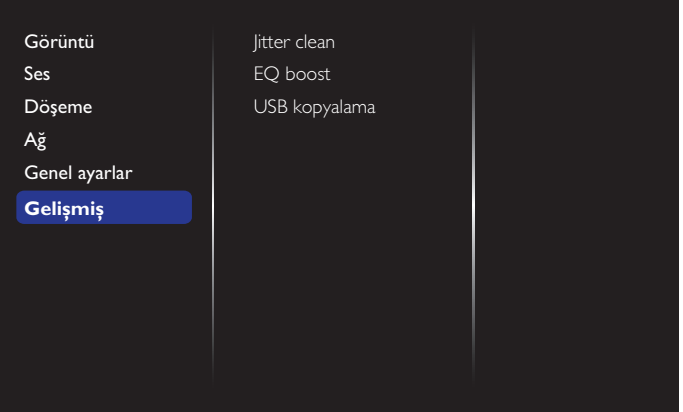

#### **Jitter clean (Sapma giderme)**

HDMI ve DVI sinyal kalitesi geliştirme için Sapma giderme işlevini açın/ kapatın. Varsayılan ayar açık şeklindedir.

#### **EQ boost (EQ güçlendirme)**

Dijital sinyal EQ güçlendirmeyi ayarlayın.

#### **USB kopyalama**

"Welcomelogo.png" kullanıcı logosunu dâhili belleğe kopyalayın.

# <span id="page-34-0"></span>**6. USB cihazı uyumluluğu**

#### **USB Video Altyazı Formatları (dil altyazıları, vb. için)**

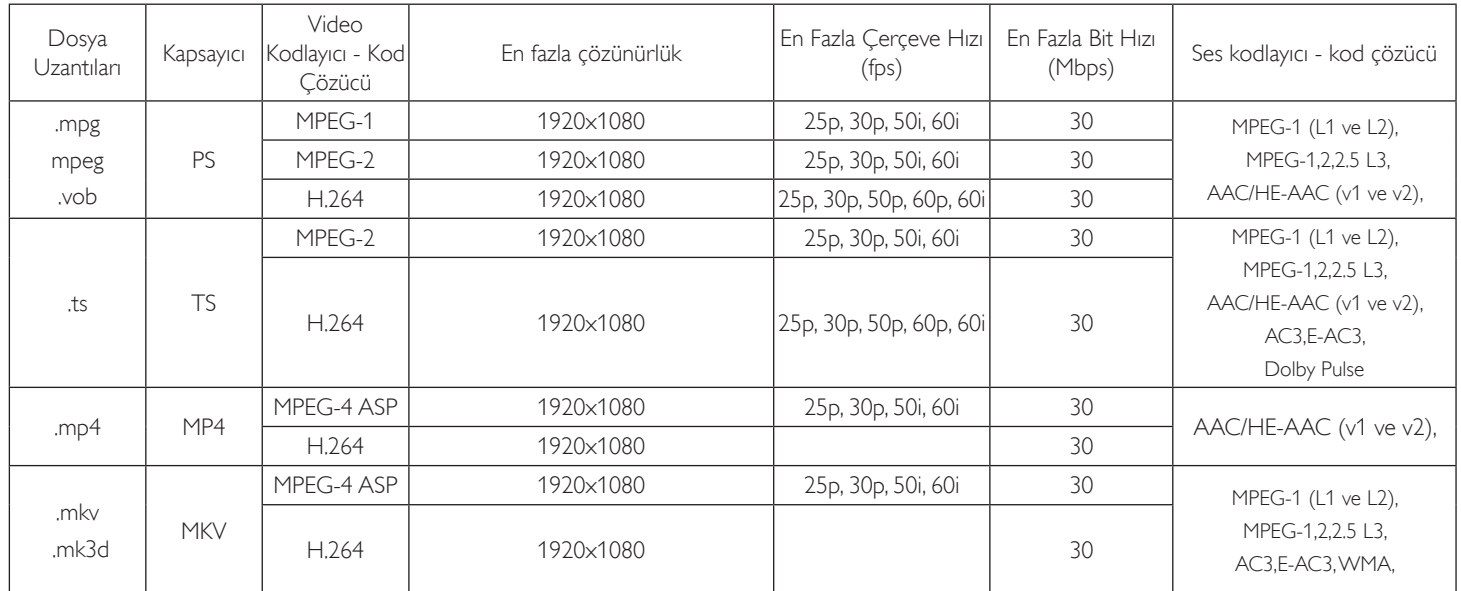

#### **USB Multimedya Formatları**

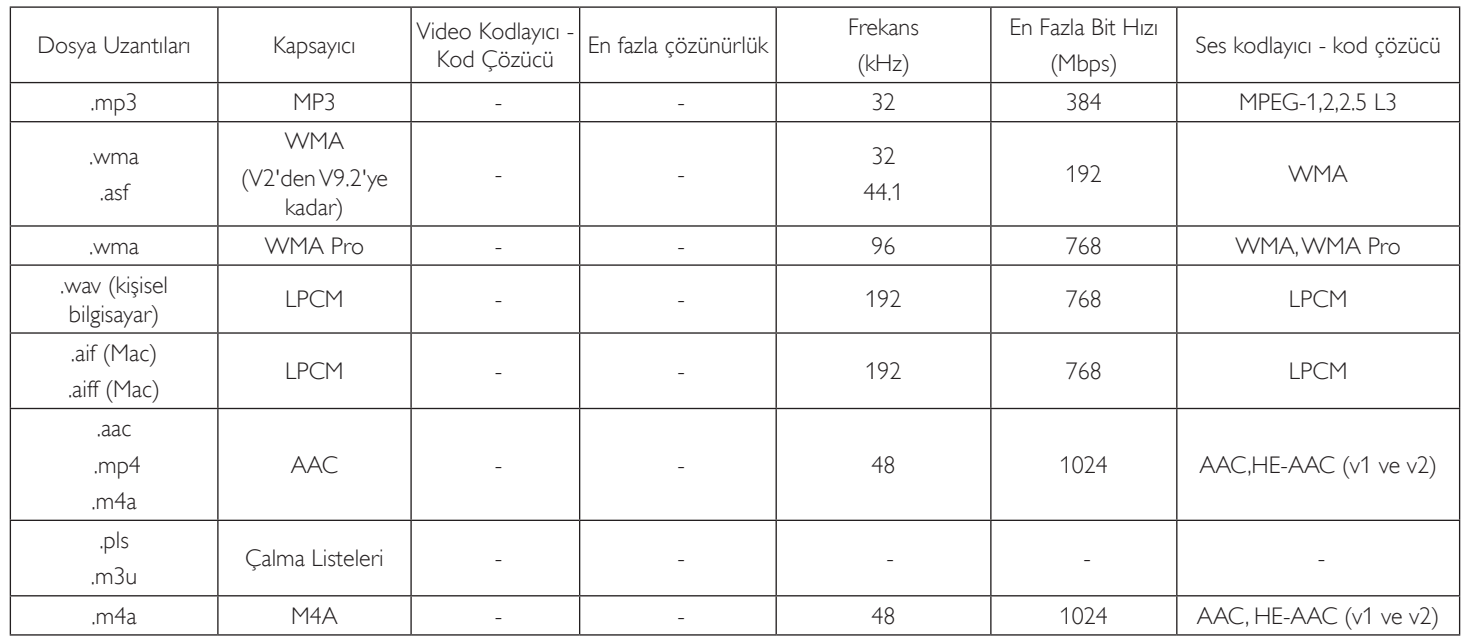

#### NOTLAR:

• İçerik yukarıdaki tabloda listelenen uyumlu Kare/saniye üzerinde standart bit hızı/kare hızına sahipse, ses veya video çalışmayabilir.

• Yukarıdaki tabloda belirtilen hızdan daha yüksek Bit hızı veya Kare hızına sahip video içeriği oynatma sırasında dalgalı videoya neden olabilir.

# <span id="page-35-0"></span>**7. Giriş Modu**

#### **VGA Çözünürlüğü:**

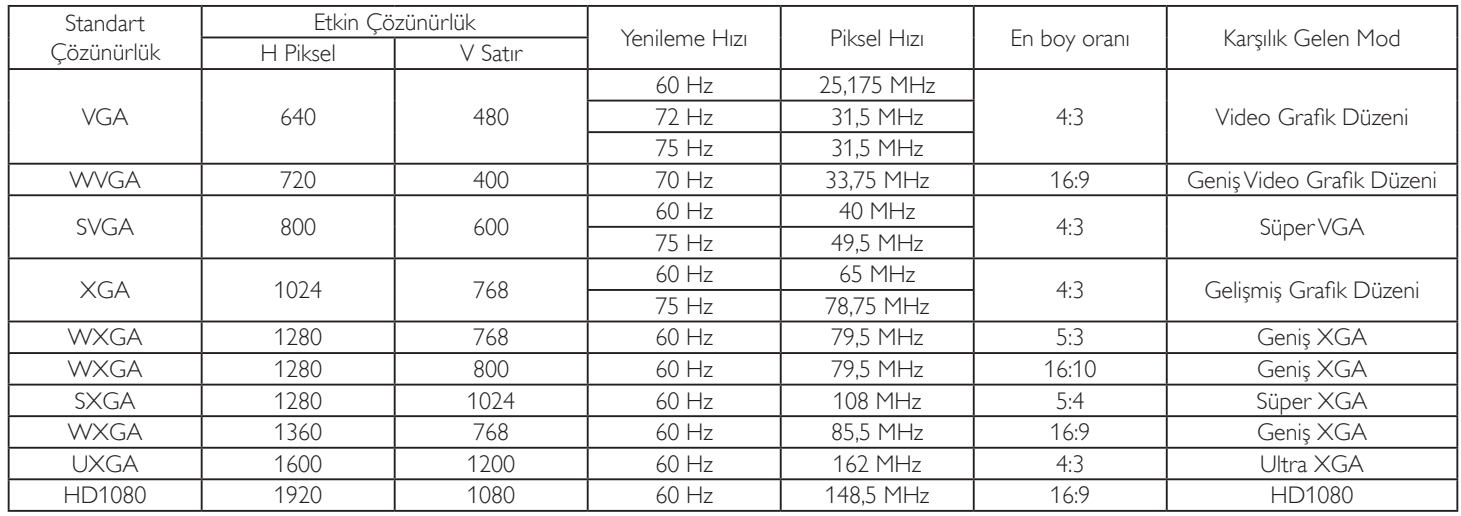

#### **SDTV Çözünürlüğü:**

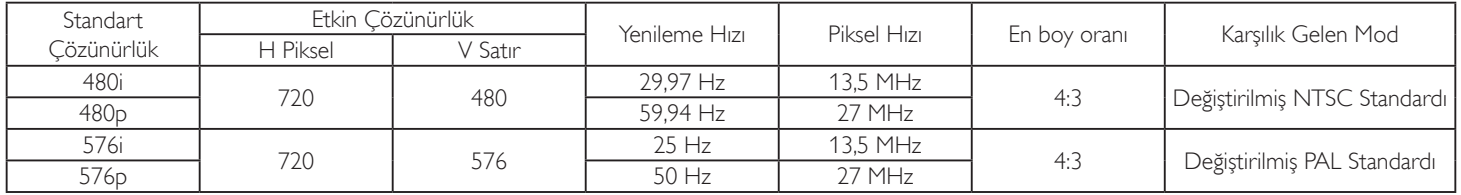

#### **HDTV Çözünürlüğü:**

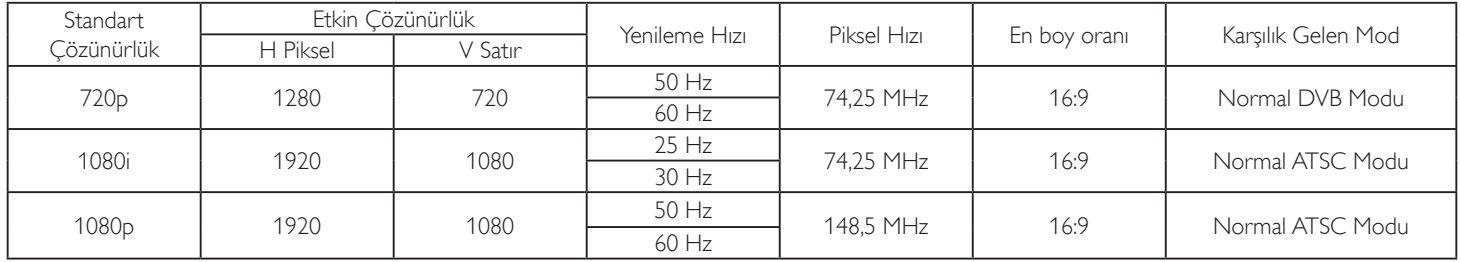

• PC metin kalitesi HD 1080 modundayken (1920 x 1080, 60Hz) en iyi kalitededir.

• PC ekranınız üreticiye (ve Windows sürümünüze) bağlı olarak farklı görünebilir.

• PC'nizi bir ekrana bağlama konusunda bilgi edinmek için PC kullanım kılavuzuna bakın.

- Dikey ya da yatay frekans seçim modu varsa 60Hz (dikey) ve 31,5KHz (yatay) seçeneklerini belirleyin. Bazı durumlarda PC gücü kapatıldığında (veya PC bağlantısı kesildiğinde) ekranda anormal sinyaller (örn. çizgiler) görünebilir. Bu durumda video moduna girmek için [GİRİŞ] düğmesine basın. Ayrıca bilgisayarın bağlı olduğundan da emin olun.
- RGB modunda yatay senkronize sinyaller düzensiz göründüğünde PC güç tasarrufu modunu veya kablo bağlantılarını kontrol edin.
- Ekran ayarları tablosu IBM/VESA standartlarıyla uyumludur ve analog girişi temel alır.
- DVI destek modu, PC destek moduyla aynı kabul edilir.
- Her modun dikey frekansı için en iyi zamanlama 60Hz'dir.

# <span id="page-36-0"></span>**8. Piksel Kusuru İlkesi**

En yüksek kaliteli ürünleri sunmaya çalışıyoruz ve zorlu kalite kontrol süreçlerini uygularken endüstrinin en gelişmiş üretim proseslerini kullanıyoruz. Ancak, Plazma ve LCD ekranlarda kullanılan PDP / TFT panellerdeki piksel veya alt piksel hataları bazen kaçınılmazdır. Üreticilerden hiç biri panellerin hiç birinde piksel hatası bulunmayacağını garanti edemez, ancak Philips, kabul edilmez sayıda hata bulunan Plazma ve LCD ekranların, yerel garanti koşullarınızda garanti kapsamında tamir edileceğini garanti etmektedir.

Bu notta farklı piksel hata tipleri açıklanmakta ve LCD ekran için kabul edilebilir hata seviyesi tanımlanmaktadır. Garanti kapsamında onarma niteliğinde olması için, piksel hataları sayısının referans tablosunda gösterilen belirli bir düzeyi alması gerekir. LCD ekran belirli özellikteyse, garanti değişimi / para iadesi reddedilecektir. Ek olarak, piksel hatalarından bazı türler ve birleşimleri diğerlerine göre daha fark edilebilirdir, Philips bunlar için daha yüksek kalite standartları ayarlamıştır.

### **8.1. Pikseller ve Alt Pikseller**

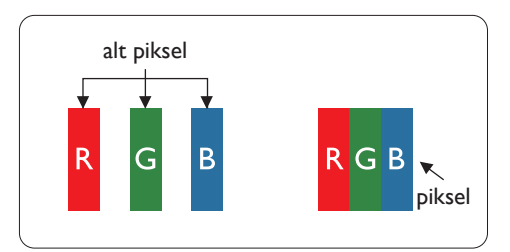

Bir piksel veya resim elemanı, birincil renkleri kırmızı, yeşil ve mavi olan üç alt pikselden oluşmaktadır. Pikseller bir araya gelerek bir görüntü oluşturur. Pikseldeki alt piksellerin hepsi açıksa, üç renkli alt piksel beraber tek bir beyaz piksel gibi görünür. Hepsi koyuysa, üç renkli alt piksel beraber tek bir siyah piksel gibi görünür. Açık ve koyu alt piksellerin diğer kombinasyonları farklı renklerde tek bir piksel gibi görünür.

### **8.2. Piksel Hata Türleri + Nokta Açıklaması**

Piksel ve alt piksel hataları ekranda farklı şekillerde görünür. Piksel hataları için üç kategori bulunmaktadır ve her kategoride çeşitli alt piksel hata türleri mevcuttur.

#### **Nokta açıklaması = Hatalı "Nokta" nedir? :**

Bir veya daha fazla hatalı, yan yana alt piksel bir "nokta" olarak adlandırılır. Hatalı alt piksellerin sayısının hatalı bir nokta tanımlamayla ilgili yoktur. Bu, hatalı bir noktanın karanlık veya aydınlık olabilen bir, iki veya üç hatalı alt piksel içerdiği anlamına gelir.

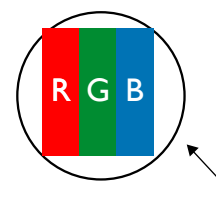

Bir nokta = Bir Piksel; üç Kırmızı, Yeşil ve Mavi alt piksel içerir.

### **8.3. Parlak Nokta Hataları**

Parlak nokta hataları her zaman yanan veya "açık" olan pikseller veya alt pikseller olarak görünür. Bunlar parlak nokta hatları örnekleridir:

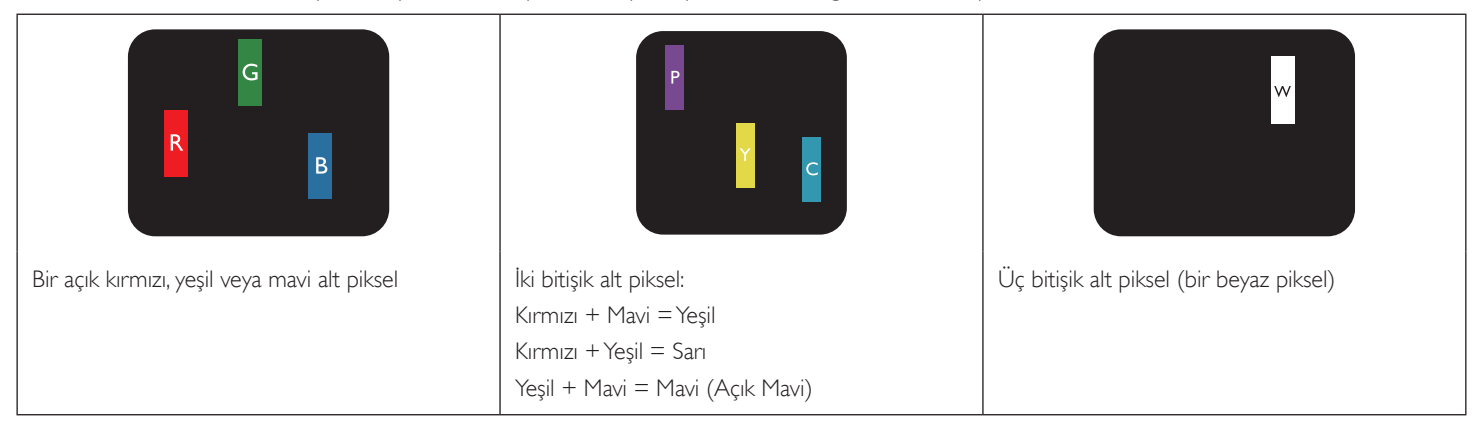

### <span id="page-37-0"></span>**8.4. Karanlık Nokta Hataları**

Siyah nokta hataları her zaman koyu veya "Kapali" olan piksel veya alt piksel olarak görünür. Bunlar siyah nokta hata örnekleridir:

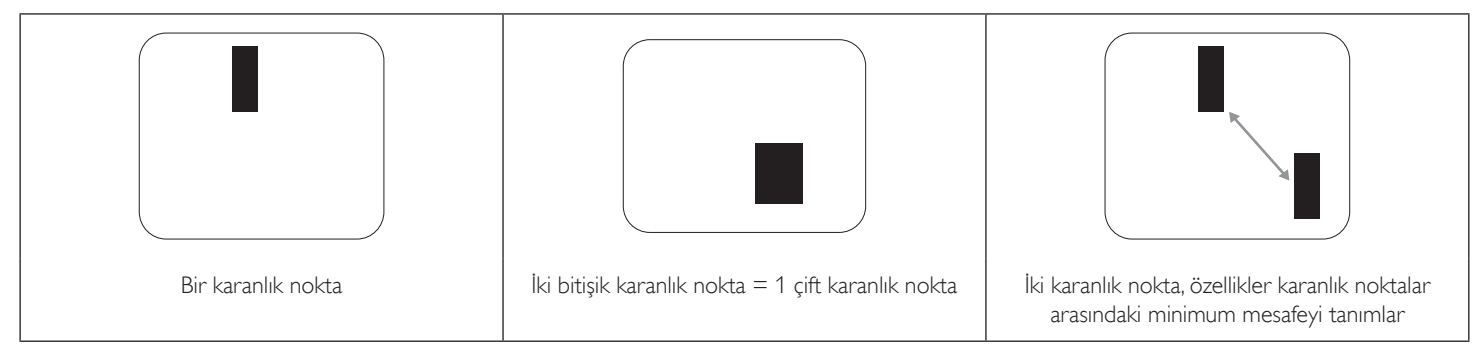

### **8.5. Piksel Hatalarının Yakınlığı**

Birbirine yakın olan aynı tür piksel ve alt piksel hatalarının fark edilmesi daha kolay olduğu için, Philips, piksel hatalarının yakınlığı konusunda da toleranslar belirlemiştir. Aşağıdaki tabloda bununla ilgili özellikleri bulabilirsiniz:

- İzin verilen bitişik karanlık nokta miktarı = (bitişik karanlık noktalar =1 çift karanlık nokta)
- Karanlık noktalar arasındaki minimum mesafe
- Hatalı tüm noktaların toplam sayısı

### **8.6. Piksel Hata Toleransları**

Garanti süresinde piksel hatalarından kaynaklanan tamir veya yenisi ile değiştirme işlemlerini gerçekleştirmek için, Philips Plazma / LCD ekrandaki bir PDP / TFT panelin, aşağıdaki tabloda listelenen toleransları aşan piksel veya alt piksel hatalarına sahip olması gerekir.

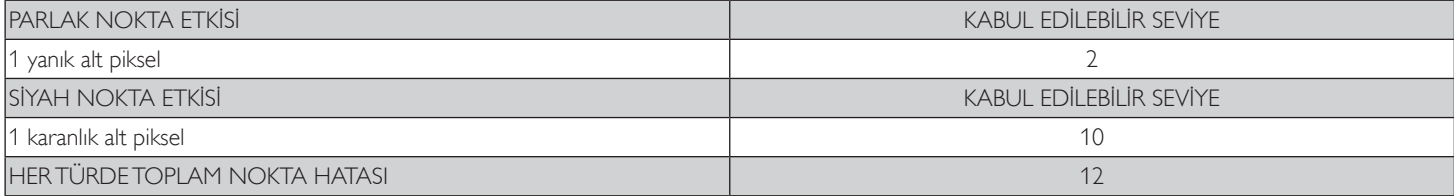

NOT:  $*$  1 veya 2 bitişik alt piksel hatası = 1 nokta hatası

### **8.7. MURA**

Karanlık noktalar veya yamalar bazı sıvı kristal ekran (LCD) panellerinde nadiren görünebilir. Endüstride Japoncada "eşitsizlik" anlamına gelen Mura olarak bilinir. Düzensiz desen veya alanı ya da bazı durumlarda eşit olmayan ekran düzeninin göründüğü alanı açıklamak için kullanılır. Mura, sıvı kristal hizalama seviyesinin bozulmasının bir sonucudur ve en sık rastlanan nedeni yüksek ortam sıcaklıkları altında uzun süre çalıştırmaktır. Endüstri çapında fenomen olan Mura onarılamaz. Ayrıca garanti şartlarımızın kapsamında da değildir.

Mura, LCD teknolojisi çıktığından beri vardır ve ekranlar büyüdükçe ve 7 gün 24 saat çalıştıkça, çoğu ekran düşük ışık koşullarında çalışmaktadır. Bunların tümü Mura'nın ekranları etkileme olasılığını artırır.

#### **MURA NASIL SAPTANIR**

Mura'nın birçok belirtisi ve birçok nedeni vardır. Bunların çoğu aşağıda listelenmiştir:

- Kristal matristeki saflık bozucular veya yabancı partiküller
- LCD matrisin üretim sırasında eşit olmayan dağılımı
- Arka ışığın tekdüze olmayan aydınlık dağılımı
- Panel montajının gerilime neden olması
- LCD hücreleri içinde hatalar
- Termalin neden olduğu gerilim uzun süre yüksek sıcaklıkta çalıştırma

#### **MURA NASIL ÖNLENİR**

Mura'yı her seferinde tamamen yok etmeyi garanti edemesek de genelde Mura'nın görünümü şu yöntemlerle azaltılabilir:

- Arka ışık parlaklığını azaltın
- Ekran koruyucu kullanın
- Ünitenin çevresindeki ortam sıcaklığını azaltın

# <span id="page-38-0"></span>**9. Temizlik ve Sorun Giderme**

### **9.1. Temizlik**

### **Ekranı Kullanırken Dikkat Edilmesi Gerekenler**

- Ellerinizi, yüzünüzü ya da yabancı cisimleri ekranın havalandırma deliklerine yaklaştırmayın. Ekranın üstü, havalandırma delikleri vasıtasıyla yüksek sıcaklıkta hava salındığından dolayı çok sıcaktır. Vücudun herhangi bir kısmı çok yakına yaklaştırılırsa, yanıklar veya yaralanmalar meydana gelebilir. Aynı zamanda ekranın üst bölümünün yakınına herhangi bir eşya yerleştirilmesi ekranın yanı sıra eşyada da ısıya bağlı hasarlar oluşmasına neden olabilir.
- Ekranı taşımadan önce tüm kabloların çıkarıldığından emin olun. Ekranı kabloları bağlı şekilde taşımak kablolara zarar verebilir ve yangın veya elektrik çarpmasına neden olabilir.
- Temizleme ya da bakım işlemine devam etmeden önce güvenlik önlemi olarak fişi prizden çıkarın.

### **Ön Panel Temizlik Talimatları**

- Ekranın ön paneli özel olarak işlenmiştir. Yüzeyi, yalnızca bir temizlik bezi veya yumuşak, havsız bir bez kullanarak hafifçe silin.
- Yüzey kirlenirse, yumuşak, havsız bir bezi yumuşak deterjan solüsyona batırın. Fazla sıvıyı akıtmak için bezi sıkın. Kiri çıkarmak için ekranın yüzeyini silin. Daha sonra kurulamak için aynı tip bir kurulama bezi kullanın.
- Parmaklarınızla ya da herhangi bir sert cisimle panelin yüzeyini çizmeyin ya da vurmayın.
- Böcek ilacı, çözücü ya da tiner gibi uçucu maddeleri kullanmayın.

### **Kabin Temizlik Talimatları**

- Kabin kirlenirse, yumuşak kuru bir bezle temizleyin.
- Kabin çok kirliyse havsız bir bezi hafif deterjan çözeltisi ile ıslatın. Mümkün olduğunca çok su çıkarmak için bezi sıkın. Kabini silin. Yüzey kuruyana kadar her tarafını silmek için başka kuru bir bez kullanın.
- Suyun ya da deterjanın ekranla temasını önleyin. Ünitenin içerisine su veya nem girerse, çalışma sorunları, elektrik ve elektrik çarpması tehlikeleri ile sonuçlanabilir.
- Parmaklarınızla ya da herhangi bir tür sert cisimle kabini çizmeyin ya da kabine vurmayın.
- Kabin üzerinde böcek ilacı, çözücü ya da tiner gibi uçucu maddeleri kullanmayın.
- Lastik ya da PVC'den yapılmış şeyleri kabin yanında uzun süre bırakmayın.

### <span id="page-39-0"></span>**9.2. Sorun Giderme**

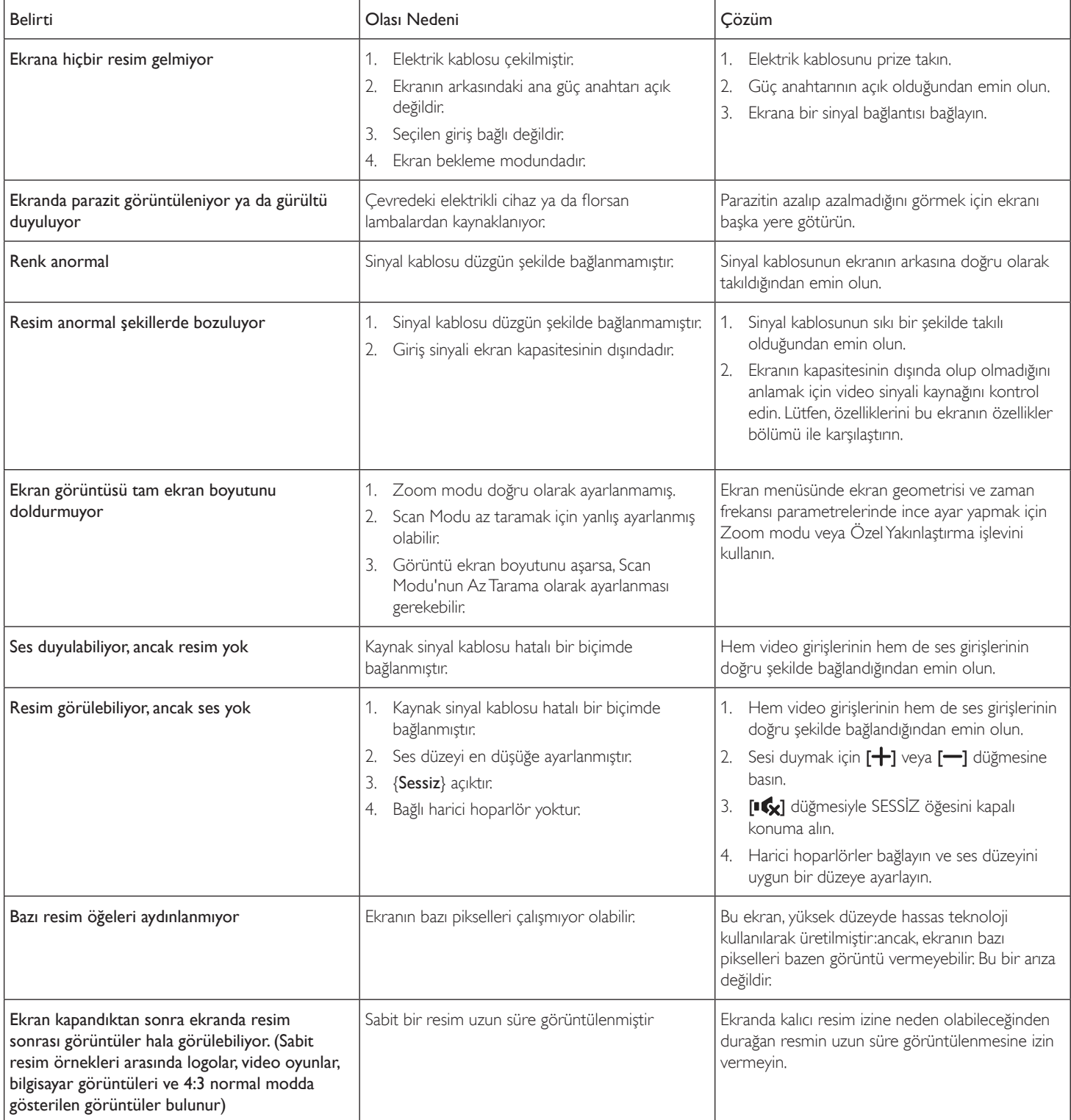

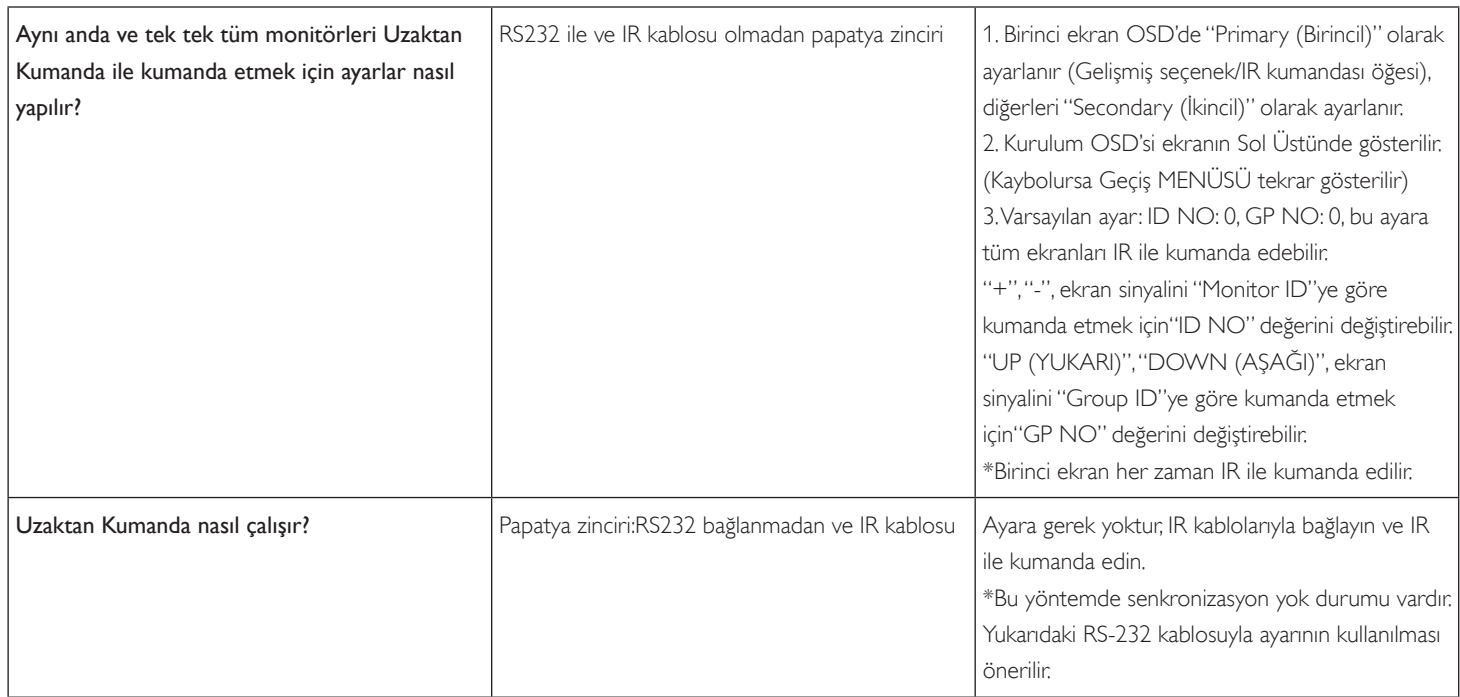

# <span id="page-41-0"></span>**10. Teknik Özellikler**

### **Ekran:**

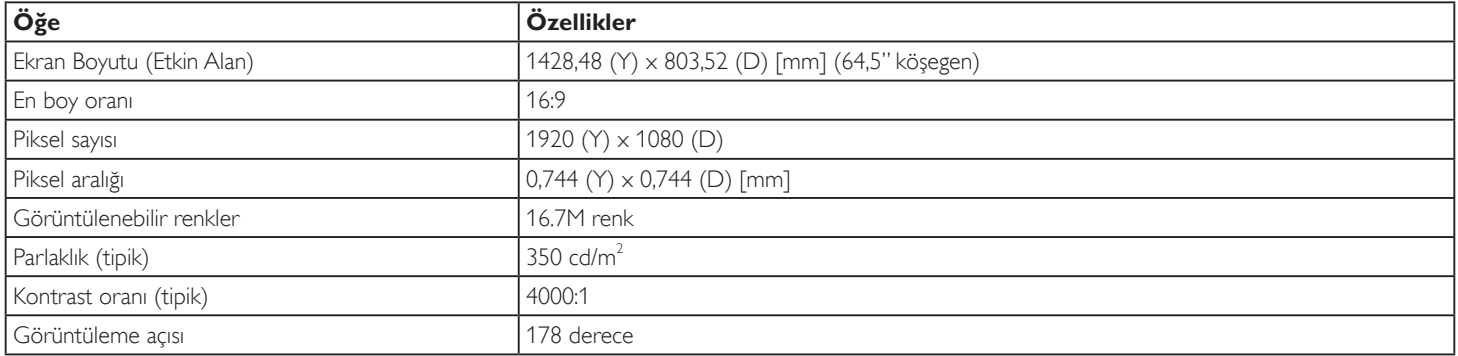

### **Giriş/Çıkış Terminalleri:**

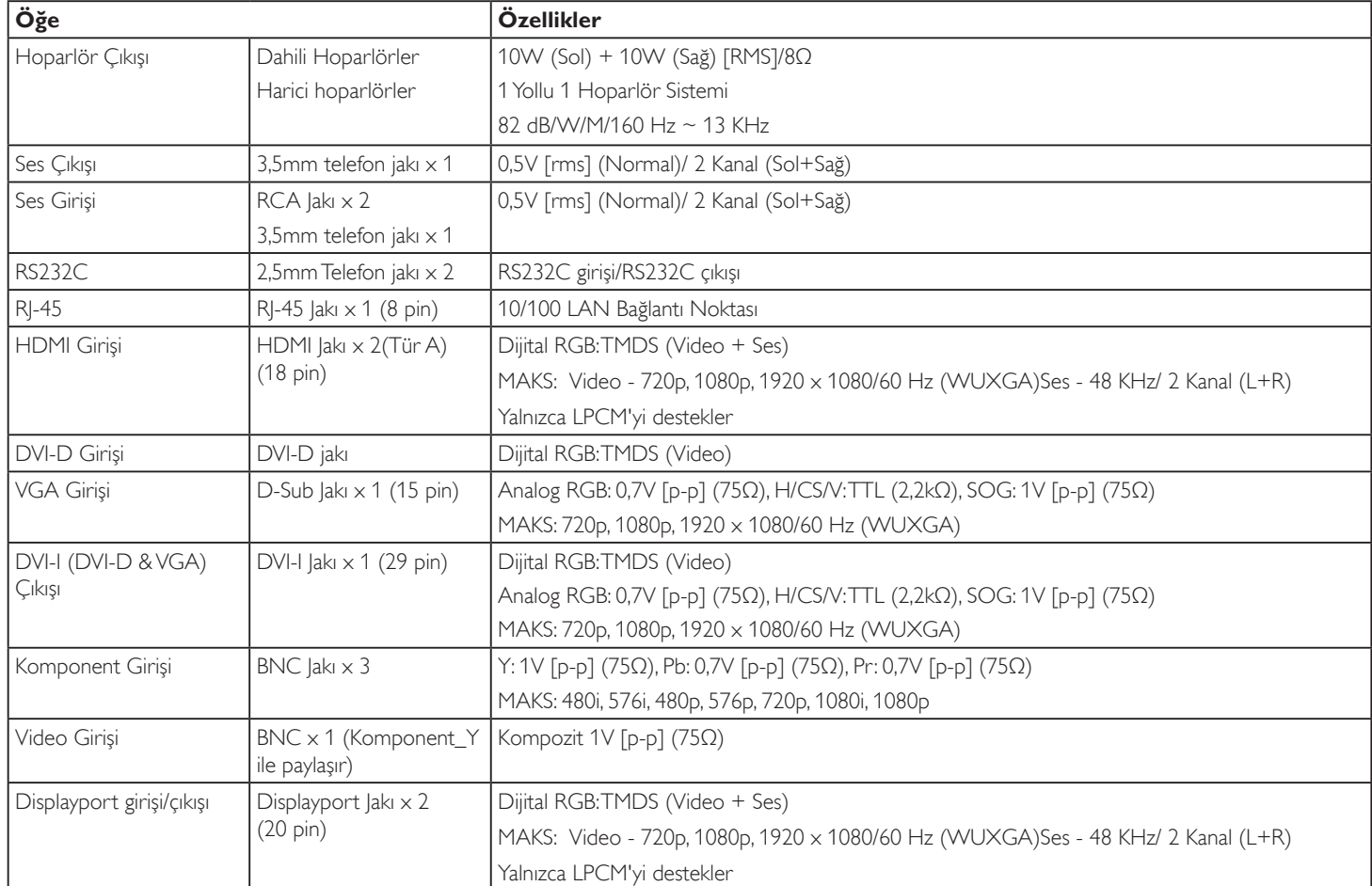

#### 65BDL3000Q

### **Genel:**

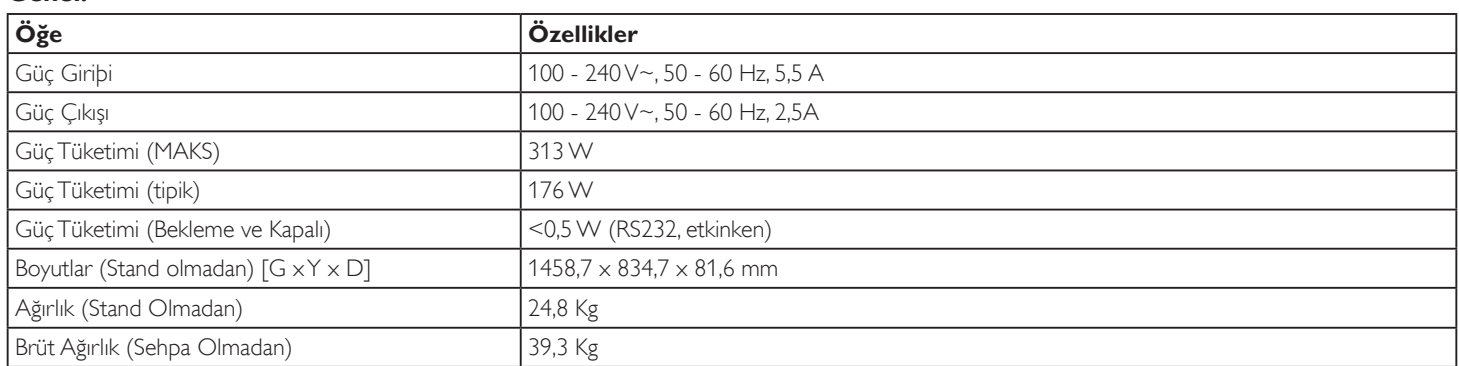

### **Ürün Fişi:**

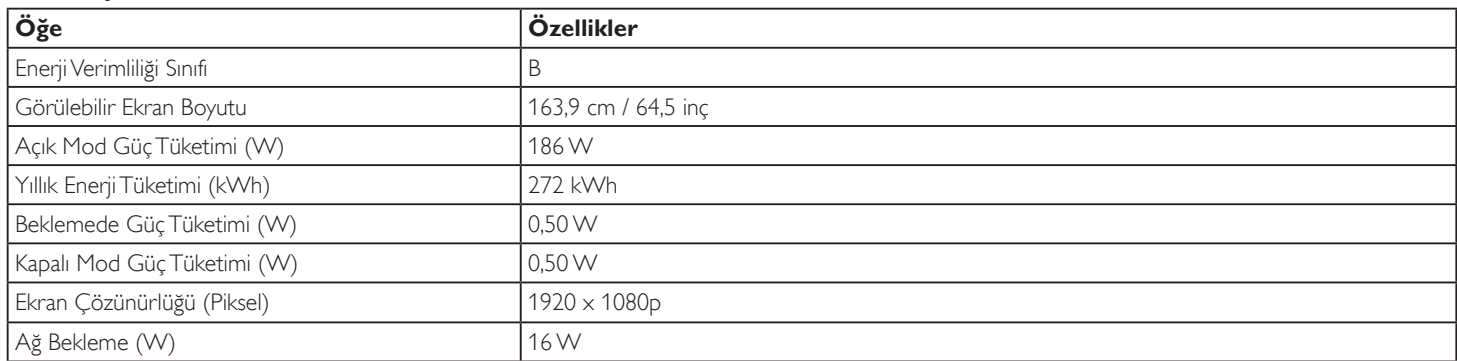

### **Çevre Koşulları:**

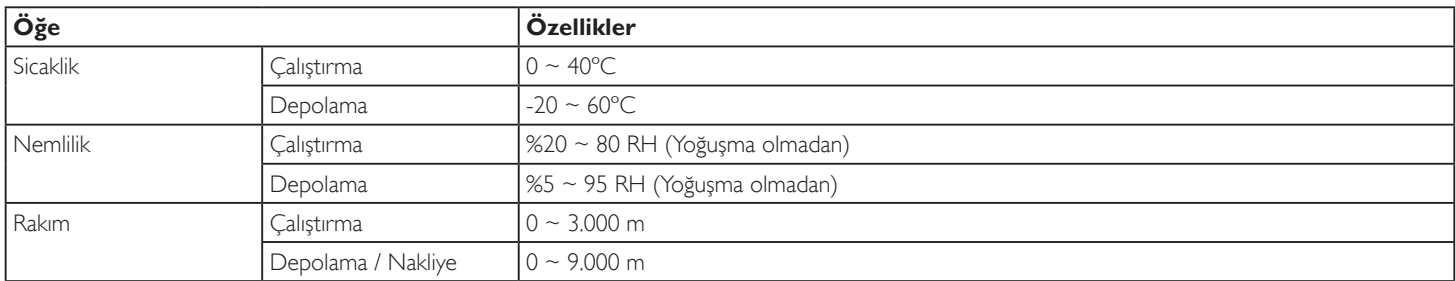

#### **Dahili Hoparlör:**

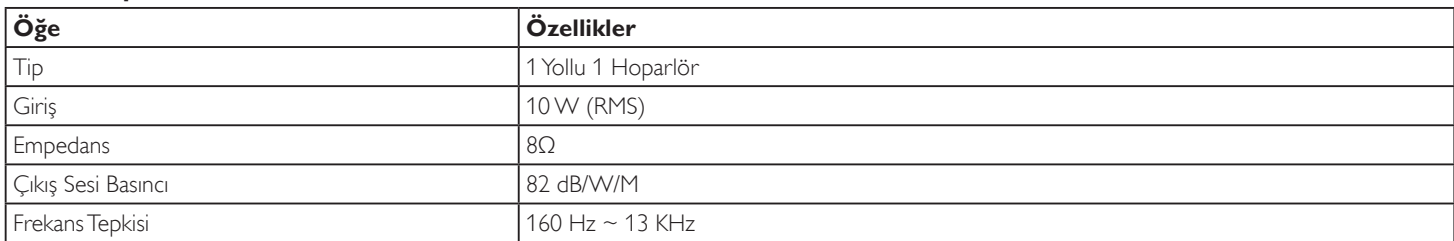

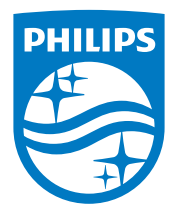

2016 © Koninklijke Philips N.V. Bütün hakları saklıdır.

Philips ve Philips Kalkan Amblemi Koninklijke Philips N.V. kayıtlı ticari markalarıdır ve Koninklijke Philips N.V. lisansı altında kullanılır.

Teknik özellikler bilgi verilmeden değiştirilebilir.